# L-20R LiveTrak

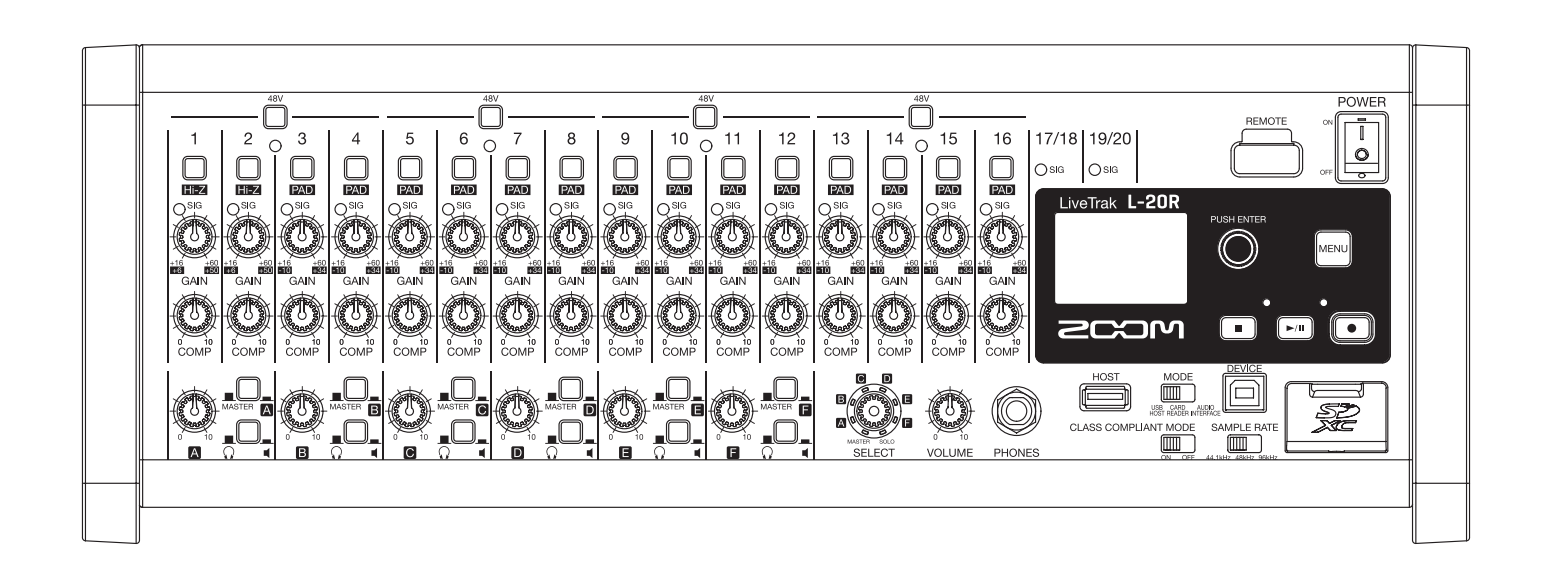

# **Bedienungsanleitung**

Bitte lesen Sie vor dem Gebrauch unbedingt die Sicherheits- und Gebrauchshinweise.

#### **© 2019 ZOOM CORPORATION**

Dieses Handbuch darf weder in Teilen noch als Ganzes ohne vorherige Erlaubnis kopiert oder nachgedruckt werden.

Produktnamen, eingetragene Warenzeichen und in diesem Dokument erwähnte Firmennamen sind Eigentum der jeweiligen Firma. Alle Warenzeichen sowie registrierte Warenzeichen, die in dieser Anleitung zur Kenntlichmachung genutzt werden, sollen in keiner Weise die Urheberrechte des jeweiligen Besitzers einschränken oder brechen. Zur korrekten Darstellung wird ein Farbbildschirm benötigt.

#### <span id="page-1-0"></span> **Bedienungsanleitung Überblick**

Eventuell benötigen Sie diese Anleitung zukünftig zu Referenzzwecken. Bewahren Sie sie daher an einem leicht zugänglichen Ort auf.

Die Inhalte dieses Dokuments können ebenso wie die Spezifikationen des Produkts ohne vorherige Ankündigung geändert werden.

- Windows® ist ein Warenzeichen oder eingetragenes Warenzeichen der Microsoft® Corporation.
- Macintosh, macOS und iPad sind Warenzeichen oder eingetragene Warenzeichen von Apple Inc.
- iOS ist ein Warenzeichen oder eingetragenes Warenzeichen von Cisco Systems, Inc. (USA) und wird unter Lizenz verwendet.
- App Store ist eine Dienstleistungsmarke von Apple Inc.
- Die Logos SD, SDHC und SDXC sind Warenzeichen.
- Die Wortmarke Bluetooth® und das Bluetooth-Logo sind eingetragene Warenzeichen von Bluetooth SIG, Inc. und werden von der Zoom Corporation unter Lizenz verwendet. Alle weiteren Warenzeichen sowie eingetragene Warenzeichen sind Eigentum ihres jeweiligen Besitzers.
- Alle weiteren Produktnamen, eingetragenen Warenzeichen und in diesem Dokument erwähnten Firmennamen sind Eigentum der jeweiligen Firma.

Anmerkung: Alle Warenzeichen sowie registrierte Warenzeichen, die in dieser Anleitung zur Kenntlichmachung genutzt werden, sollen in keiner Weise die Urheberrechte des jeweiligen Besitzers einschränken oder brechen.

Aufnahmen von urheberrechtlich geschützten Quellen wie CDs, Schallplatten, Tonbändern, Live-Darbietungen, Videoarbeiten und Rundfunkübertragungen sind ohne Zustimmung des jeweiligen Rechteinhabers gesetzlich verboten. Die Zoom Corporation übernimmt keine Verantwortung für etwaige Verletzungen des Urheberrechts.

# <span id="page-2-0"></span>**Einleitung**

Vielen Dank, dass Sie sich für einen ZOOM LiveTrak **L-20R** entschieden haben.

Der L-20R kombiniert die Funktionen eines digitalen Mixers, eines Multitrack-Recorders und eines USB-Audio-Interfaces in einem leistungsfähigen Werkzeug für den Live- und Studio-Einsatz. Der intelligente und kompakte  $L$ -20R ist speziell für die Steuerung über ein iOS-Gerät konzipiert und kann gleichzeitig als Mixer sowie als Monitor- und Aufnahmelösung für Live-Performances genutzt werden.

### **Hauptmerkmale des**

#### **Fernsteuerung über iOS-Geräte**

Stellen Sie den **L-20R** an einem für den Anschluss externer Geräte günstigen Ort auf und nutzen Sie die iOS-App L-20 Control, um an einer beliebigen Abhörposition – ob im Zuschauerraum oder direkt vor den Monitorlautsprechern – drahtlos zu mischen.

#### **Digitaler Mixer mit 20 Kanälen und Mehrspur-Recorder**

Der **L-20R** kombiniert einen digitalen Mixer mit insgesamt 20 Eingangskanälen (16 x Mono sowie 2 x Stereo) mit einem Mehrspur-Recorder zur zeitgleichen Aufnahme von bis zu 22 Spuren und einem USB-Audio-Interface mit 22-Ein- und 4 Ausgängen. Aufgrund seiner kompakten Abmessungen und des geringen Gewichts lässt sich dieser Digitalmixer besonders einfach transportieren und eignet sich für den Einsatz im Live-Betrieb mit einem PA-System, im Proberaum, in Cafés und für andere kleinere Veranstaltungsorte.

#### **Hochwertige Mikrofonvorverstärker**

Der **L-20R** verfügt in 16 Kanälen über hochwertige Mikrofonvorverstärker. Das äquivalente Eingangsrauschen dieser hochwertigen analogen Eingänge ist mit -128 dBu bewertet. Die maximale Eingangsverstärkung liegt bei +60 dB, eine Phantomspeisung von +48 V ist zuschaltbar. Zudem bieten die Kanäle 1 und 2 jeweils einen Hi-Z-Eingang, während die Kanäle 3 bis 16 über eine PAD-Funktion (26 dB Dämpfung) zum Anschluss von Signalen mit hohen Eingangspegeln verfügen.

#### **6 Monitor-Ausgangskanäle**

Neben dem MASTER OUT verfügt der **L-20R** zudem über sechs MONITOR-OUT-Kanäle. Die MONI-TOR-OUT-Mischungen können für jeden Ausgang individuell eingestellt werden, um unterschiedliche Mischungen an einzelne Künstler auszugeben. Darüber hinaus kann die Ausgabe sowohl über Kopfhörer als auch Monitorlautsprecher erfolgen.

#### **Recorder für die gleichzeitige Aufnahme bzw. Wiedergabe von 22 bzw. 20 Spuren**

Der **L-20R** kann gleichzeitig die Signale in jedem Kanal sowie im Master-Fader auf insgesamt 22 Spuren aufnehmen. Da die aufgenommenen Daten im WAV-Format mit 16/24 Bit und 44,1/48/96 kHz gespeichert werden, können die Dateien problemlos auf einen Computer kopiert und dort in einer DAW weiterbearbeitet werden. Zudem stehen wie bei jedem Mehrspur-Recorder Funktionen für das Overdubbing und Punch In/Out zur Verfügung.

#### **USB-Audio-Interface mit 22 Ein- und 4 Ausgängen**

Der L-20R kann als USB-Audio-Interface mit 22 Ein- und 4 Ausgängen genutzt werden. So können Sie die Signale jedes Eingangs und des Master-Faders in einer DAW aufnehmen. Zudem kann das Signal, das der Computer ausgibt, einem Stereokanal zugewiesen werden. Schließlich lassen sich über den Class-Compliant-Modus auch iOS-Geräte einbinden.

# **Inhalt**

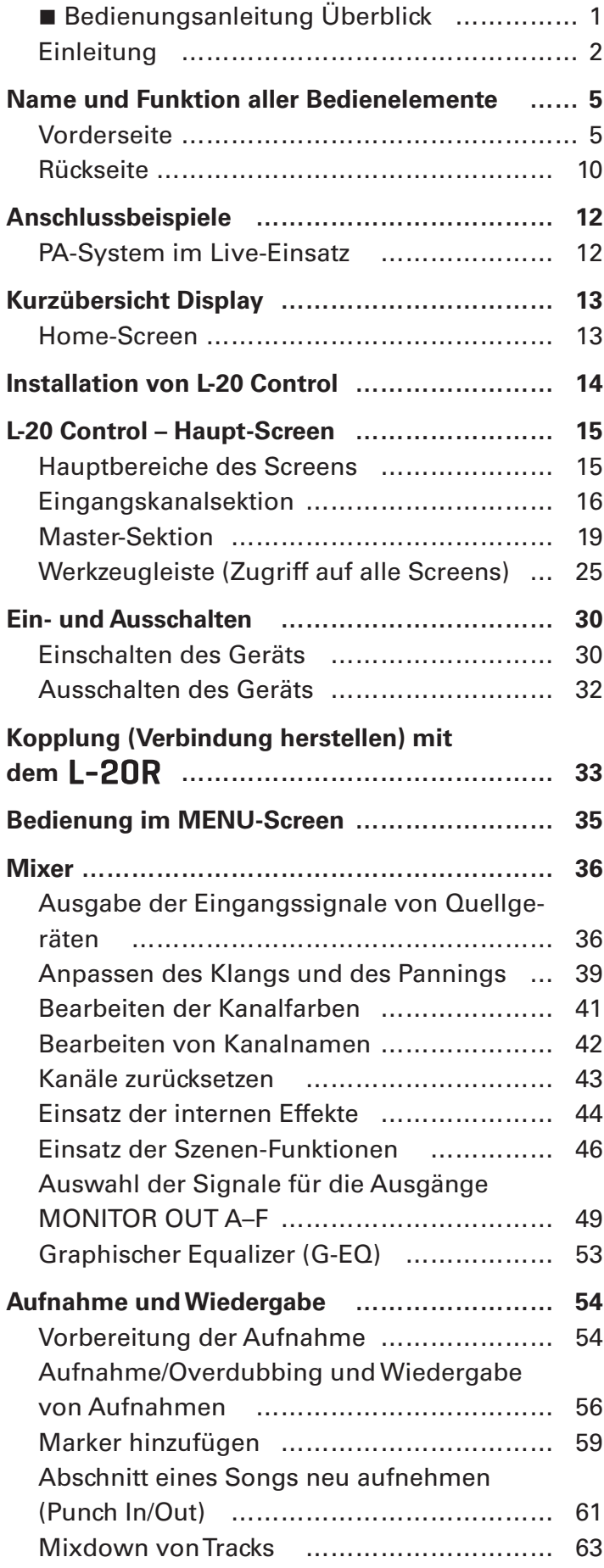

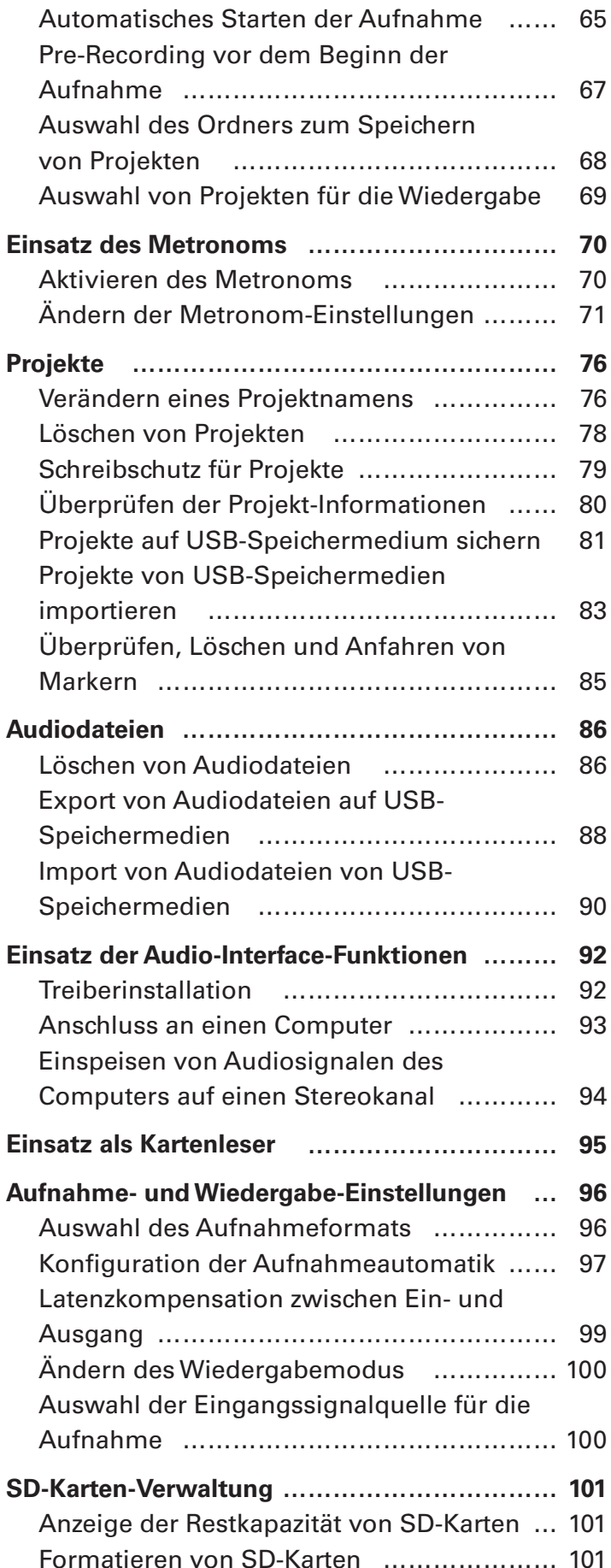

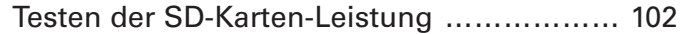

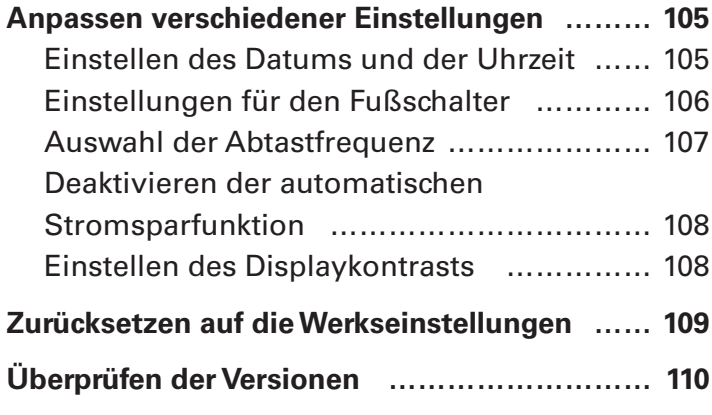

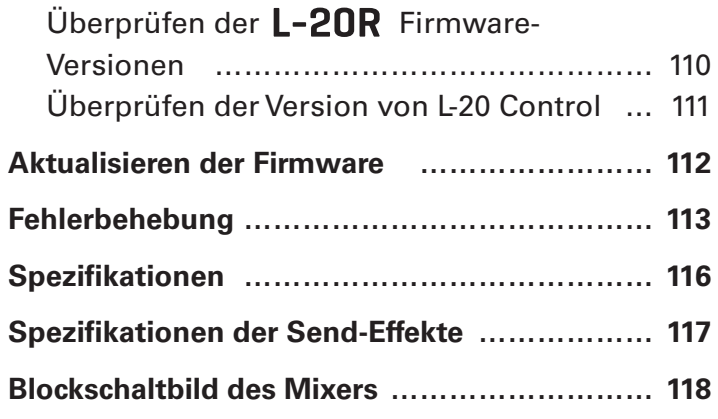

# <span id="page-5-0"></span>**Name und Funktion aller Bedienelemente**

# <span id="page-5-6"></span>**Vorderseite**

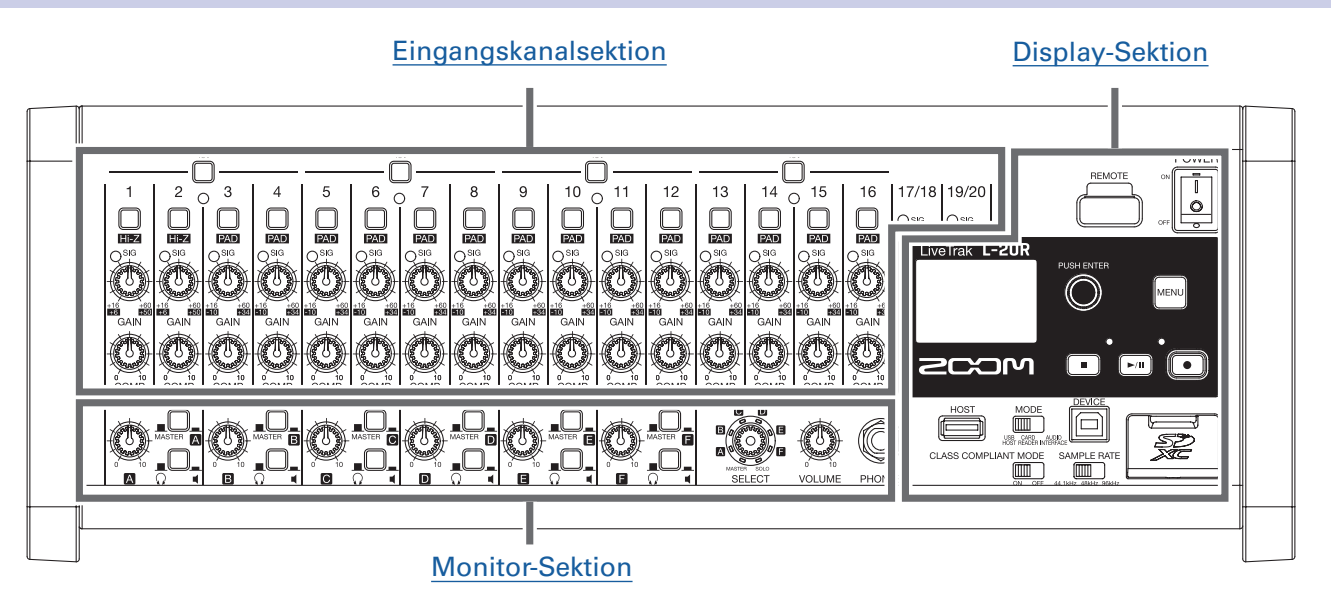

## <span id="page-5-1"></span>**Eingangskanalsektion**

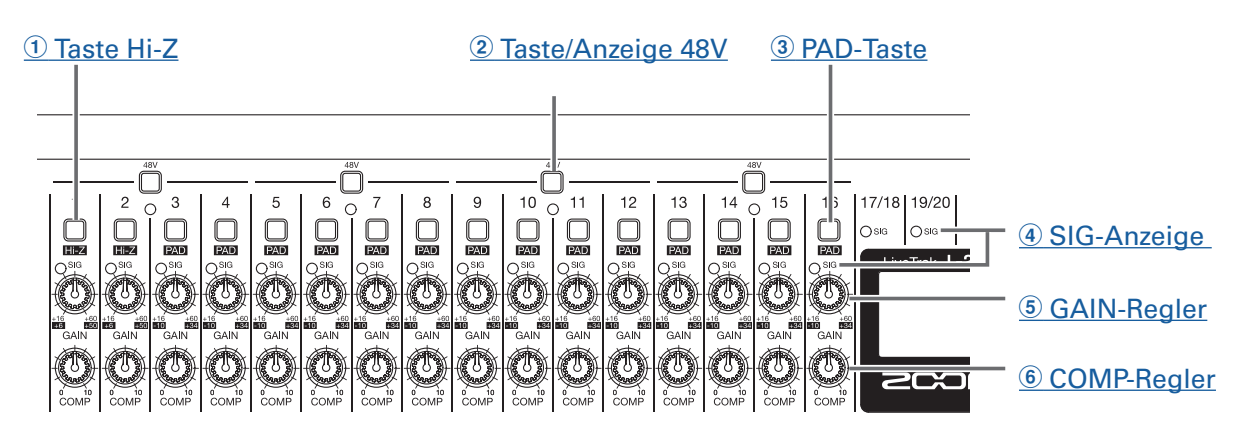

#### <span id="page-5-2"></span>1 **Taste Hi-Z**

Hier schalten Sie die Eingangsimpedanz der MIC/LINE-Eingangsbuchsen 1 (bzw. 2) um.

#### <span id="page-5-3"></span>2 **Taste/Anzeige 48V**

Hier schalten Sie die +48V Phantomspeisung an bzw. aus.

Aktivieren Sie die Taste ( $\blacksquare$ ), um die Phantomspeisung über die MIC/LINE-Eingangsbuchsen 1–4, 5–8, 9–12 oder 13–16 auszugeben.

Wenn die Taste gedrückt ist, leuchtet die zugehörige Anzeige.

#### <span id="page-5-4"></span>3 **PAD-Taste**

Mit dieser Funktion dämpfen (reduzieren) Sie den Eingangspegel der an den MIC/LINE-Eingangsbuchsen 3 bis 16 angeschlossenen Geräte um 26 dB.

Aktivieren Sie die Taste (  $\Box$ ), wenn Sie Geräte mit Linepegel anschließen.

#### <span id="page-5-5"></span>4 **SIG-Anzeige**

Hier wird der Pegel hinter der Anpassung durch den GAIN-Regler dargestellt.

Die Farbe der Anzeige ändert sich abhängig vom Signalpegel. Stellen Sie den Pegel so ein, dass die Anzeige nicht rot aufleuchtet.

Leuchtet rot: Der Eingangssignalpegel ist kurz (-3 dBFS oder höher) vor der Übersteuerungsgrenze (0 dBFS).

Leuchtet grün: Der Eingangssignalpegel liegt zwischen –48 dBFS und –3 dBFS bezogen auf die Übersteuerungsgrenze (0 dBFS).

#### <span id="page-6-0"></span>5 **GAIN-Regler**

Hier steuern Sie die Eingangsverstärkung des Mikrofonvorverstärkers aus.

Der Einstellbereich hängt vom Status der Tasten für den MIC/LINE-Eingang ab (Hi-Z in den Kanälen 1–2 oder PAD in den Kanälen 3-16).

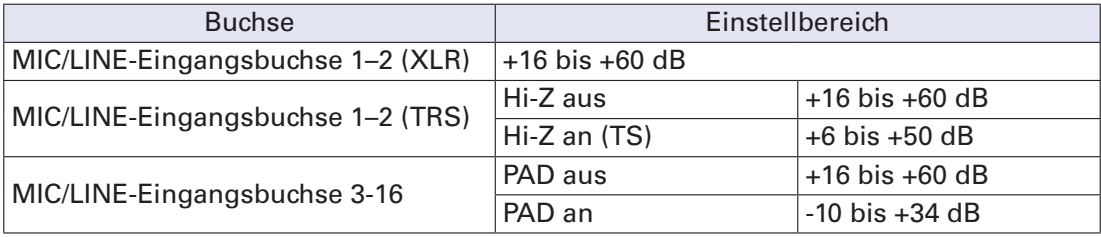

#### <span id="page-6-1"></span>6 **COMP-Regler**

Mit diesem Regler steuern Sie den Grad der Kompression.

## <span id="page-7-0"></span>**Monitor-Sektion**

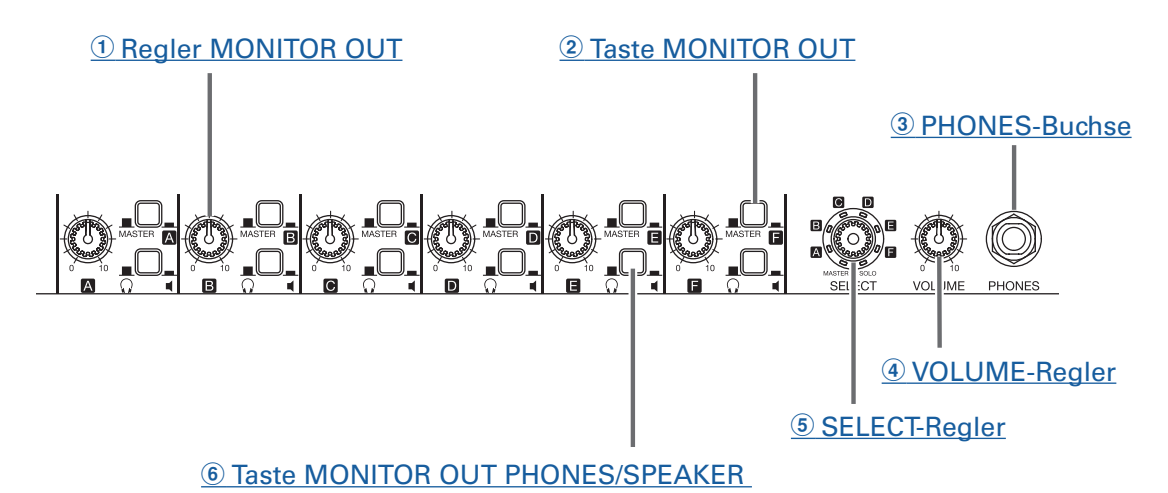

#### <span id="page-7-1"></span>1 **Regler MONITOR OUT**

Hier stellen Sie den Pegel der an den Buchsen MONITOR OUT anliegenden Audiosignale ein.

#### <span id="page-7-6"></span>2 **Taste MONITOR OUT**

Hier wählen Sie aus, welche Signale über die Buchsen MONITOR OUT ausgegeben werden. MASTER ( $\blacksquare$ ): Das Signal wird nach der Anpassung durch den Master-Fader ausgegeben. A–F ( $\Box$ ): Das über den Fader-Modus eingestellte Signal wird ausgegeben.

#### <span id="page-7-2"></span>3 **PHONES-Buchse**

Schließen Sie hier Ihren Kopfhörer an.

#### <span id="page-7-3"></span>4 **VOLUME-Regler**

Über diesen Regler stellen Sie die Kopfhörerlautstärke für die Buchse PHONES ein.

#### <span id="page-7-4"></span>5 **SELECT-Regler**

Hiermit wählen Sie die Signalquelle für den Ausgang PHONES.

Zur Auswahl stehen MASTER, SOLO und MONITOR OUT A–F.

MASTER: Die Signale werden nach der Anpassung durch den Master-Fader ausgegeben.

A–F: Das über den Fader-Modus eingestellte Signal wird ausgegeben.

SOLO: Die Signale aller auf SOLO geschalteten Kanäle werden ausgegeben.

#### <span id="page-7-5"></span>6 **Taste MONITOR OUT PHONES/SPEAKER**

Hier wählen Sie den Gerätetypus, den Sie an den Ausgangsbuchse MONITOR OUT angeschlossen haben.

 ( ): Wählen Sie diese Einstellung, wenn ein Kopfhörer angeschlossen ist. Das über die Buchse MO-NITOR OUT ausgegebene Signal ist stereo.

 ( ): Wählen Sie diese Einstellung, wenn Monitorlautsprecher angeschlossen sind. Das über die Buchse MONITOR OUT ausgegebene Signal ist symmetrisch mono.

## <span id="page-8-0"></span>**Display-Sektion**

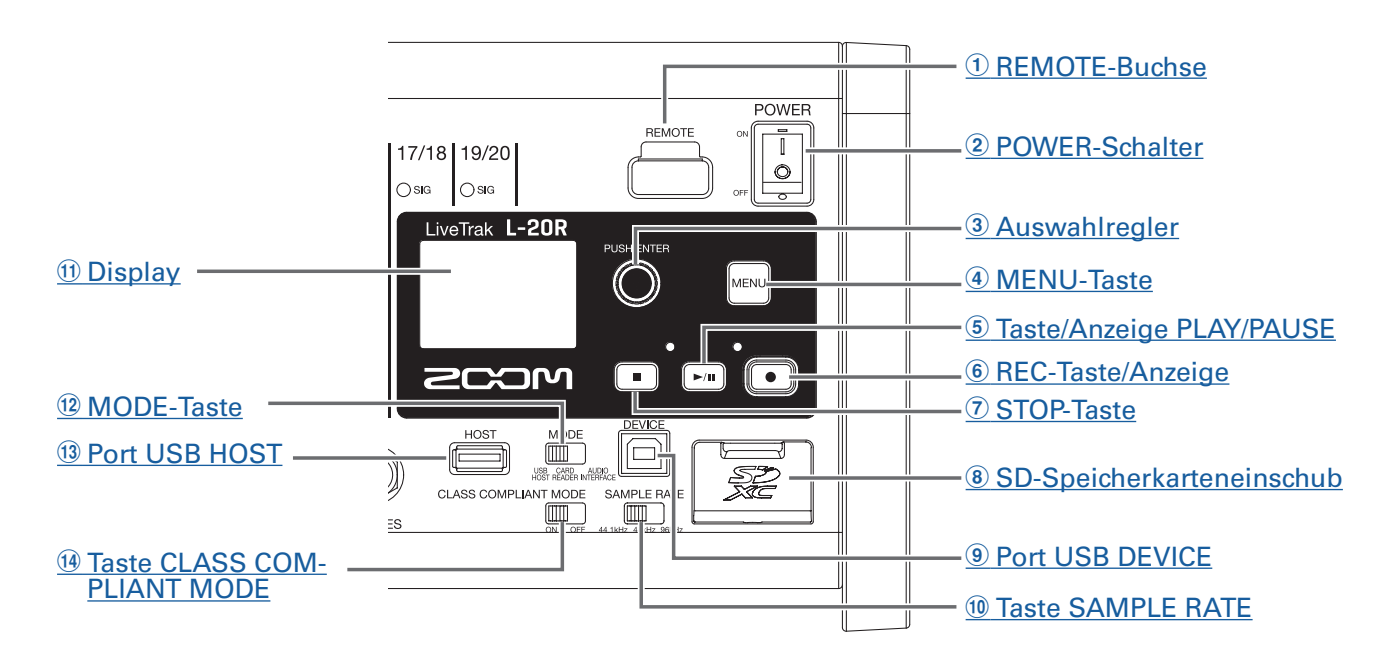

#### <span id="page-8-1"></span>1 **REMOTE-Buchse**

Hier wird ein ZOOM-kompatibler Drahtlosadapter (z. B. BTA-1) angeschlossen.

#### <span id="page-8-2"></span>2 **POWER-Schalter**

Damit wird das Gerät ein- und ausgeschaltet.

Bringen Sie den Schalter in die Position |, um das Gerät einzuschalten. Bringen Sie den Schalter in die Position  $\bigcirc$ , um das Gerät auszuschalten.

Wenn der POWER-Schalter auf OFF gestellt wird, werden die aktuellen Mixer-Einstellungen automatisch im Gerät und in der Settings-Datei im Projektordner auf der SD-Karte gespeichert.

#### <span id="page-8-3"></span>3 **Auswahlregler**

Mit diesem Endlosregler wechseln Sie zwischen Menüs und Werten und navigieren zwischen den Einträgen.

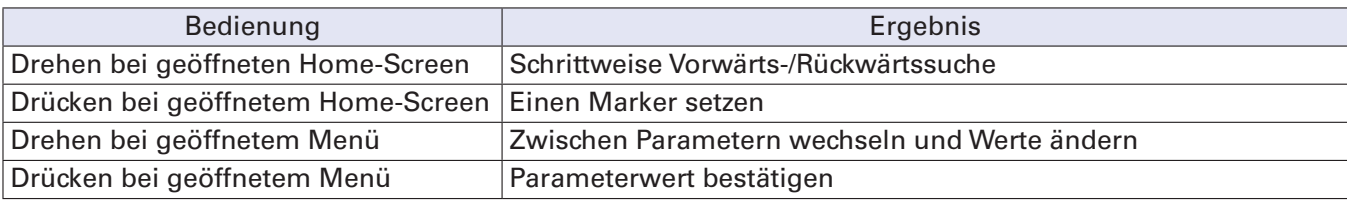

#### <span id="page-8-4"></span>4 **MENU-Taste**

Mit dieser Taste wird das Menü geöffnet.

#### <span id="page-8-5"></span>5 **Taste/Anzeige PLAY/PAUSE**

Mit dieser Taste wird die Recorder-Wiedergabe gestartet/pausiert: Die Anzeige zeigt den jeweiligen Wiedergabestatus.

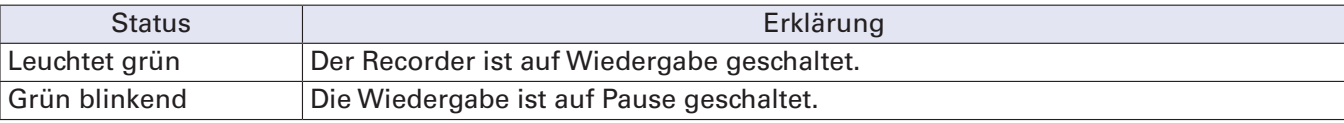

#### <span id="page-9-4"></span>6 **REC-Taste/Anzeige**

Mit dieser Taste schalten Sie den Recorder auf Standby: Die Anzeige zeigt den jeweiligen Aufnahmestatus.

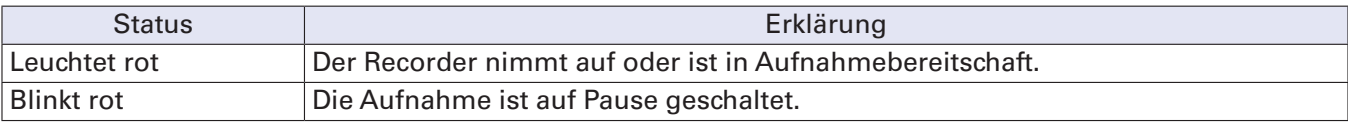

#### <span id="page-9-5"></span>7 **STOP-Taste**

Der Recorder wird gestoppt.

#### <span id="page-9-6"></span>8 **SD-Speicherkarteneinschub**

Dieser Slot ist für SD-Karten vorgesehen. Der L-20R unterstützt SD-, SDHC- und SDXC-Karten.

**HINWEIS**

SD-Karten müssen für den Betrieb im  $L$ -20R formatiert werden. ( $\rightarrow$  "Testen der SD-Karten-Leistung" [auf Seite 102](#page-102-1))

#### <span id="page-9-7"></span>9 **Port USB DEVICE**

Dieser USB 2.0 Port dient zum Anschluss an einen Computer.

Abhängig vom Status des MODE-Schalters arbeitet das Gerät dann als Kartenleser oder als Audio-Interface.

#### **Betrieb als Kartenleser**

Im Betrieb als SD-Kartenleser können Daten mit einem Computer ausgetauscht werden.

#### **Betrieb als Audio-Interface**

Im Betrieb als Audio-Interface können Audiodaten mit einem Computer ausgetauscht werden.

Eingänge: Die Signale der Kanäle 1 bis 20 werden hinter ihrem jeweiligen Kompressor und das Signal im Master hinter dem Fader abgegriffen und auf den Computer gespeist.

#### <span id="page-9-8"></span>! **Taste SAMPLE RATE**

Hier stellen Sie die Samplingrate für das Gerät ein.

Diese Betriebsart kann nach dem Einschalten nicht mehr geändert werden.

#### <span id="page-9-0"></span>(1) **Display**

Hier wird der Recorder-Status und der MENU-Screen dargestellt.

#### <span id="page-9-1"></span>**12 MODE-Taste**

Hier schalten Sie den Betrieb zwischen USB HOST und dem Einsatz als Kartenleser oder Audio-Interface um. Diese Betriebsart kann nach dem Einschalten nicht mehr geändert werden.

#### <span id="page-9-2"></span>**13 Port USB HOST**

Der Port USB 2.0 HOST dient zum Anschluss von USB-Flash-Speichern.

Sie können Projekte und Audiodateien von angeschlossenen USB-Flash-Speichern laden und auf diesen speichern.

#### <span id="page-9-3"></span>**(14) Taste CLASS COMPLIANT MODE**

Mit diesem Schalter können Sie den Class Compliant Mode an- bzw. abschalten. Diese Betriebsart kann nach dem Einschalten nicht mehr geändert werden.

Schalten Sie ihn auf ON, wenn das Gerät mit einem iOS-Gerät verbunden ist.

# <span id="page-10-0"></span>**Rückseite**

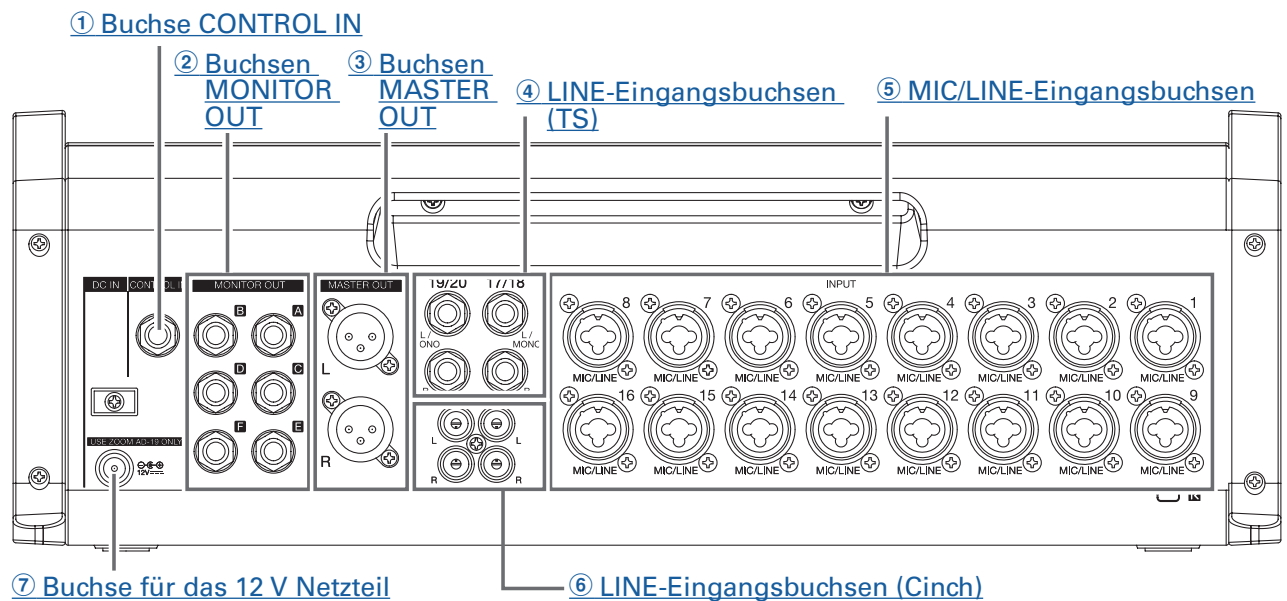

#### <span id="page-10-1"></span>1 **Buchse CONTROL IN**

Hier können Sie einen Fußschalter (ZOOM FS01) anschließen.

Der Fußschalter kann einer Funktion zugewiesen werden: Wiedergabe des Recorders starten/stoppen, manuelles Punch In/Out oder internen Effekt stummschalten/Stummschaltung aufheben.  $(\rightarrow$  ["Einstellun](#page-106-1)[gen für den Fußschalter" auf Seite 106\)](#page-106-1)

#### <span id="page-10-2"></span>2 **Buchsen MASTER OUT**

Diese Buchsen geben ihr Signal nach der Einstellung über den Regler MONITOR OUT aus. Schließen Sie hier die Monitorlautsprecher und Kopfhörer für die Künstler an.

Sie können zum Anschluss symmetrische Kabel mit 6,35 mm Klinkensteckern verwenden.

#### **ANMERKUNG**

- Die Buchsen MONITOR OUT können so eingestellt werden, dass sie wahlweise dieselben Signale wie die Buchsen MASTER OUT oder die in der Sektion Fader Mode gewählten Signale ausgeben.  $(\rightarrow \text{m}$ Aus[wahl der Signale für die Ausgänge MONITOR OUT A–F" auf Seite 49](#page-49-1))
- Wählen Sie mit den Tasten MONITOR OUT PHONES/SPEAKER die passende Einstellung für die angeschlossenen Geräte.

#### <span id="page-10-3"></span>3 **Buchsen MASTER OUT**

Diese Buchsen geben das Signal nach der Einstellung über den Master-Fader aus.

Verbinden Sie diese Anschlüsse mit einem Leistungsverstärker, einem PA-System, einem aktiven Lautsprecher etc.Sie können zum Anschluss symmetrische Kabel mit XLR-Steckern (Pin 2: +) verwenden.

#### <span id="page-10-4"></span>4 **LINE-Eingangsbuchsen (TS)**

An diesen Eingangsbuchsen schließen Sie Geräte mit Linepegel an.

Schließen Sie hier z. B. Keyboards oder andere Audiogeräte an. Zum Anschluss eignen sich (unsymmetrische) 6,35 mm Klinkenstecker.

#### **ANMERKUNG**

Wenn nur die linke LINE-Eingangsbuchse (TS) belegt ist, arbeitet der Kanal monophon.

#### <span id="page-11-0"></span>5 **MIC/LINE-Eingangsbuchsen**

Diese Eingangsbuchsen bieten jeweils einen Mikrofonvorverstärker. Schließen Sie hier Mikrofone, Keyboards oder Gitarren an. Zum Anschluss eignen sich sowohl XLR- als auch (symmetrische oder unsymmetrische) 6,35 mm Klinkenstecker.

#### <span id="page-11-2"></span>6 **LINE-Eingangsbuchsen (Cinch)**

An diesen Eingangsbuchsen schließen Sie Geräte mit Linepegel an. Schließen Sie hier andere Audiogeräte an. Verwenden Sie dazu die Cinch-Buchsen.

#### **ANMERKUNG**

Wenn sowohl die Cinch- als auch die Klinkenbuchsen belegt sind, werden nur die Klinkeneingangsbuchsen (TS) benutzt.

#### <span id="page-11-1"></span>7 **Buchse für das 12 V Netzteil**

Zum Anschluss des mitgelieferten Netzteils.

# <span id="page-12-1"></span><span id="page-12-0"></span>**Anschlussbeispiele**

# **PA-System im Live-Einsatz**

#### **Vorderseite**

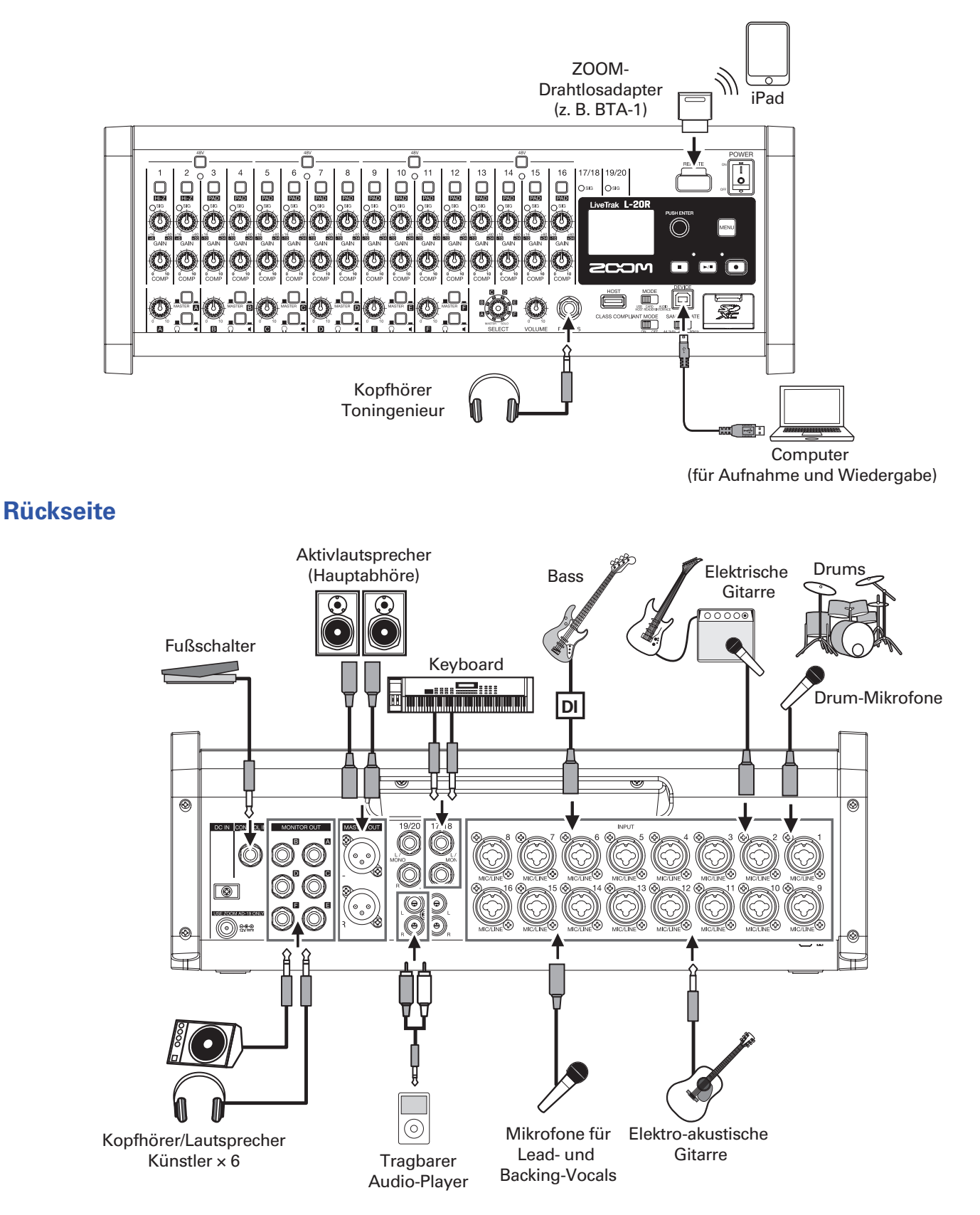

# <span id="page-13-0"></span>**Home-Screen**

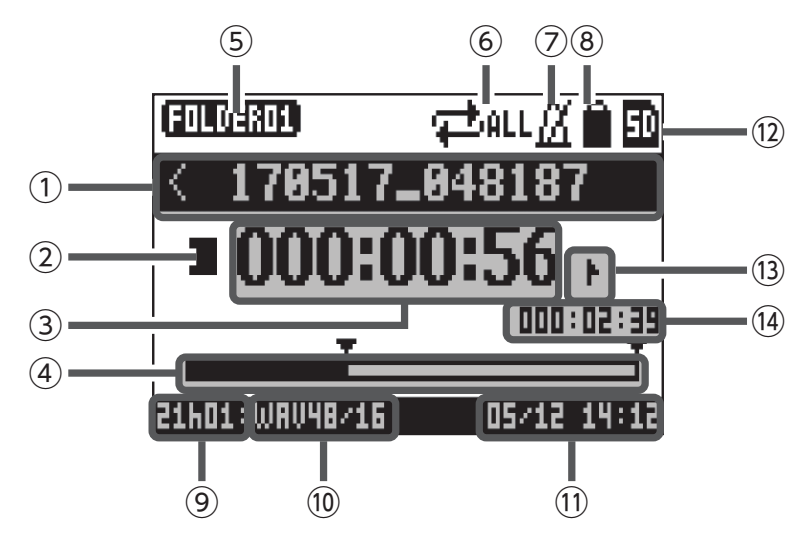

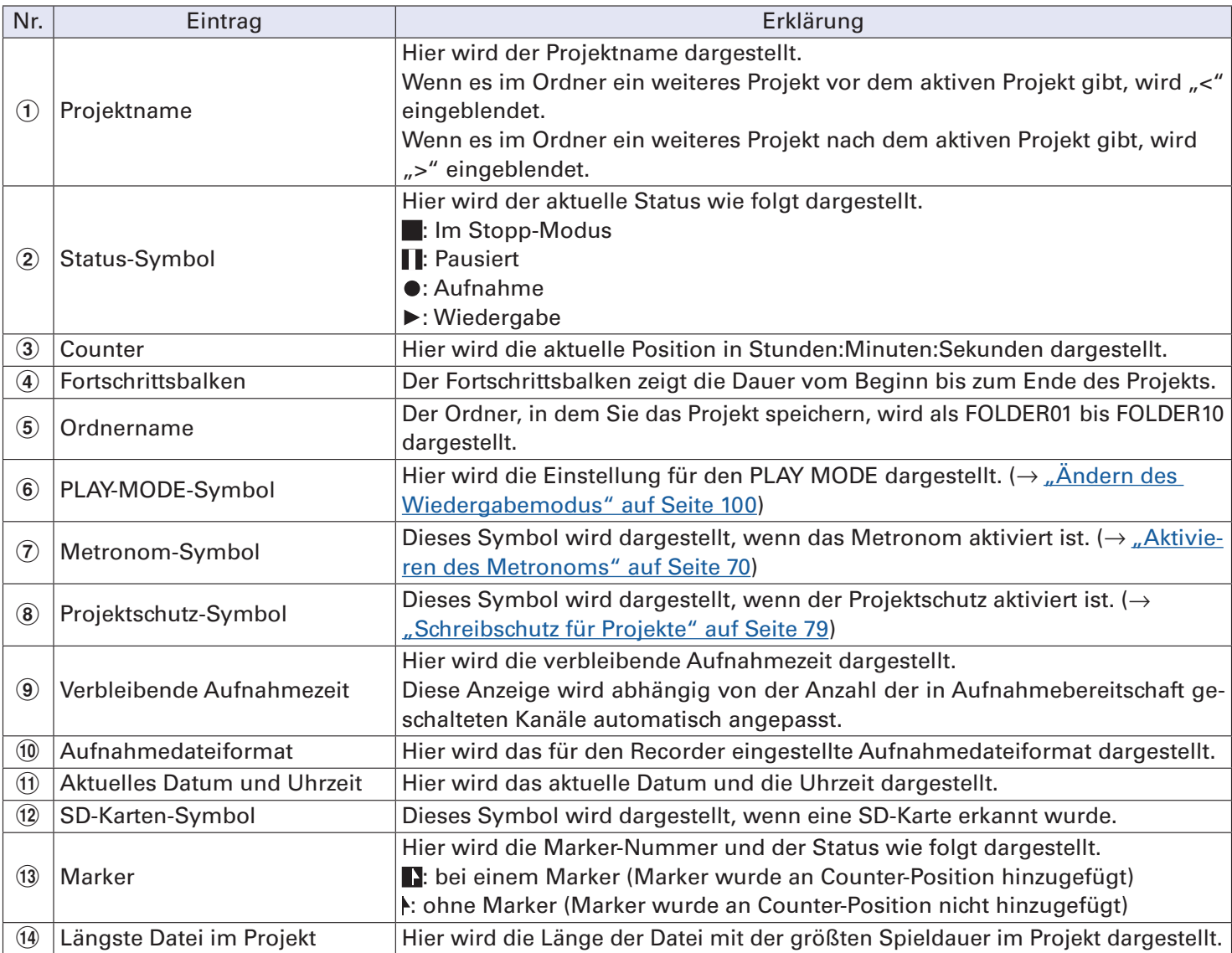

# <span id="page-14-1"></span><span id="page-14-0"></span>**Installation von L-20 Control**

Installieren Sie die entsprechende L-20 Control App auf einem iPad. Diese App dient zur Bedienung des L-20R.

**1.** Scannen Sie den folgenden 2D-Code mit dem iPad und installieren Sie L-20 Control aus dem App Store.

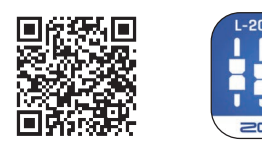

#### **HINWEIS**

Sofern der 2D-Code nicht gescannt werden kann, öffnen Sie den App Store und suchen Sie nach "L-20 Control".

#### **ANMERKUNG**

- Wenn Sie L-20 Control starten, müssen Sie es mit dem  $\mathsf{L}\text{-}20\mathsf{R}$  koppeln, den Sie steuern möchten. ( $\rightarrow$ "Kopplung (Verbindung herstellen) mit dem  $L$ -20 $R$ " auf Seite 33)
- Um den L-20R mit einem iPad fernzusteuern, muss ein Zoom-kompatibler Drahtlosadapter (z. B. BTA-1) installiert werden. Mit L-20 Control ist im Innenbereich (ohne Hindernisse) die Steuerung über eine Entfernung von bis zu 10 m möglich.

# <span id="page-15-0"></span>**L-20 Control – Haupt-Screen**

# **Hauptbereiche des Screens**

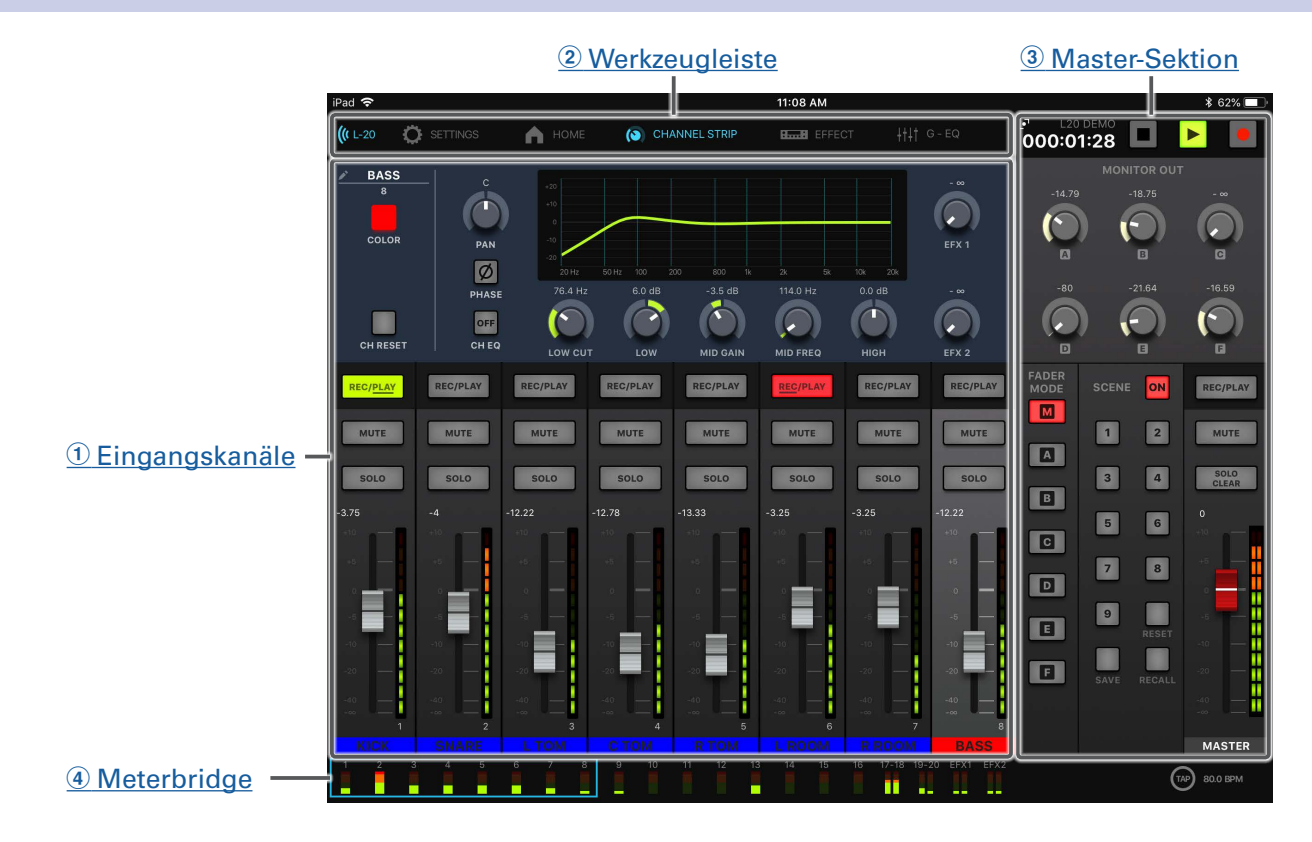

#### <span id="page-15-1"></span>1 **Eingangskanäle**

In diesem Bereich werden die Einstellungen der Eingangskanäle und Effekte dargestellt. In diesem Screen lassen sich Panning-, Fader- und Effektparameter exakt einstellen. Zudem stehen hier die Bedienelemente REC/PLAY, MUTE und SOLO zur Verfügung.

#### <span id="page-15-3"></span>2 **Werkzeugleiste**

Tippen Sie auf die Schaltflächen in der Werkzeugleiste, um auf die Screens für die Geräteliste, die Geräteeinstellungen, den Kanalzug, die Effekte, den Grafik-EQ und den Aufnahme-Screen zuzugreifen.

#### <span id="page-15-4"></span>3 **Master-Sektion**

Die Master-Sektion bietet unter anderem Zugriff auf den Master-Fader, die Szenen-Steuerung sowie den Fader-Modus und die Einstellungen für den Monitorausgang. In diesem Screen lassen sich die Parameter für den Master-Fader und den Monitorausgang präzise steuern. Zudem können Sie die Szenen-Einstellungen und den Fader-Modus bearbeiten.

#### <span id="page-15-2"></span>4 **Meterbridge**

Die Meterbridge stellt für jeden Kanal den Pre- bzw. Post-Fader-Pegel im gewählten FADER MODE dar. Im Settings-Screen können Sie die Darstellung zwischen Pre- und Post-Fader umschalten.

# <span id="page-16-0"></span>**Eingangskanalsektion**

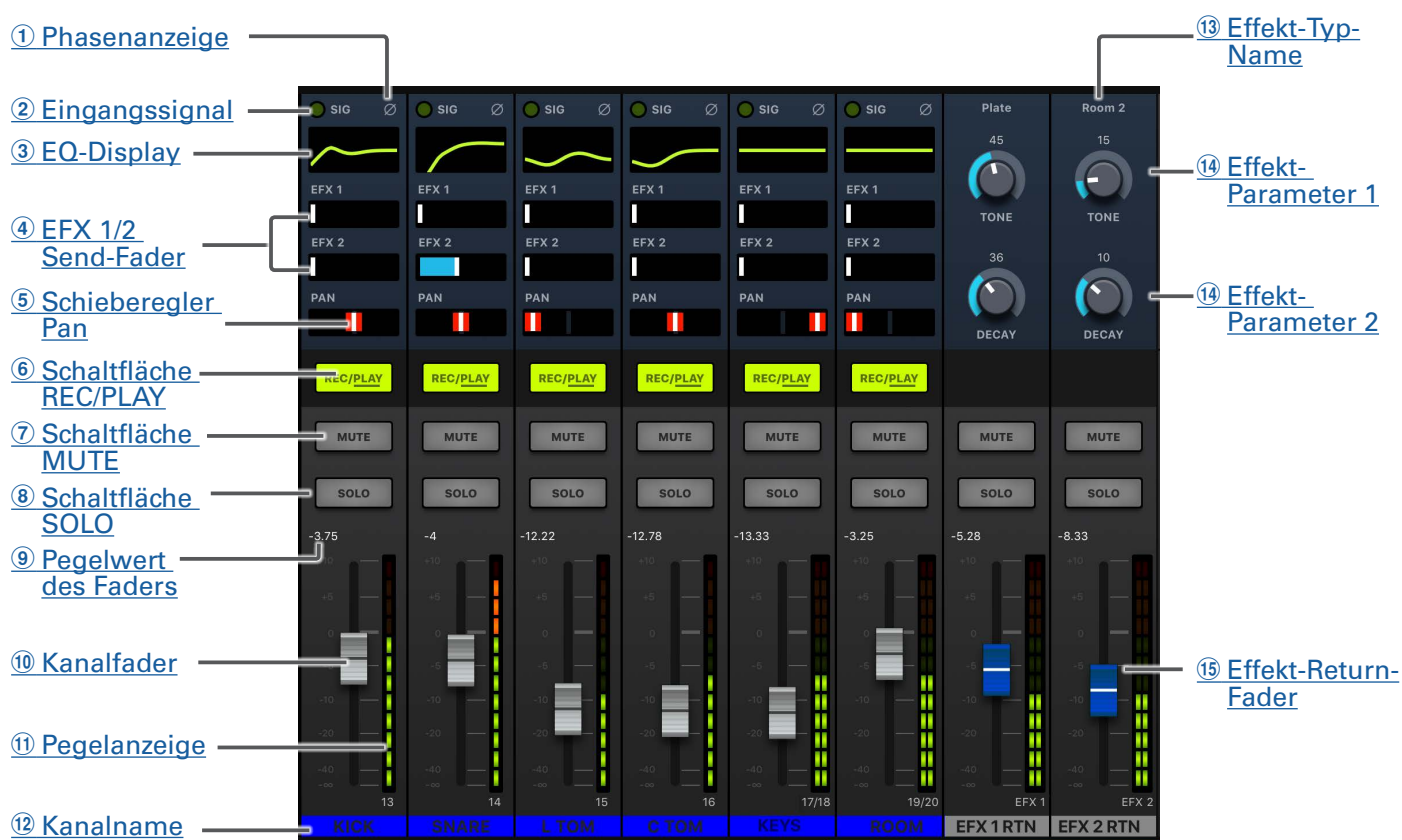

#### <span id="page-16-1"></span>1 **Phasenanzeige**

Diese Anzeige leuchtet, wenn im Kanalzug die PHASE-Schaltfläche aktiv ist.

#### <span id="page-16-2"></span>2 **Eingangssignal**

Diese Anzeige stellt den Pegel hinter der Anpassung durch den GAIN-Regler dar.

Die Farbe der Anzeige ändert sich abhängig vom Signalpegel. Stellen Sie den Pegel so ein, dass die Anzeige nicht rot aufleuchtet.

Leuchtet rot: Der Eingangssignalpegel ist kurz (-3 dBFS oder höher) vor der Übersteuerungsgrenze (0 dBFS). Leuchtet grün: Der Eingangssignalpegel liegt zwischen –48 dBFS und –3 dBFS bezogen auf die Übersteuerungsgrenze (0 dBFS).

#### <span id="page-16-3"></span>3 **EQ-Display**

Hier wird die EQ-Kennlinie des aktuellen Kanals dargestellt.

Tippen Sie auf die Anzeige, um den Kanalzug einzublenden  $(\rightarrow \pi K$ analzug" auf Seite 26).

#### <span id="page-16-4"></span>4 **EFX 1/2 Send-Fader**

Hiermit stellen Sie den Signalanteil für die Busse SEND EFX 1 und 2 im Bereich von −∞ bis +10 dB ein.

#### <span id="page-16-5"></span>5 **Schieberegler Pan**

Hiermit legen Sie die Position in der Stereosumme fest.

Bei einem Stereoeingangskanal steuert der Regler das Lautstärkeverhältnis zwischen dem linken und rechten Kanal.

#### **ANMERKUNG**

Um einen Pan-Schieberegler auf seine Voreinstellung zurückzusetzen, tippen Sie ihn doppelt an.

#### <span id="page-17-0"></span>6 **Schaltfläche REC/PLAY**

Mit dieser Taste schalten Sie zwischen der Aufnahme der Eingangssignale auf der SD-Karte und der Wiedergabe der bereits aufgenommenen Daten auf der SD-Karte um.

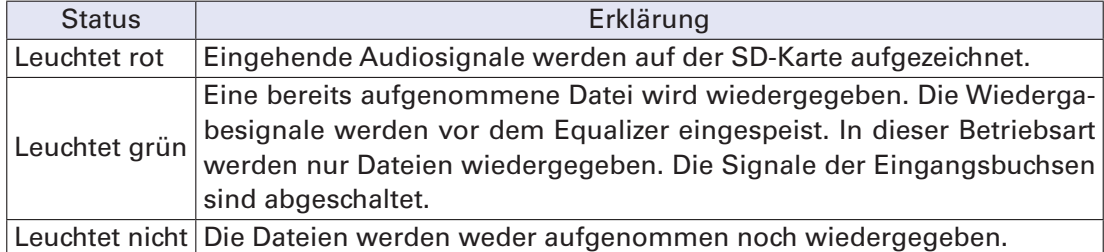

#### **ANMERKUNG**

Aufgenommene Signale können wahlweise vor oder hinter dem Kompressor abgegriffen werden. (→ ["Auswahl der Eingangssignalquelle für die Aufnahme" auf Seite 100\)](#page-100-2)

#### <span id="page-17-1"></span>7 **Schaltfläche MUTE**

Hiermit de-/aktivieren Sie die Stummschaltung des Signals.

Um das Signal stummzuschalten, tippen Sie die Schaltfläche an, die nun leuchtet.

```
HINWEIS
```
Diese Einstellung hat keinen Einfluss auf die Aufnahme auf der SD-Karte.

#### <span id="page-17-2"></span>8 **Schaltfläche SOLO**

Bei aktiver SOLO-Taste kann das Signal vor dem Fader (Pre-Fader) über den Ausgang PHONES abgehört werden. In diesen Fällen wird mit dem Regler SELECT automatisch die Position SOLO ausgewählt.

#### <span id="page-17-3"></span>9 **Pegelwert des Faders**

Hier wird der Signalpegel im Kanal im Bereich von −∞ bis +10 dB dargestellt.

#### <span id="page-17-4"></span>! **Kanalfader**

Dieser Fader steuert den Signalpegel im Kanal im Bereich von −∞ bis +10 dB aus.

#### **ANMERKUNG**

Um präzise Anpassungen vorzunehmen, tippen Sie auf den Fader-Griff und wischen mit dem Finger nach rechts und links bzw. nach oben und unten.

#### <span id="page-17-5"></span> $(1)$  **Pegelanzeige**

Diese Anzeige stellt den Signalpegel hinter dem Kanalfader dar. Dargestellter Pegelbereich: -48 bis 0 dB

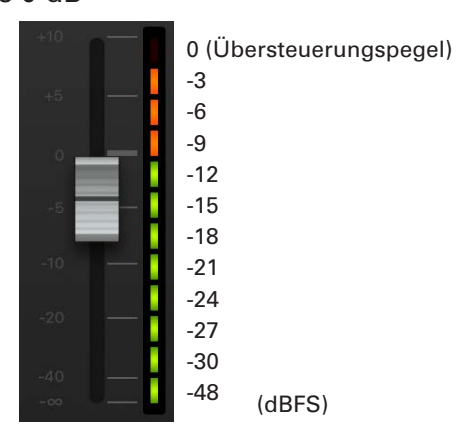

#### <span id="page-18-3"></span>**(12) Kanalname**

Hier wird der eingestellte Kanalname eingeblendet.  $(\rightarrow$  ["Kanalzug" auf Seite 26\)](#page-26-0)

#### <span id="page-18-0"></span>**13 Effekt-Typ-Name**

Hier wird der Name des gewählten Effekt-Typs eingeblendet.

#### <span id="page-18-1"></span>% **Effekt-Parameter 1 und 2**

Mit diesen beiden Reglern passen Sie die Parameter für den gewählten Effekt an. Auf ["Spezifikationen der Send-Effekte" auf Seite 117](#page-117-1) sind die Parameter für jeden Effekt aufgeführt.

#### <span id="page-18-2"></span>& **Effekt-Return-Fader**

Hier stellen Sie den Signalpegel ein, der vom internen Effekt im Bereich von −∞ bis +10 dB auf den Master-Bus gespeist wird.

#### **HINWEIS**

Um die Effekt-Bedienelemente der Eingangskanäle einzublenden, wischen Sie nach links, bis der rechte Rand des Screens angezeigt wird.

# <span id="page-19-0"></span>**Master-Sektion**

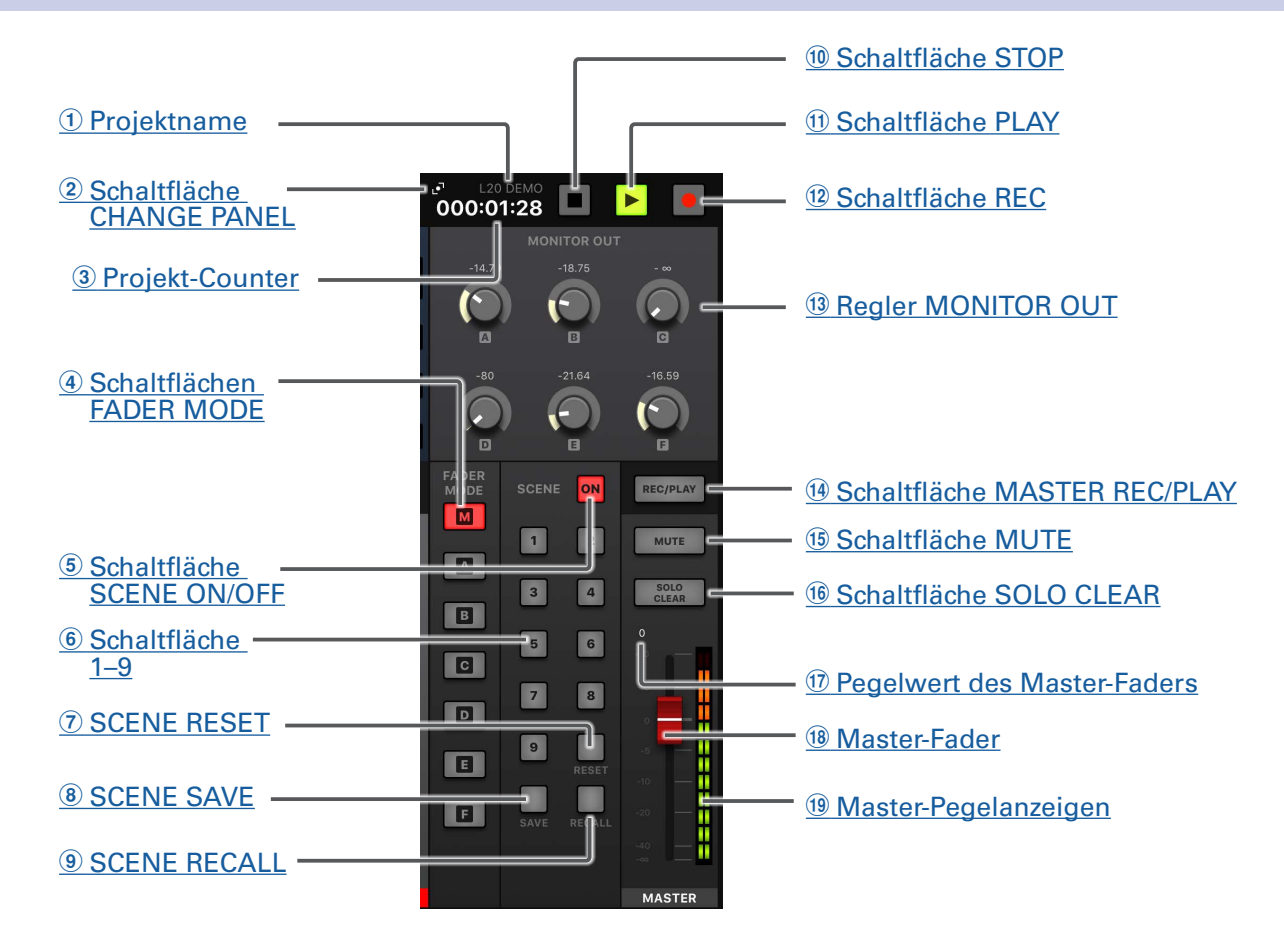

#### <span id="page-19-1"></span>1 **Projektname**

Zeigt den Namen des Projekts.

#### <span id="page-19-2"></span>2 **Schaltfläche CHANGE PANEL**

Tippen Sie hier, um den Aufnahme-Screen zu öffnen.

#### <span id="page-19-3"></span>3 **Projekt-Counter**

Hier wird die aktuelle Position in Stunden:Minuten:Sekunden dargestellt.

#### <span id="page-19-4"></span>4 **Schaltflächen FADER MODE**

Mit diesen Schaltflächen schalten Sie die Mischungen um, die über die Buchsen MASTER OUT und MONITOR OUT A–F ausgegeben werden.

Schaltfläche M: Mit dieser Schaltfläche wählen Sie den Mix-Ausgang an, der über die Buchsen MASTER OUT ausgegeben wird, um diesen einzustellen.

Schaltflächen A–F: Mit diesen Schaltflächen wählen Sie die Mix-Ausgänge an, die über die Buchsen MONITOR OUT A–F ausgegeben werden, um diese einzustellen.

#### **ANMERKUNG**

Die folgenden Parameter können für die Mischungen MASTER und A–F unterschiedlich eingestellt werden:

- Faderpositionen (pro Kanal)
- Positionen der Effekt-Returns EFX1/2 RTN

#### <span id="page-19-5"></span>5 **Schaltfläche SCENE ON/OFF**

Tippen Sie diese Schaltfläche (leuchtet) an, um die Szenen-Funktion zu verwenden.

#### <span id="page-20-2"></span>6 **Schaltflächen 1–9**

Mit diesen Schaltflächen wählen Sie die Szene, in der Sie die aktuellen Mixer-Einstellungen speichern, oder eine gespeicherte Szene, deren Inhalt Sie laden möchten.

Wenn die aktuellen Mixer-Einstellungen den Einstellungen in einer Szene entsprechen, leuchtet die zugehörige Nummerntaste. Sie können bis zu 9 Szenen in diesem Gerät speichern.

#### <span id="page-20-4"></span>7 **SCENE RESET**

Tippen Sie diese Schaltfläche an, um die aktuellen Mixer-Einstellungen auf die Vorgaben zurückzusetzen.

#### <span id="page-20-5"></span>8 **SCENE SAVE**

Mit Hilfe dieser Schaltfläche können Sie die aktuellen Mixer-Einstellungen als Szene abspeichern. Wenn Sie diese Schaltfläche antippen, leuchten die Schaltflächen 1–9, sofern ihnen Szenen zugeordnet sind. Andernfalls blinken sie. Um eine Szene zu speichern, tippen Sie eine der Schaltflächen 1 bis 9 an, um die Szene unter dieser Nummer abzuspeichern. Um das Speichern einer Szene abzubrechen, tippen Sie die Schaltfläche SCENE SAVE erneut an.

#### <span id="page-20-6"></span>9 **SCENE RECALL**

Mit dieser Schaltfläche laden Sie Szenen, die Sie über die Tasten 1–9 gespeichert haben.

Wenn Sie diese Schaltfläche antippen, blinken die Schaltflächen 1–9, sofern ihnen Szenen zugeordnet sind. Andernfalls leuchten sie nicht. Um eine gespeicherte Szene zu laden, tippen Sie eine der blinkenden Schaltflächen 1 bis 9 an. Um das Laden einer Szene abzubrechen, tippen Sie die Schaltfläche RECALL SCENE erneut an.

#### <span id="page-20-7"></span>! **Schaltfläche STOP**

Der Recorder wird gestoppt.

#### <span id="page-20-8"></span> $(1)$  Schaltfläche PLAY

Damit starten Sie die Recorder-Wiedergabe. Die Farbe der Schaltfläche PLAY zeigt den Wiedergabe-Status wie folgt.

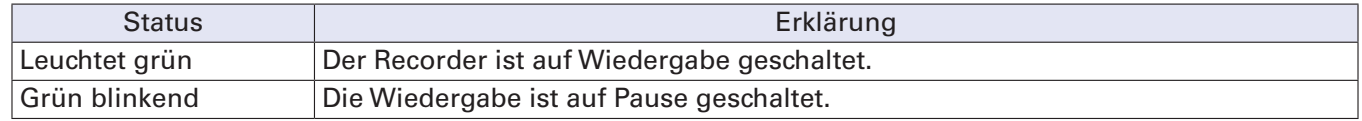

#### <span id="page-20-0"></span> $(12)$  **Schaltfläche REC**

Mit dieser Schaltfläche schalten Sie den Recorder in Aufnahmebereitschaft. Die Farbe der Schaltfläche REC zeigt den Aufnahme-Status wie folgt.

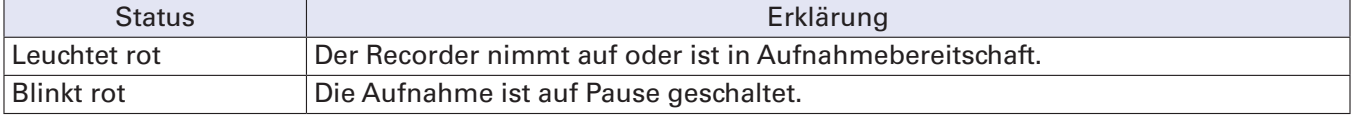

#### <span id="page-20-1"></span>**13 Regler MONITOR OUT**

Hier stellen Sie die Pegel der an den Buchsen MONITOR OUT A–F anliegenden Audiosignale ein.

#### <span id="page-20-3"></span>% **Schaltfläche MASTER REC/PLAY**

Mit dieser Schaltfläche schalten Sie zwischen der Aufnahme des Eingangssignals im Master-Bus auf SD-Karte und der Wiedergabe einer bereits aufgenommenen Datei auf der SD-Karte um.

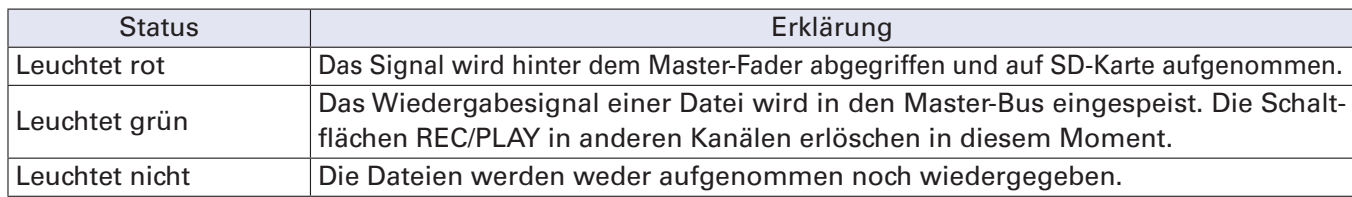

#### <span id="page-21-0"></span>& **Schaltfläche MUTE**

Mit dieser Schaltfläche schalten Sie die Buchsen MASTER OUT stumm oder heben die Stummschaltung auf. Um den Ausgang stummzuschalten, tippen Sie die Schaltfläche an, die nun leuchtet.

#### <span id="page-21-1"></span>( **Schaltfläche SOLO CLEAR**

Tippen Sie hier, um die SOLO-Schaltung in allen Kanälen aufzuheben.

#### <span id="page-21-2"></span>) **Pegelwert des Master-Faders**

Hier wird der Signalpegel im Master im Bereich von −∞ bis +10 dB dargestellt.

#### <span id="page-21-3"></span>~ **Master-Fader**

Mit diesem Fader stellen den Signalpegel, der über die Buchsen MASTER OUT ausgegeben wird, in einem Bereich von −∞ bis +10 dB ein.

#### <span id="page-21-4"></span>+ **Master-Pegelanzeigen**

Diese Anzeigen stellen den Pegel der Signale, die über die Buchsen MASTER OUT ausgegeben werden, in einem Bereich von −48 bis 0 dB dar.

## **Aufnahme-Screen**

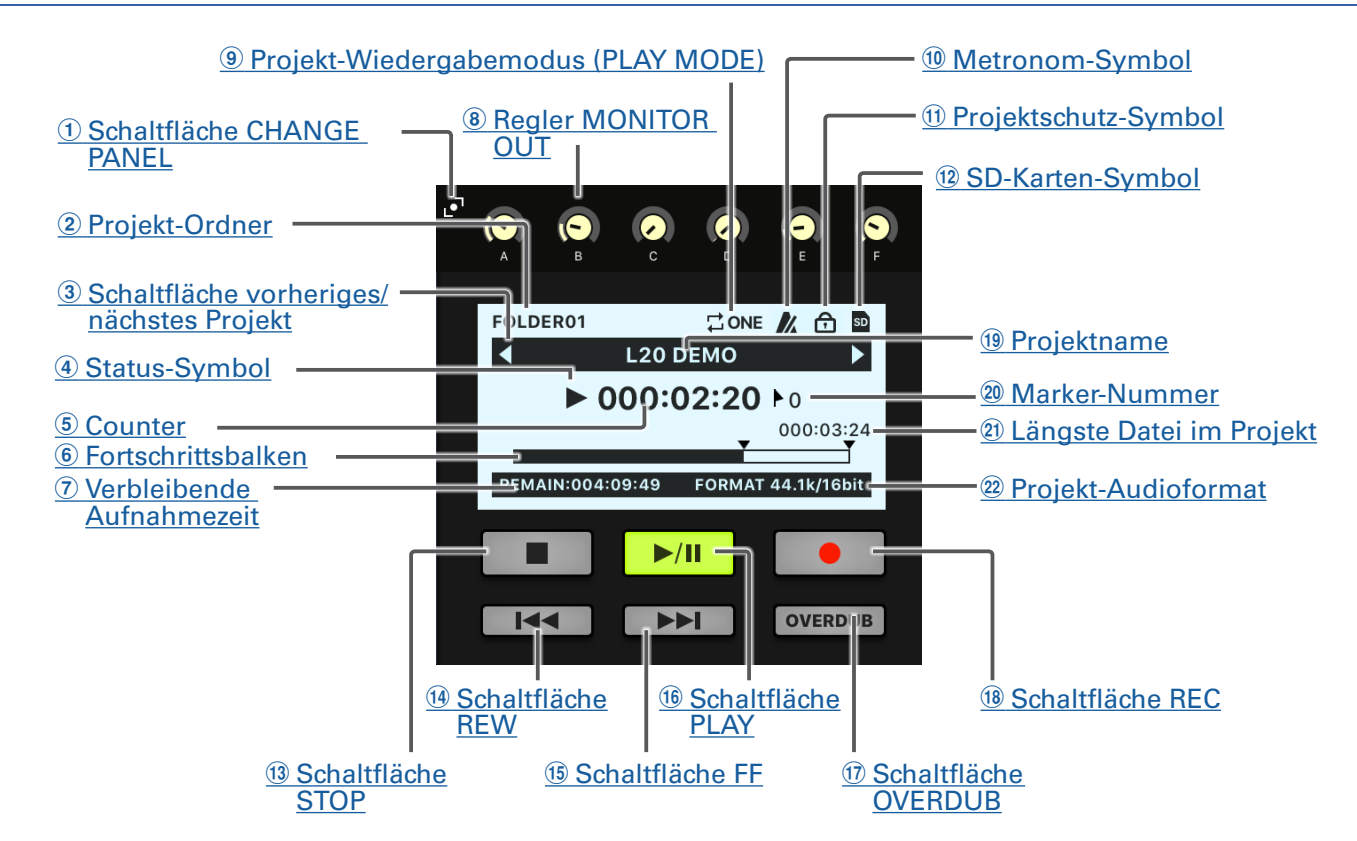

#### <span id="page-22-0"></span>1 **Schaltfläche CHANGE PANEL**

Tippen Sie hier, um den Screen MONITOR OUT zu öffnen.

#### <span id="page-22-1"></span>2 **Projekt-Ordner**

Der Ordner, in dem Sie das Projekt speichern, wird als FOLDER01 bis FOLDER10 dargestellt.

#### <span id="page-22-2"></span>3 **Schaltfläche vorheriges/nächstes Projekt**

Wenn es im Ordner ein weiteres Projekt vor dem aktiven Projekt gibt, wird "< " eingeblendet. Wenn es im Ordner ein weiteres Projekt nach dem aktiven Projekt gibt, wird " $\blacktriangleright$ " eingeblendet.

#### <span id="page-22-3"></span>4 **Status-Symbol**

Hier wird der aktuelle Status wie folgt dargestellt.

- **I: Im Stopp-Modus**
- **1:** Pausiert
- : Aufnahme
- : Wiedergabe

#### <span id="page-22-4"></span>5 **Counter**

Hier wird die aktuelle Position in Stunden:Minuten:Sekunden dargestellt.

#### <span id="page-22-5"></span>6 **Fortschrittsbalken**

Der Fortschrittsbalken zeigt die Dauer vom Beginn bis zum Ende des Projekts.

#### <span id="page-22-6"></span>7 **Verbleibende Aufnahmezeit**

Hier wird die verbleibende Aufnahmezeit dargestellt.

Diese Anzeige wird abhängig von der Anzahl der in Aufnahmebereitschaft geschalteten Kanäle automatisch angepasst.

#### <span id="page-23-7"></span>8 **Regler MONITOR OUT**

Hier stellen Sie die Pegel der an den Buchsen MONITOR OUT A–F anliegenden Audiosignale ein.

#### <span id="page-23-8"></span>9 **Projekt-Wiedergabemodus (PLAY MODE)**

Hier wird die Einstellung für den PLAY MODE dargestellt.  $(\rightarrow \pi \text{A}$ ndern des Wiedergabemodus" auf Seite [100\)](#page-100-1)

#### <span id="page-23-9"></span>! **Metronom-Symbol**

Dieses Symbol wird dargestellt, wenn das Metronom aktiviert ist.  $(\rightarrow$  "Aktivieren des Metronoms" auf [Seite 70\)](#page-70-1)

#### <span id="page-23-10"></span>**(1) Projektschutz-Symbol**

Dieses Symbol wird dargestellt, wenn der Projektschutz aktiviert ist. (→ "Schreibschutz für Projekte" auf [Seite 79](#page-79-1))

#### <span id="page-23-0"></span>**(12) SD-Karten-Symbol**

Dieses Symbol wird dargestellt, wenn eine SD-Karte erkannt wurde.

#### <span id="page-23-1"></span> $(13)$  Schaltfläche STOP

Der Recorder wird gestoppt.

#### <span id="page-23-2"></span>% **Schaltfläche REW**

Tippen Sie auf diese Schaltfläche, um zur vorherigen Markierung zu springen.

Wenn kein Marker gesetzt wurde, springt der Recorder auf den Anfang. Wenn Sie diese Schaltfläche antippen und sich bereits am Anfang befinden, wechseln Sie zum vorherigen Projekt.

Drücken und halten Sie die Taste, um rückwärts zu suchen. (Je länger Sie gehalten wird, desto höher ist die Suchgeschwindigkeit.)

#### <span id="page-23-3"></span>& **Schaltfläche FF**

Tippen Sie diese Schaltfläche an, um zur nächsten Markierung zu springen.

Wenn es sich um die letzte Markierung handelt, springt der Recorder an das Ende der Datei. Wenn Sie diese Schaltfläche erneut antippen, wechseln Sie zum nächsten Projekt.

Drücken und halten Sie die Taste, um vorwärts zu suchen. (Je länger Sie gehalten wird, desto höher ist die Suchgeschwindigkeit.)

#### <span id="page-23-4"></span>( **Schaltfläche PLAY**

Mit dieser Taste wird die Wiedergabe des Recorders gestartet/pausiert. Die Farbe der Schaltfläche PLAY zeigt den Wiedergabe-Status wie folgt.

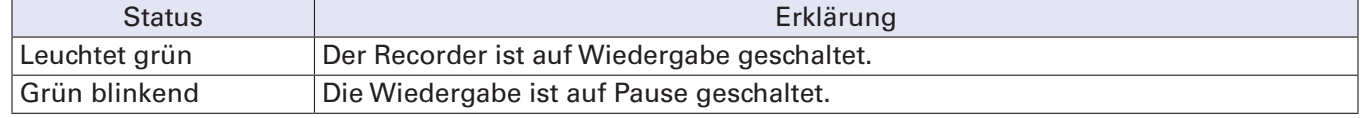

#### <span id="page-23-5"></span>) **Schaltfläche OVERDUB**

<span id="page-23-6"></span>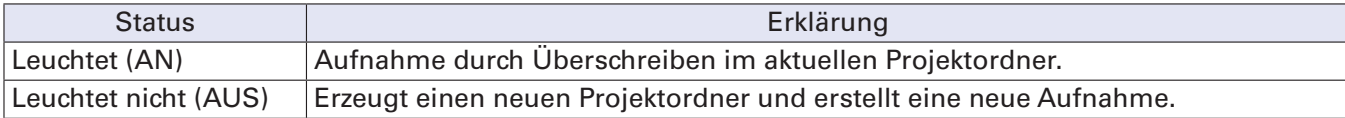

#### ~ **Schaltfläche REC**

Mit dieser Schaltfläche schalten Sie den Recorder in Aufnahmebereitschaft. Die Farbe der Schaltfläche REC zeigt den Aufnahme-Status wie folgt.

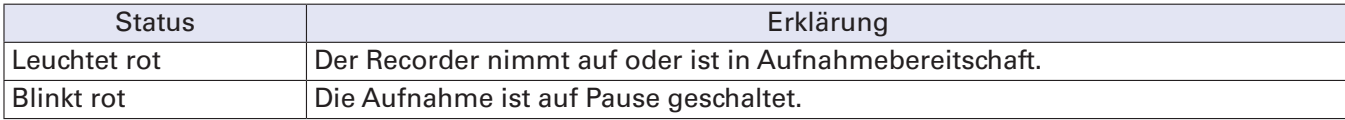

#### <span id="page-24-2"></span>**19 Projektname**

Hier wird der Projektname dargestellt.

#### <span id="page-24-3"></span>, **Marker-Nummer**

Hier wird die Marker-Nummer und der Status wie folgt dargestellt.

: bei einem Marker (Marker wurde an Counter-Position hinzugefügt)

: ohne Marker (Marker wurde an Counter-Position nicht hinzugefügt)

#### <span id="page-24-0"></span>- **Längste Datei im Projekt**

Hier wird die Länge der Datei mit der größten Spieldauer im Projekt dargestellt.

#### <span id="page-24-1"></span>. **Projekt-Audioformat**

Hier wird das für den Recorder eingestellte Aufnahmedateiformat dargestellt.

# <span id="page-25-0"></span>**Werkzeugleiste (Zugriff auf alle Screens)**

Um einen Screen einzublenden, tippen Sie auf die zugehörige Schaltfläche in der Werkzeugleiste.

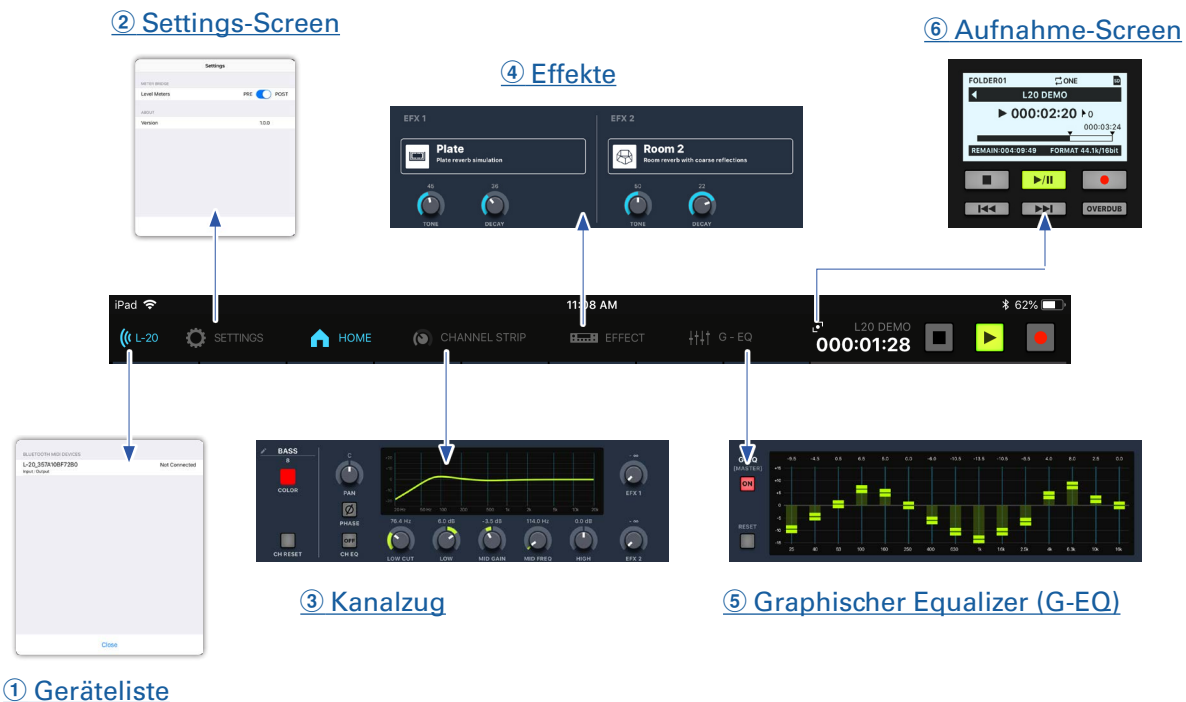

#### <span id="page-25-3"></span>1 **Geräteliste**

Hier wird der Verbindungsstatus der angeschlossenen Geräte angezeigt.

#### <span id="page-25-6"></span>2 **Settings-Screen**

Hier werden die App-Version sowie die Einstellungen für die Meterbridge angezeigt.

Über die Einstellung Meter Bridge schalten Sie die Darstellung der Kanalpegelanzeigen zwischen den Optionen PRE und POST um.

PRE: Pre-Fader-Pegel (Signalpegel vor dem Fader)

POST: Post-Fader-Pegel (Signalpegel nach dem Fader)

#### <span id="page-25-2"></span>3 **Kanalzug**

In diesem Screen werden die Einstellungen für den ausgewählten Kanal dargestellt. In diesem Screen können die Parameter präzise eingestellt werden. Dargestellt werden die Werte für den Namen und die Farbe des Kanals, die PAN- und PHASE-Einstellungen, die Werte der EQ-Parameter LOW CUT, LOW, MID GAIN, MID FREQ und HIGH sowie die Pegel für SEND EFX 1 und 2.

#### <span id="page-25-5"></span>4 **Effekte**

In diesem Screen überprüfen und bearbeiten Sie die Einstellungen der ausgewählten Effekte.

#### <span id="page-25-1"></span>5 **Graphischer Equalizer (G-EQ)**

Mit dem 15-bandigen graphischen EQ bearbeiten Sie den Klang im MASTER OUT.

#### <span id="page-25-4"></span>6 **Aufnahme-Screen**

Hier werden Projektinformationen eingeblendet. Dieser Screen bietet Zugriff auf die Schaltflächen für die Wiedergabe- und Aufnahmefunktionen.

## <span id="page-26-0"></span>**Kanalzug**

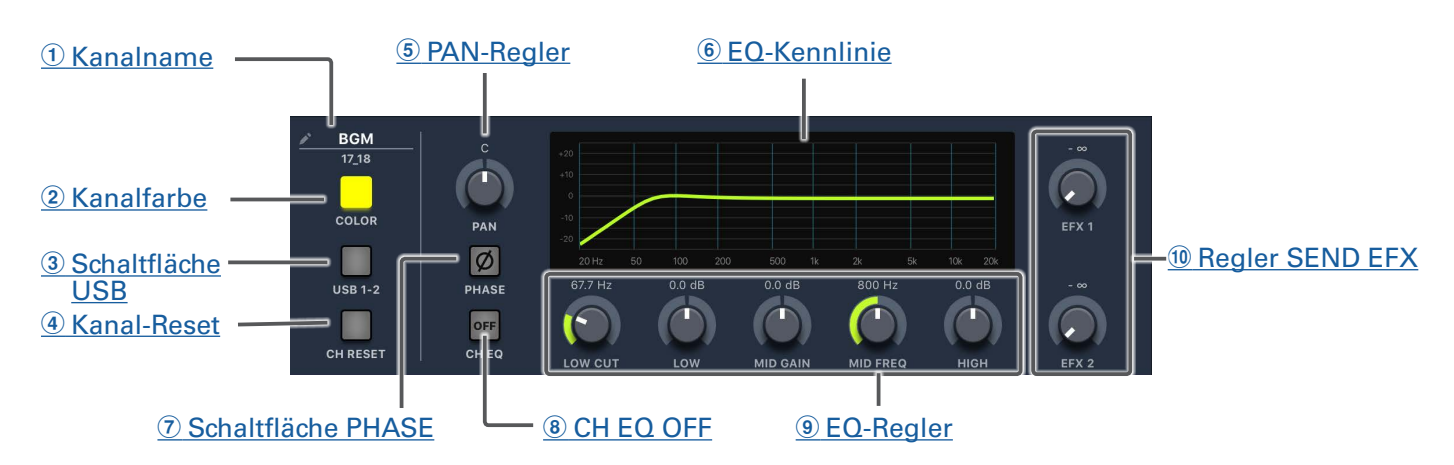

#### <span id="page-26-1"></span>1 **Kanalname**

Tippen Sie auf den Kanalnamen, um ihn zu bearbeiten.

#### <span id="page-26-2"></span>2 **Kanalfarbe**

Tippen Sie auf das Farbfeld, um die Farbe zu ändern.

#### <span id="page-26-4"></span>3 **Schaltfläche USB**

Diese Schaltfläche schaltet die anliegenden Signale auf die Kanäle 17/18 (oder 19/20).

Leuchtet: Audio-Ausgabesignal des Computers

Leuchtet nicht: LINE-Eingangsbuchsen

#### **ANMERKUNG**

Verbinden Sie den  $L$ -20R für den Betrieb als Audio-Interface mit dem Computer. ( $\rightarrow$  "Anschluss an [einen Computer" auf Seite 93\)](#page-93-1)

#### <span id="page-26-3"></span>4 **Kanal-Reset**

Über diese Schaltfläche setzen Sie den Kanal zurück.

#### <span id="page-26-5"></span>5 **PAN-Regler**

Hiermit legen Sie die Position in der Stereosumme fest.

Bei einem Stereoeingangskanal steuert der Regler das Lautstärkeverhältnis zwischen dem linken und rechten Kanal.

#### <span id="page-26-6"></span>6 **EQ-Kennlinie**

Hier wird die EQ-Kennlinie dargestellt.

#### <span id="page-26-7"></span>7 **Schaltfläche PHASE**

Hiermit wird die Polarität des gewählten Kanal umgekehrt.

#### <span id="page-26-8"></span>8 **CH EQ OFF**

Wenn diese Taste leuchtet, sind die Module HIGH, MID, LOW und LOW CUT auf Bypass geschaltet.

#### <span id="page-26-9"></span>9 **EQ-Regler**

#### Regler LOW CUT

Mit diesem Regler steuern Sie den Hochpassfilter, der tieffrequente Frequenzen unterdrückt. Signale unterhalb der gewählten Frequenz werden mit einer Flankensteilheit von 12 dB pro Oktave abgesenkt. Frequenz: OFF, 40 bis 600 Hz

Regler LOW Mit diesem Regler steuern Sie den Hub (+/–) im Bass-Equalizer. Typ: Shelving Gain-Bereich: –15 bis +15 dB Frequenz: 100 Hz Regler MID GAIN Mit diesem Regler steuern Sie den Hub (+/–) im Mitten-Equalizer. Typ: Peak Gain-Bereich: –15 bis +15 dB Regler MID FREQ Mit diesem Regler steuern Sie die Scheitelfrequenz des Mitten-Equalizers. Frequenz: 100 Hz bis 8 kHz Regler HIGH Mit diesem Regler steuern Sie den Hub (+/–) im Höhen-Equalizer. Typ: Shelving Gain-Bereich: –15 bis +15 dB Frequenz: 10 kHz

#### <span id="page-27-0"></span>**10 Regler SEND EFX**

Regler SEND EFX 1

Mit diesem Regler stellen Sie den Signalanteil im Bereich von −∞ bis +10 dB ein, der auf den Bus SEND EFX1 gespeist wird.

Regler SEND EFX 2

Mit diesem Regler stellen Sie den Signalanteil im Bereich von −∞ bis +10 dB ein, der auf den Bus SEND EFX2 gespeist wird.

## **Effekte**

#### 1 [Effektname und -beschreibung](#page-28-0)

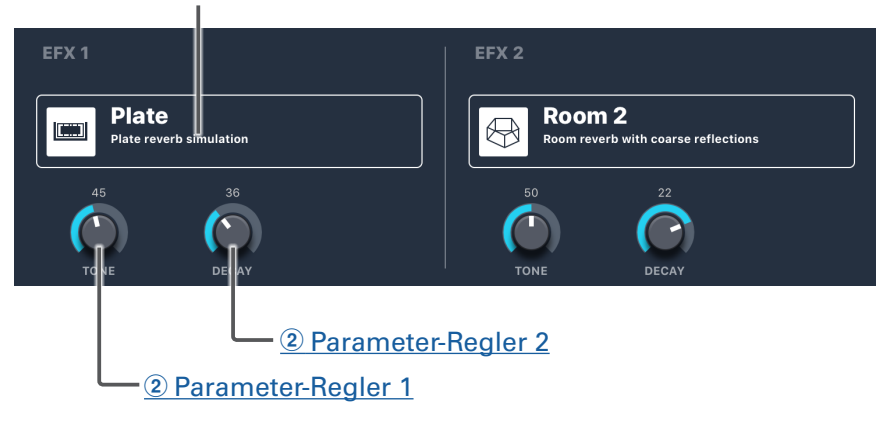

#### <span id="page-28-0"></span>1 **Effektname und -beschreibung**

Hier werden der ausgewählte Effekttyp und eine Beschreibung angezeigt. Tippen Sie auf das Feld, um es zu bearbeiten.

#### <span id="page-28-1"></span>2 **Parameter-Regler**

Die Effekt-Parameter können bearbeitet werden.

Auf ["Spezifikationen der Send-Effekte" auf Seite 117](#page-117-1) sind die Parameter für jeden Effekt aufgeführt.

## **Graphischer Equalizer (G-EQ)**

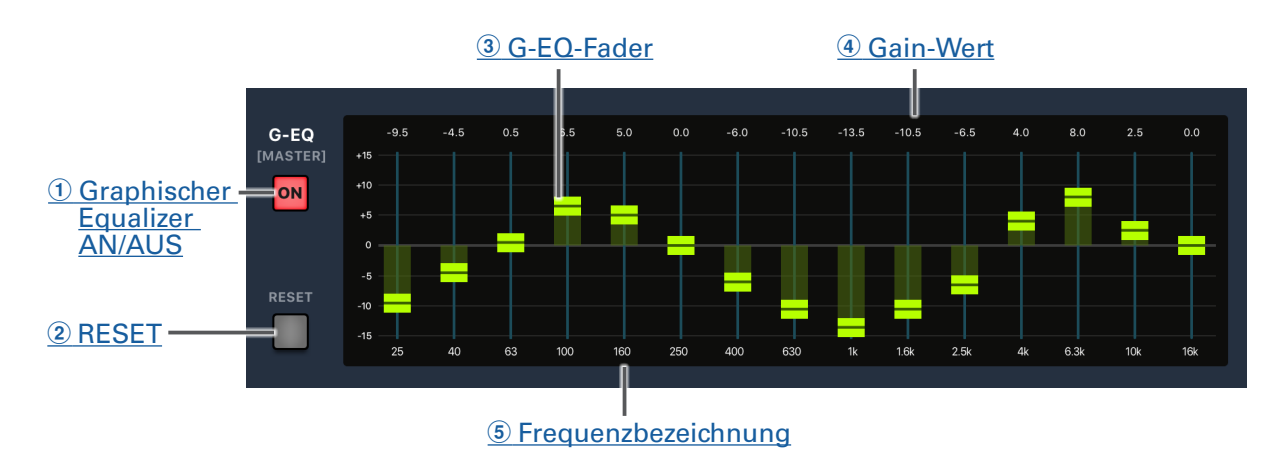

#### <span id="page-29-0"></span>1 **Graphischer Equalizer AN/AUS**

Damit wird der graphische Equalizer (G-EQ) an-/ausgeschaltet.

#### <span id="page-29-1"></span>2 **RESET**

Damit werden alle Fader des graphischen Equalizers auf 0 dB zurückgesetzt.

#### <span id="page-29-2"></span>3 **G-EQ-Fader**

Dient zur Aussteuerung.

#### <span id="page-29-3"></span>4 **Gain-Wert**

Zeigt den Gain-Pegel an.

#### <span id="page-29-4"></span>5 **Frequenzbezeichnung**

Zeigt das Frequenzband des Equalizers.

# <span id="page-30-0"></span>**Ein- und Ausschalten**

## <span id="page-30-1"></span>**Einschalten des Geräts**

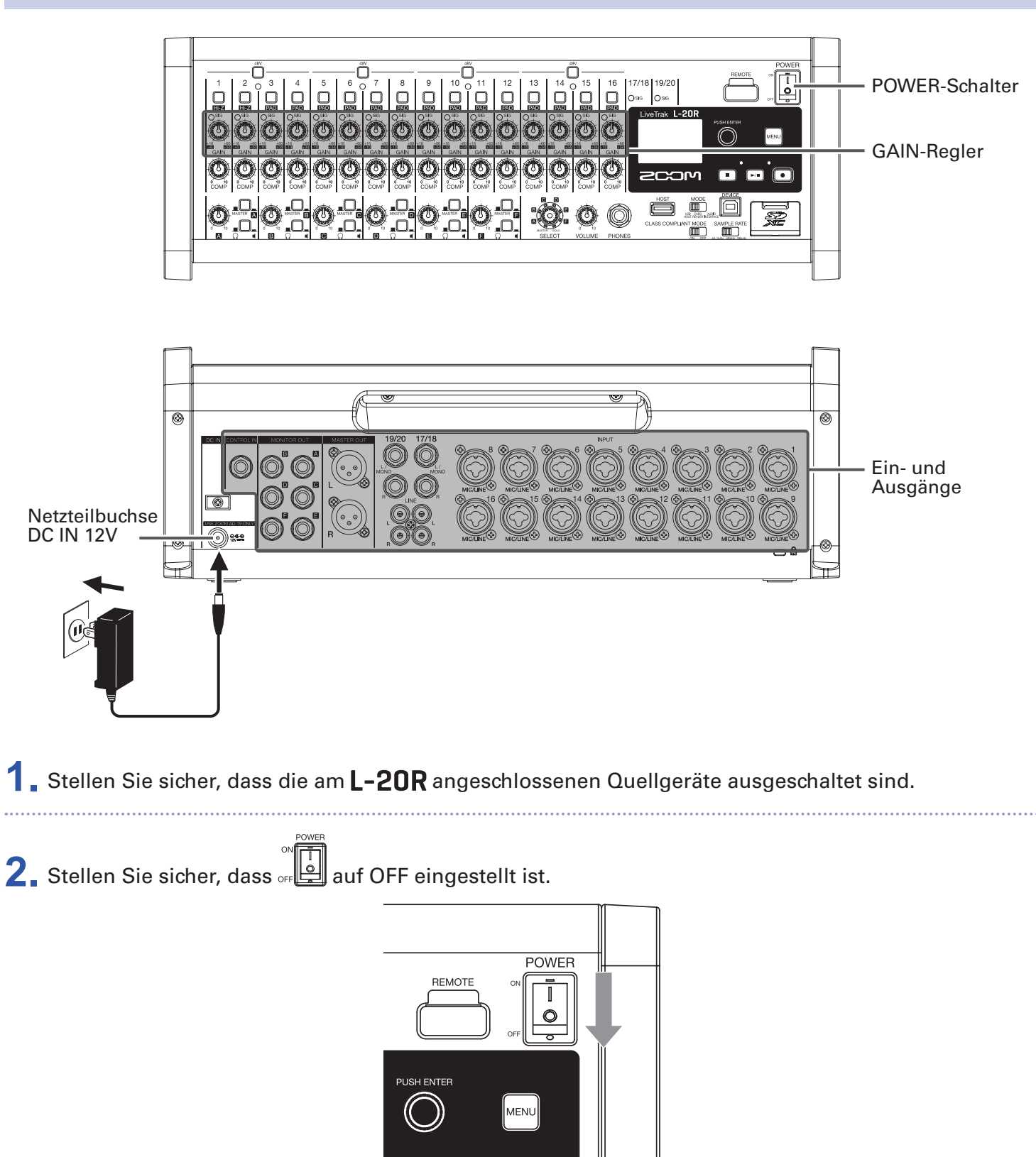

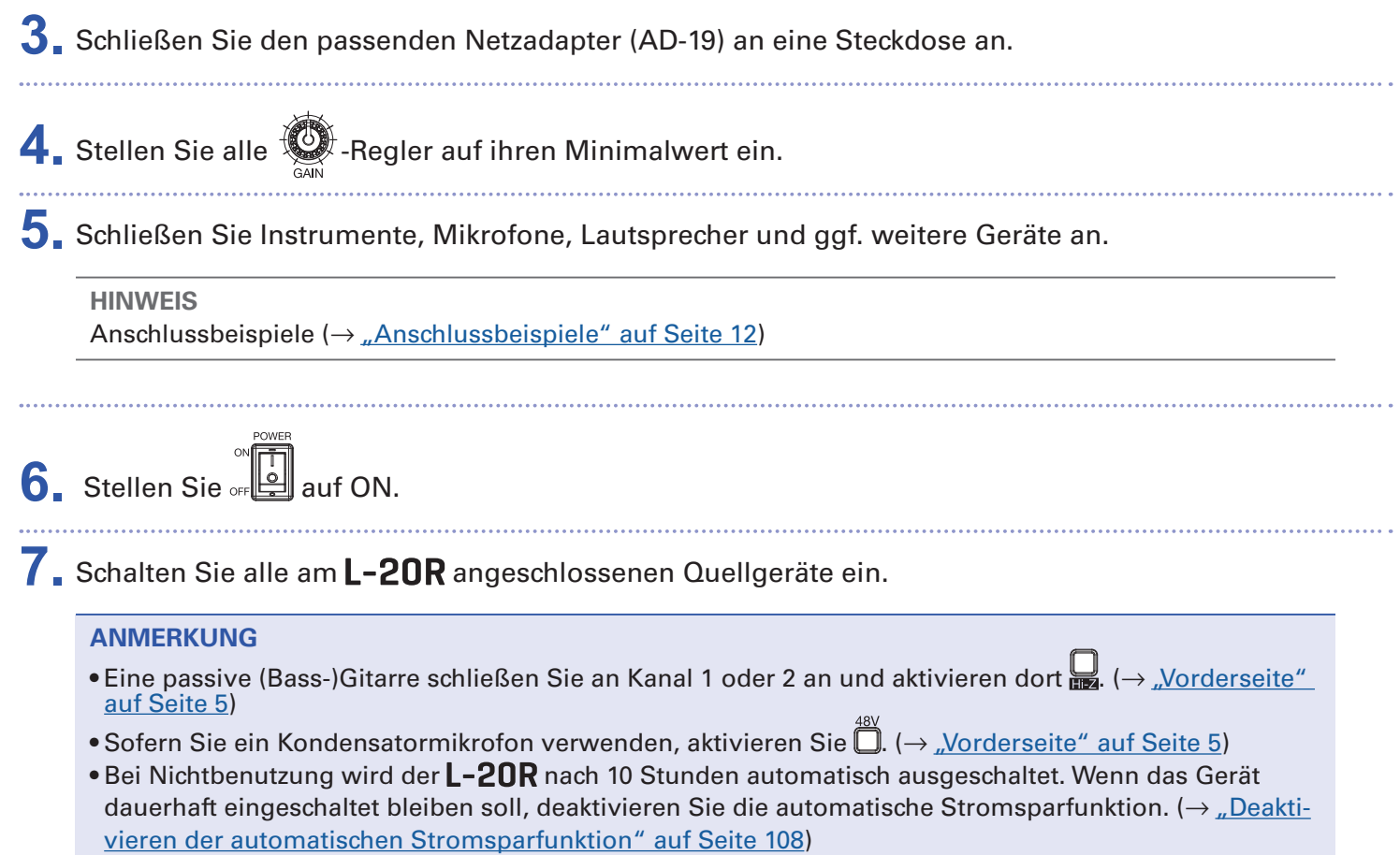

# <span id="page-32-0"></span>**Ausschalten des Geräts**

- 1. Minimieren Sie die Lautstärke des am L-20R angeschlossenen Quellgeräts.
- **2.** Schalten Sie alle am **L-20R** angeschlossenen Quellgeräte aus.

# **3.** Stellen Sie **auf OFF.**

Die folgende Meldung wird eingeblendet und das Gerät schaltet sich aus.

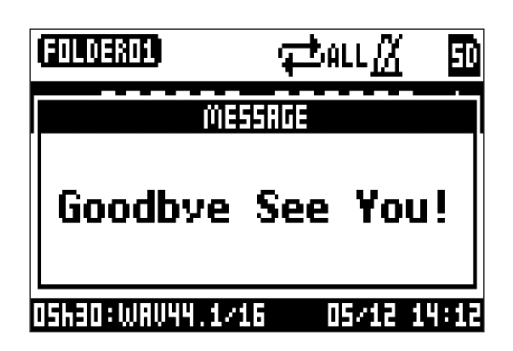

#### **ANMERKUNG**

Wenn das Gerät ausgeschaltet wird, werden die aktuellen Mixer-Einstellungen im Projekt auf der SD-Karte gespeichert. Wenn die Speicherung auf der SD-Karte nicht möglich ist, werden sie auf dem Gerät gespeichert.

# <span id="page-33-1"></span><span id="page-33-0"></span>**Kopplung (Verbindung herstellen) mit dem**

Für die Steuerung über ein iPad müssen beide Geräte vorher gekoppelt werden.

#### **ANMERKUNG**

Installieren Sie die L-20 Control App auf dem iPad, bevor Sie die Verbindung herstellen.  $(\rightarrow \text{...}$ Installation [von L-20 Control" auf Seite 14\)](#page-14-1)

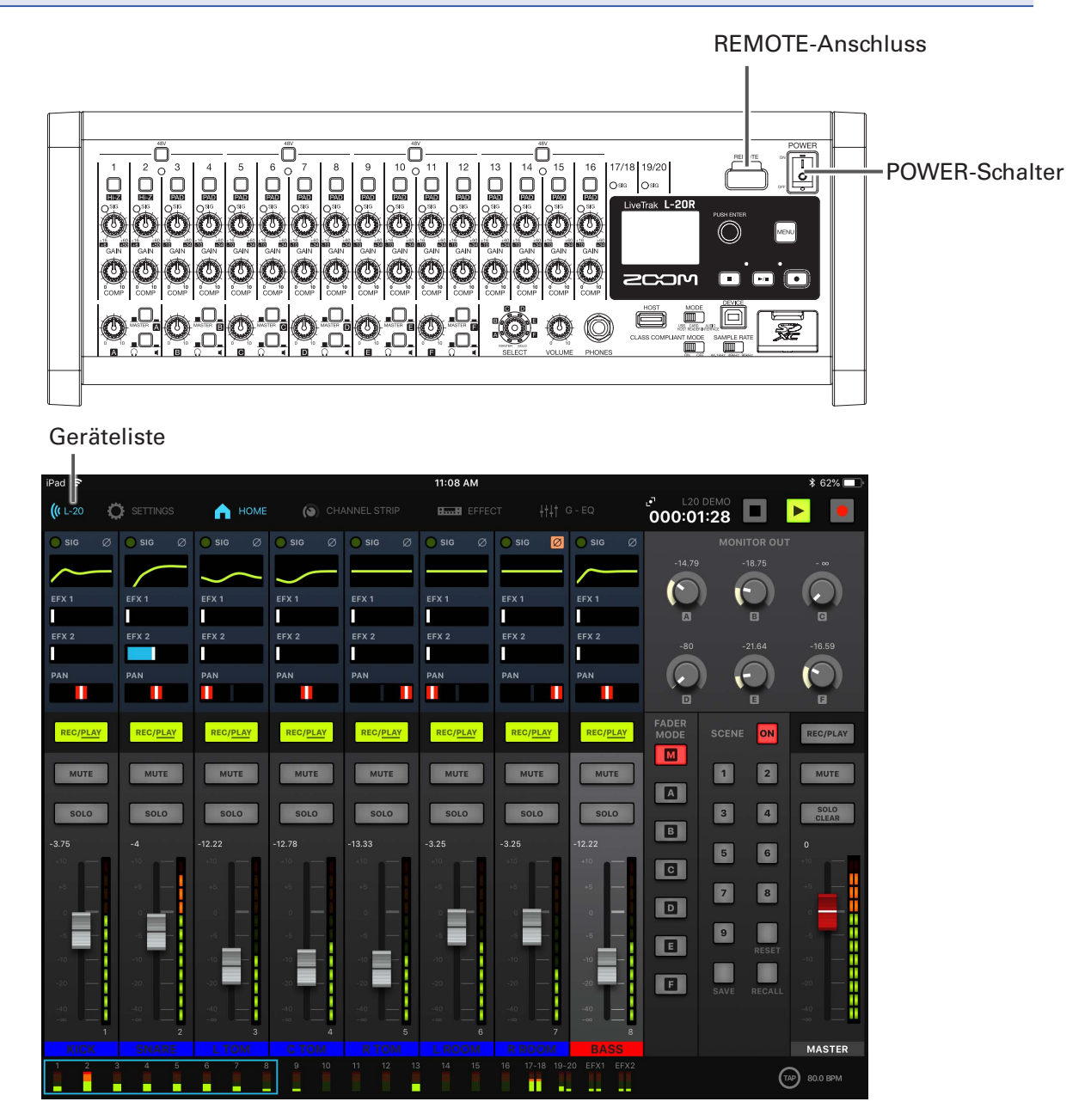

1. Schalten Sie den L-20R zuerst aus und schließen Sie dann einen ZOOM-kompatiblen Drahtlosadapter (z. B. BTA-1) am Anschluss REMOTE an.

**2.** Schalten Sie den L-20R ein (→ ["Einschalten des Geräts" auf Seite 30](#page-30-1)).

#### **ANMERKUNG**

Stellen Sie sicher, dass die am **L-20R** angeschlossenen Quellgeräte ausgeschaltet sind.

**3.** Tippen Sie auf Ihrem iPad das Symbol der L-20 Control App an.

L-20 Control wird gestartet.

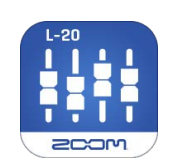

**4.** Beim ersten Start der App wird die Geräteliste eingeblendet.

Tippen Sie in der Werkzeugleiste auf ((LEZO), um die Geräteliste einzublenden.

**5.** Tippen Sie auf den Namen/die ID eines Geräts, um es zu verbinden.

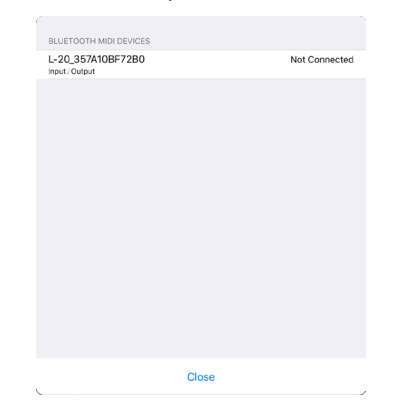

Sobald die App mit einem L-20R verbunden ist, wechselt die Farbe des ((kL-20-Symbols in der Werkzeugleiste zu blau. Die Kreissegmente zeigen die Signalstärke an.

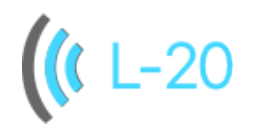

#### **ANMERKUNG**

Sofern die Kopplung fehlschlägt, verringern Sie den Abstand zwischen dem iPad und dem L-20R oder bringen Sie beide Geräte an einen Ort, an dem keine Signalstörungen auftreten, und versuchen Sie erneut, die Verbindung herzustellen. Überprüfen Sie zudem, ob die Bluetooth-Funktion des iPad aktiviert ist.

# <span id="page-35-0"></span>**Bedienung im MENU-Screen**

Neben anderen Einstellungen konfigurieren Sie im MENU-Screen die Recorder-Funktion für den **L-20R**. Im Folgenden sind die grundlegenden Bedienschritte im Menü beschrieben.

Menü öffnen: Drücken Sie

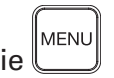

Nun wird der MENU-Screen geöffnet.

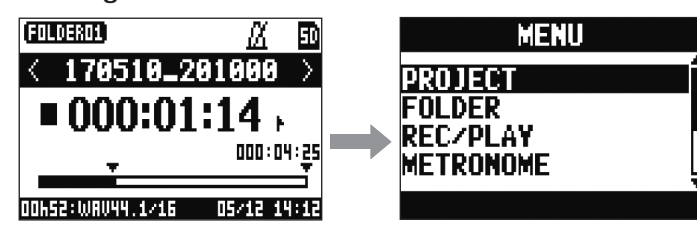

Menü-Einträge und -Parameter auswählen: Drehen Sie

Damit bewegen Sie den Cursor.

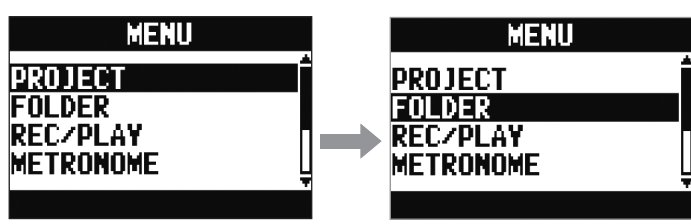

Menü-Einträge und -Parameter bestätigen: Drücken Sie

Damit öffnen Sie den angewählten Screen im MENU oder die Parametereinstellung.

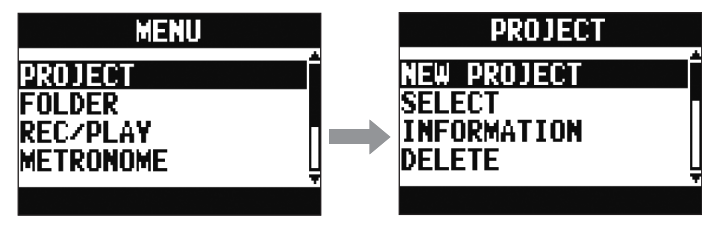

**MENU** Zum vorherigen Screen zurückkehren: Drücken Sie

Damit öffnen Sie den angewählten Screen im MENU oder die Parametereinstellung.

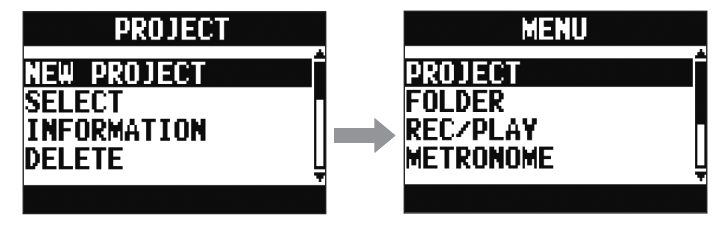

Auf den nächsten Seiten werden die Bedienschritte im MENU-Screen wie folgt dargestellt. Beispiel: "Nach Auswahl des Eintrags METRONOME im MENU-Screen wählen Sie CLICK" wird so dargestellt: "Wählen Sie MENU > METRONOME > CLICK".
# **Mixer**

# **Ausgabe der Eingangssignale von Quellgeräten**

### **Audioausgabe über Lautsprecher**

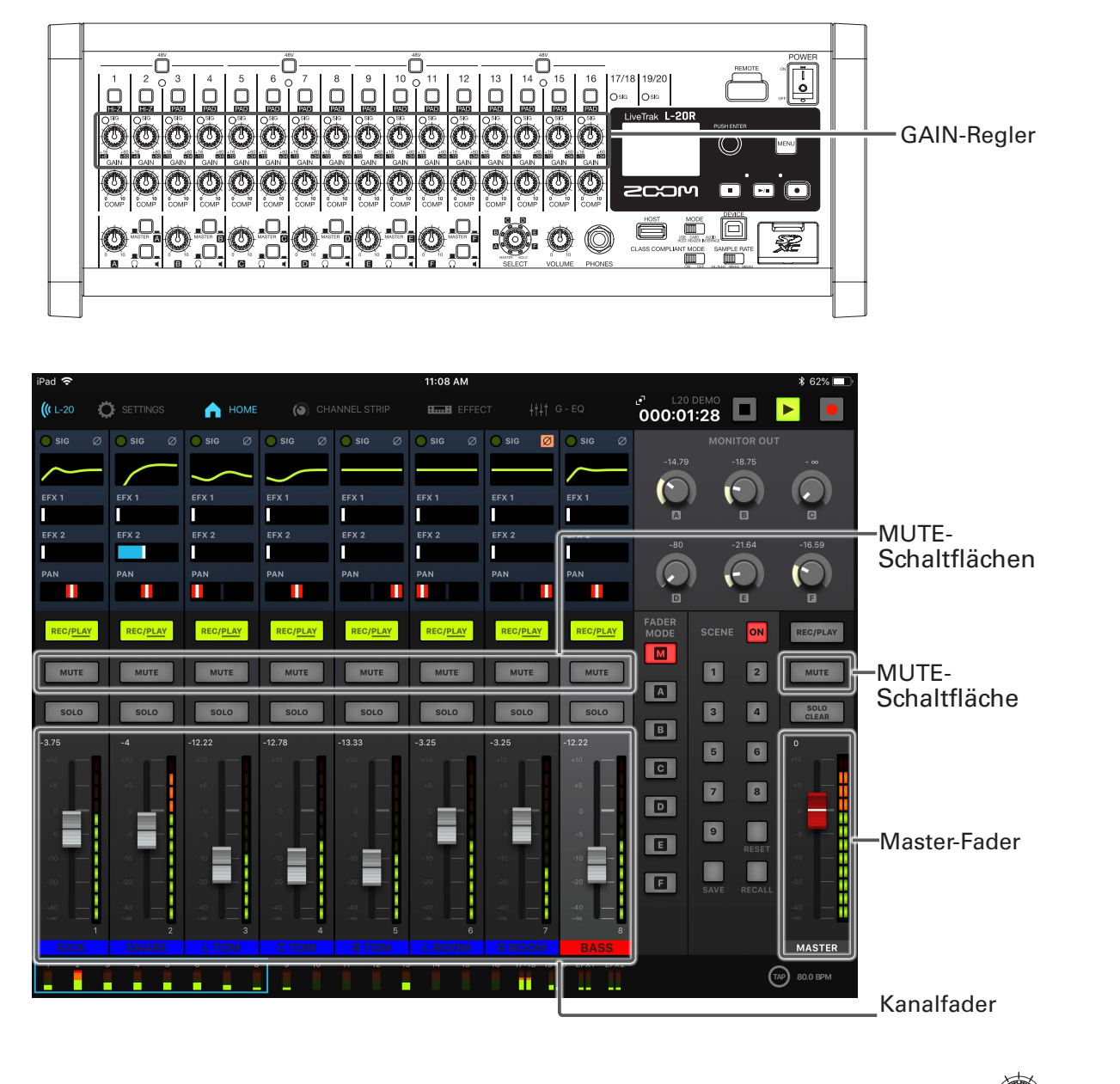

1. Steuern Sie die Eingangssignale der angeschlossenen Instrumente und Mikrofone mit **(2)** aus.

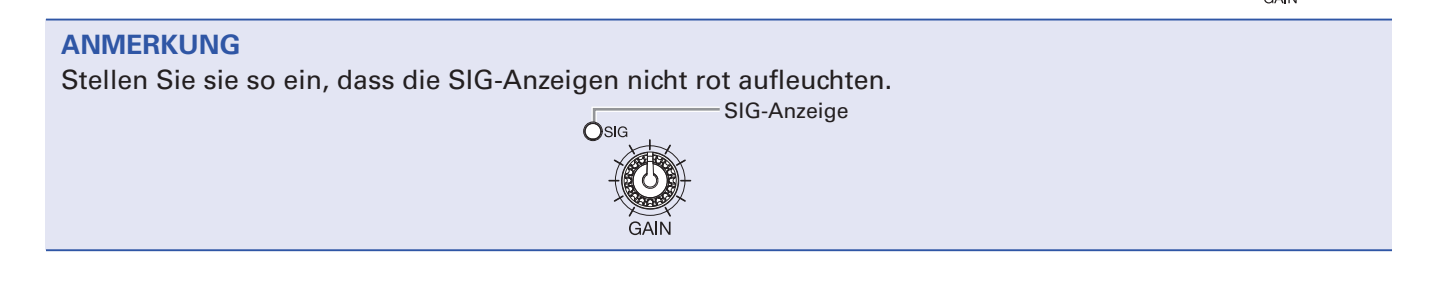

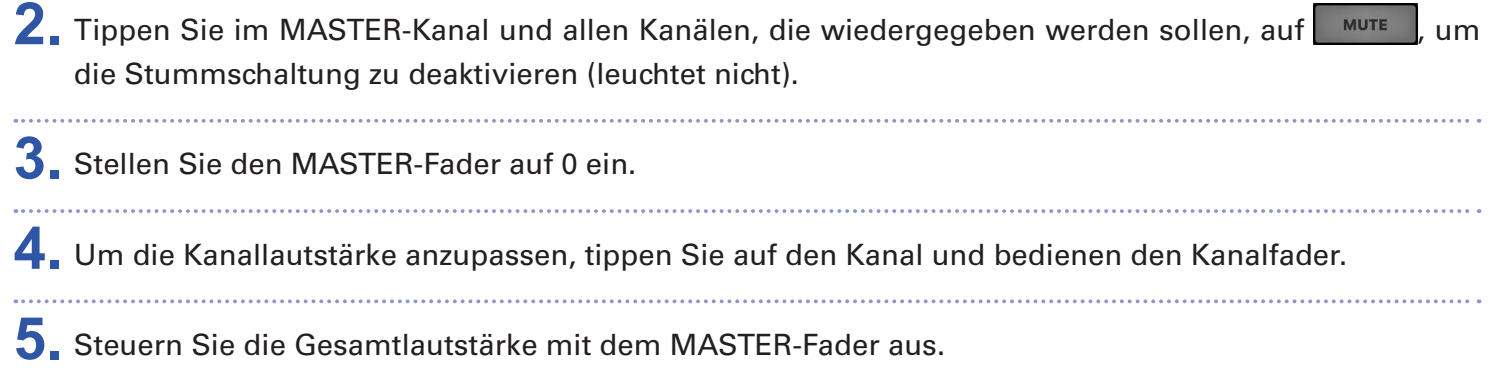

### **Audioausgabe über Kopfhörer**

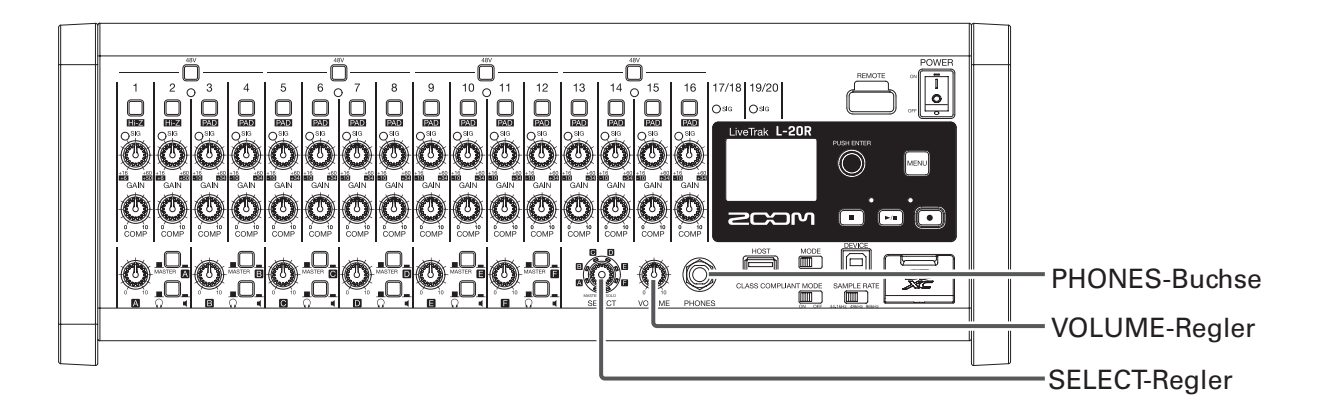

- **1.** Schließen Sie einen Kopfhörer an der Buchse PHONES an.
- 2. Wählen Sie mit  $\left(\bigodot\right)^n$  den Bus, den Sie über die Buchse PHONES ausgeben möchten, und tippen Sie auf  $\bigcirc$

#### Zur Auswahl stehen MASTER, SOLO und MONITOR OUT A–F.

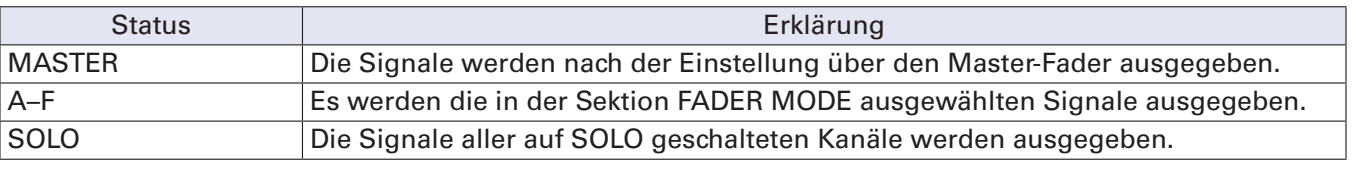

**3.** Mit  $\bigotimes_{n=1}^{\infty}$  stellen Sie die Lautstärke ein.

## **Anpassen des Klangs und des Pannings**

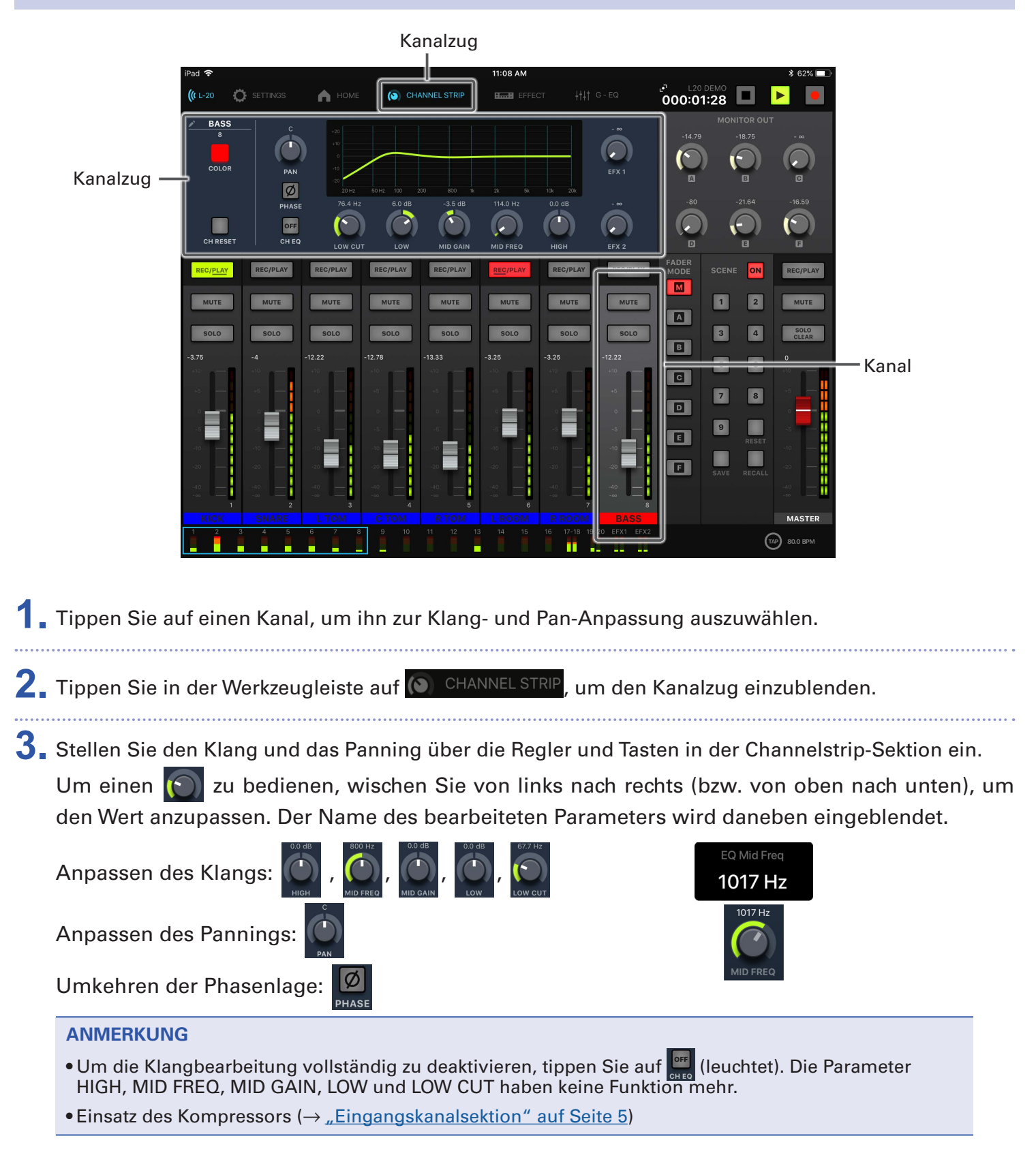

39

#### **HINWEIS**

- Informationen zu den einzelnen Reglern und Tasten ( $\rightarrow$  ["Kanalzug" auf Seite 26](#page-26-0))
- Tippen Sie die folgenden Regler doppelt an, um sie auf ihre Voreinstellungen zurückzusetzen.
- PAN
- LOW
- MID GAIN
- HIGH

# **Bearbeiten der Kanalfarben**

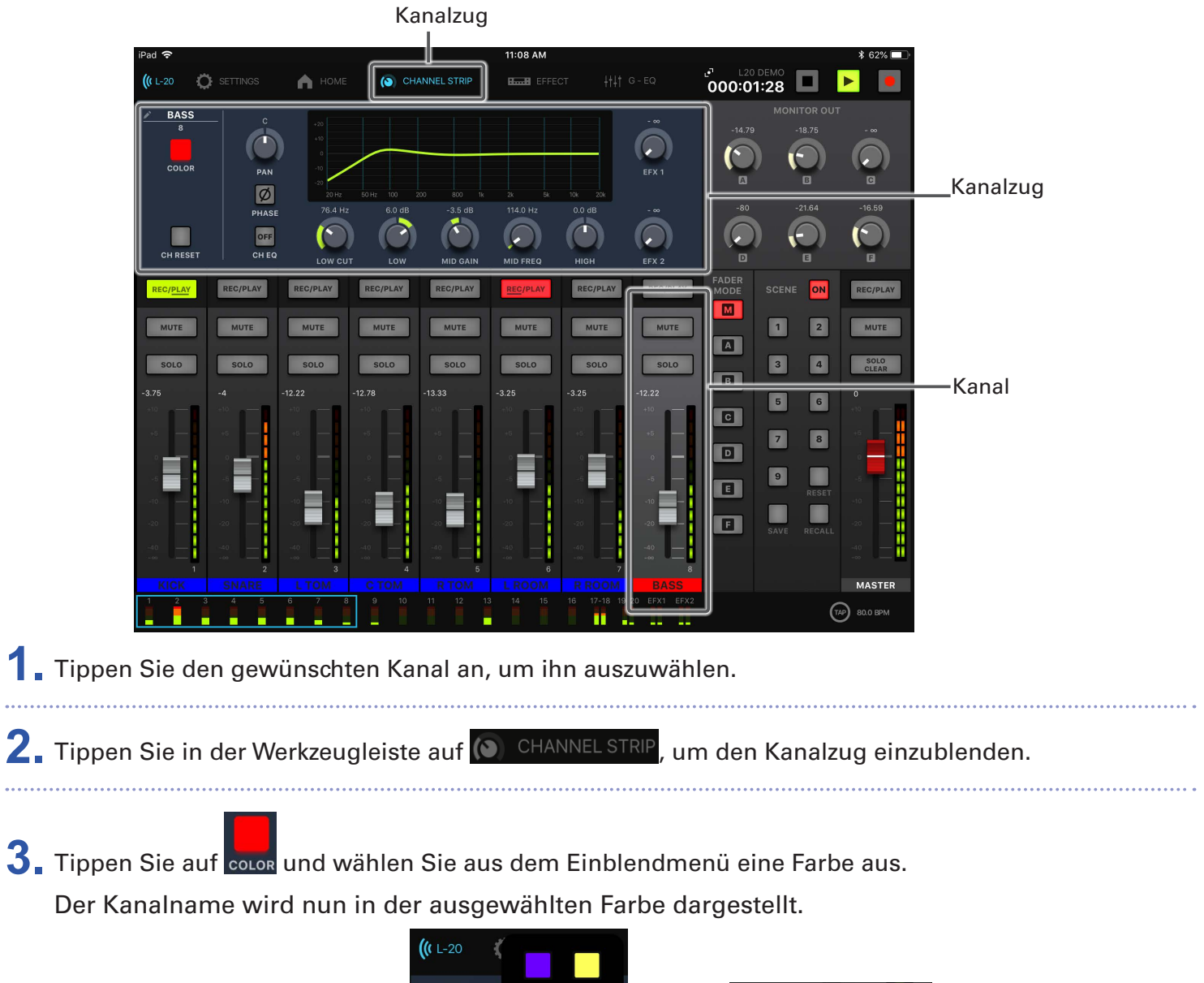

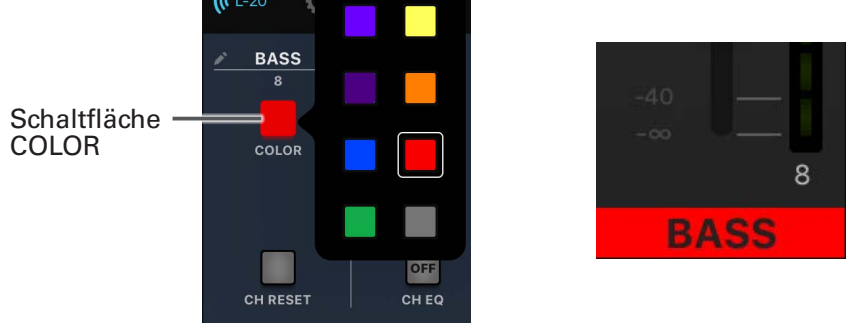

# **Bearbeiten von Kanalnamen**

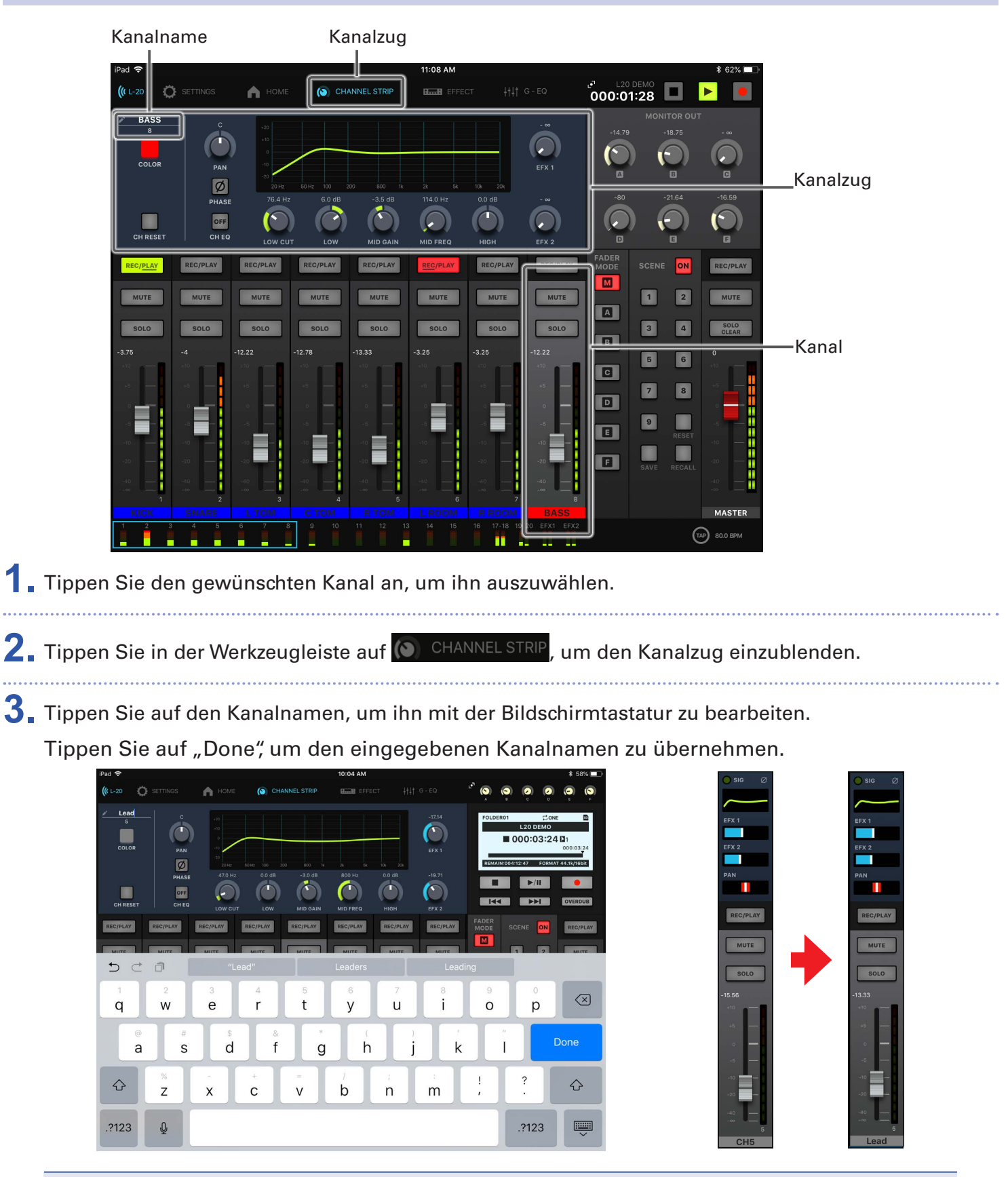

#### **ANMERKUNG**

- Kanalnamen können maximal acht Zeichen lang sein.
- Folgende Zeichen können für Kanalnamen verwendet werden.
- (Leerzeichen)!#\$%&(')+,-0123456789;=@ABCDEFGHIJKLMNOPQRSTUVWXYZ []^\_`abcdefghijklmnopqrstuvwxyz{~}

# **Kanäle zurücksetzen**

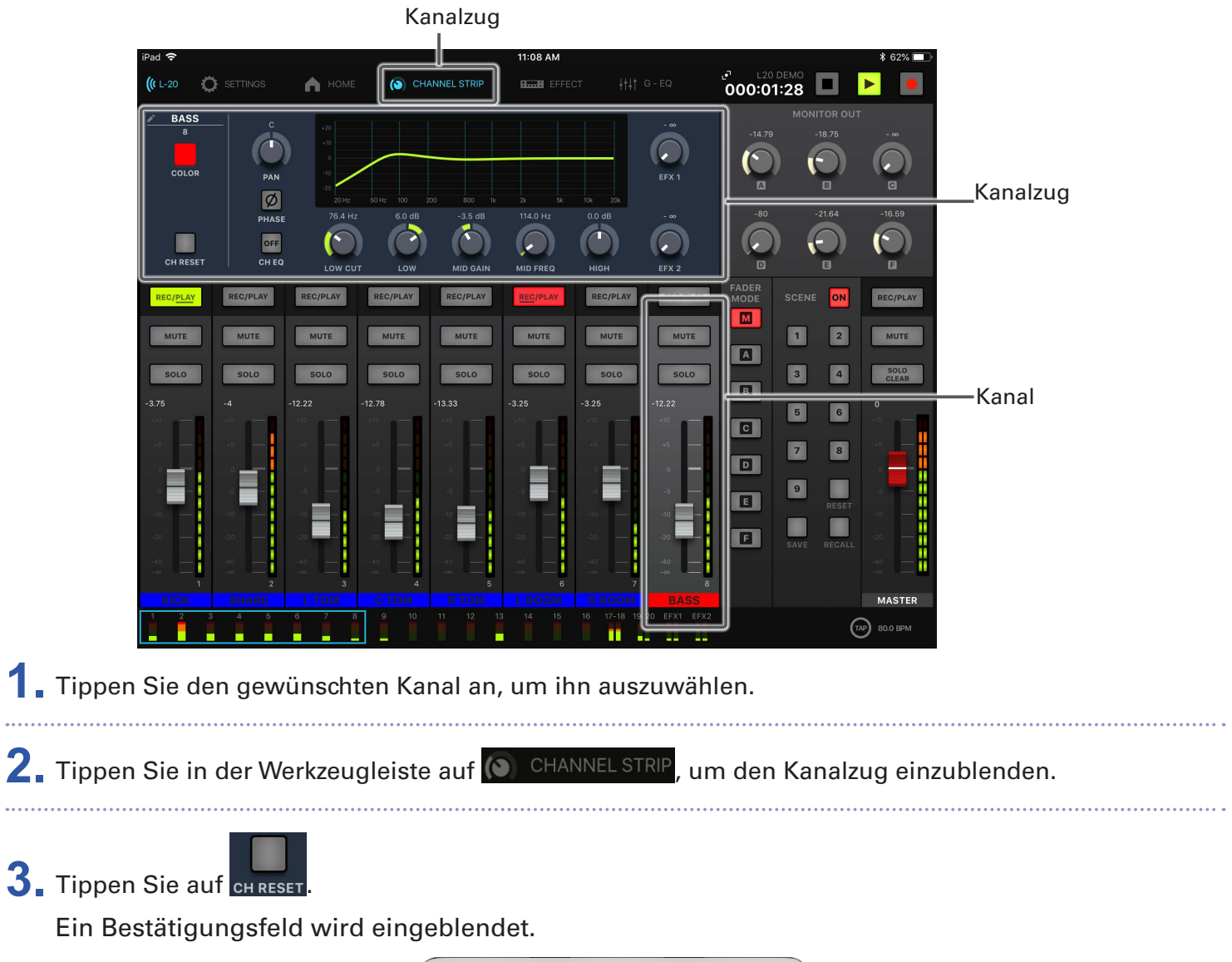

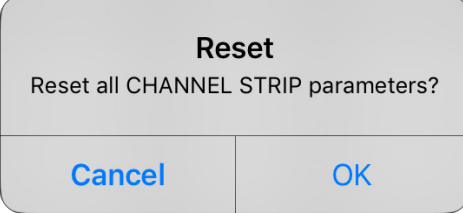

# **Einsatz der internen Effekte**

Der L-20R verfügt über 20 Send-Effekt-Typen, die sich in zwei Effektkanälen einsetzen lassen.

## **Einsatz der internen Effekte**

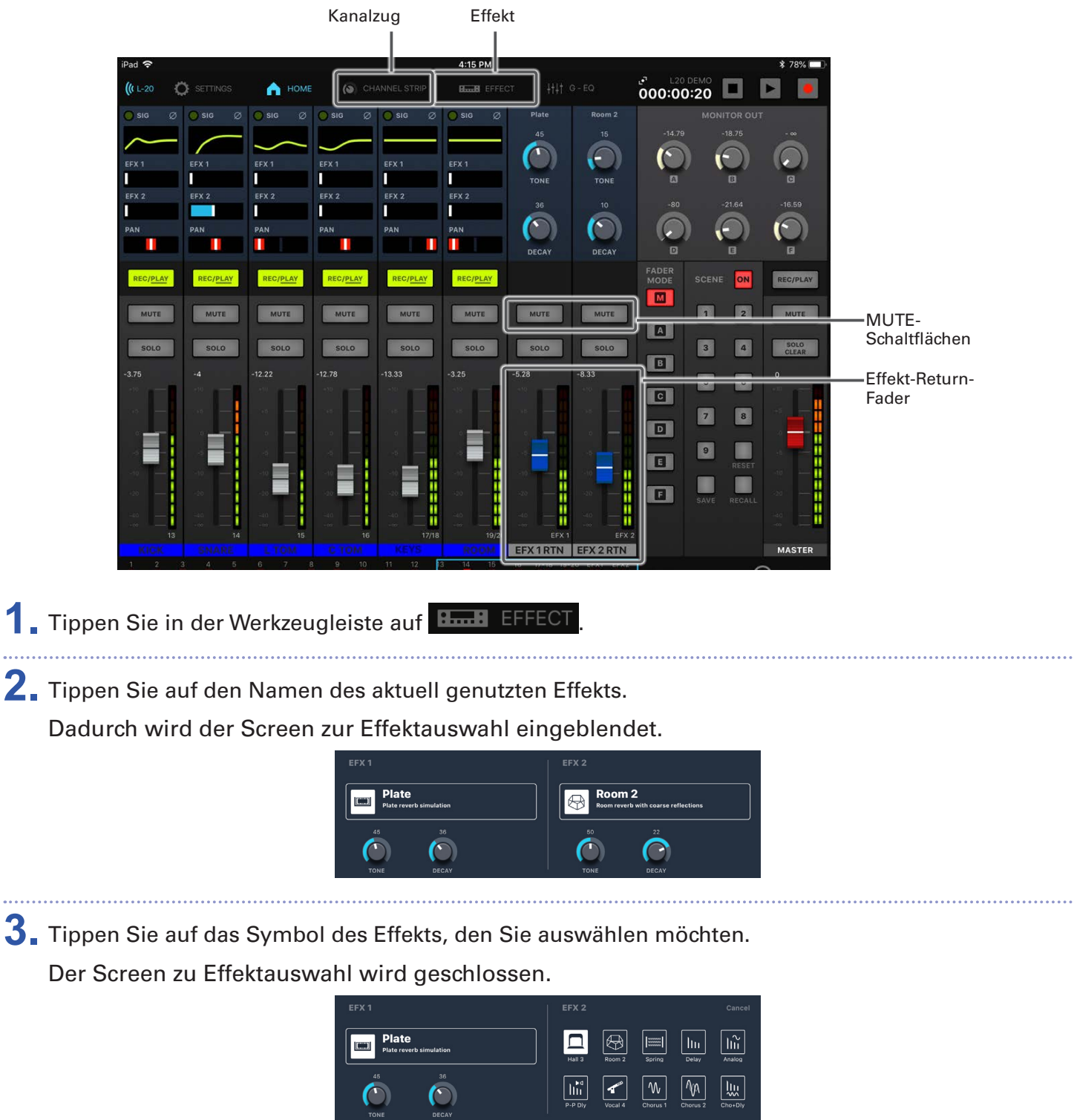

4. Tippen Sie im Effektkanal EFX 1 RTN oder EFX 2 RTN auf MUTE , um die Stummschaltung zu deaktivieren.

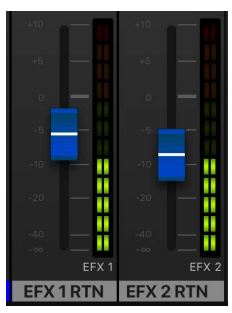

**5.** Stellen Sie die Fader EFX 1 und EFX 2 RTN auf 0 ein.

**6.** Tippen Sie einen Kanal an, um ihn mit dem Effekt zu bearbeiten.

**7.** Tippen Sie in der Werkzeugleiste auf **(O)** CHANNEL STRIE

**8.** Bedienen Sie **(a)** und **(a)**, um den Effektanteil für EFX 1 und EFX 2 anzupassen.

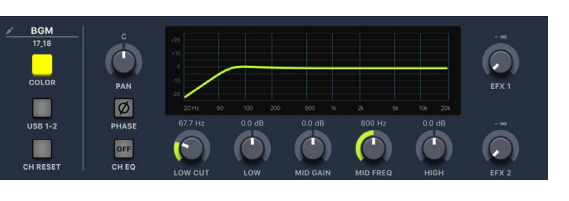

**9.** Steuern Sie den Gesamteffektanteil mit den Fadern EFX 1 und EFX 2 aus.

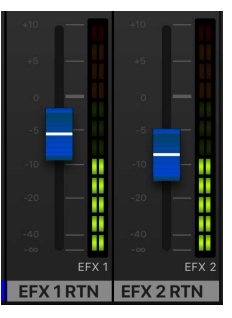

**10.** Tippen Sie in der Werkzeugleiste auf **Base EFFECT** 

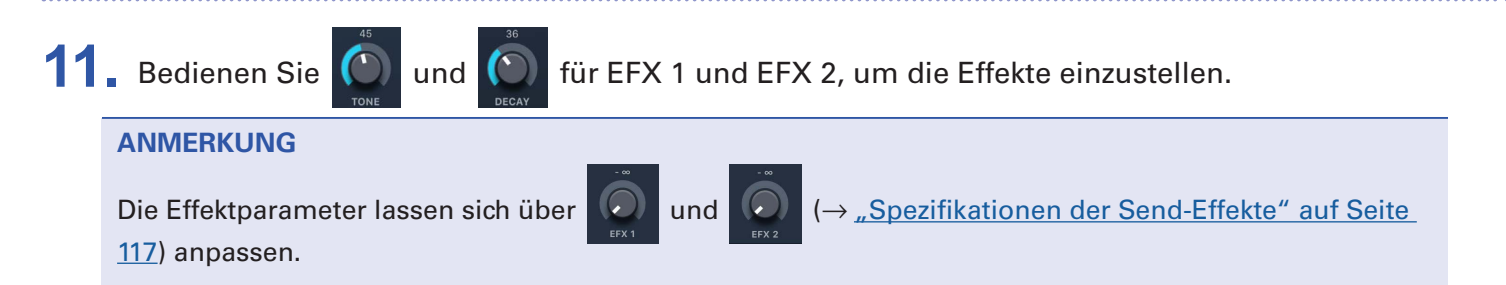

# **Einsatz der Szenen-Funktionen**

Mit Hilfe der Szenen-Funktion können Sie bis zu 9 Mixerzustände als Szenen speichern und diese gespeicherten Einstellungen zu jeder Zeit laden.

### **Speichern von Szenen**

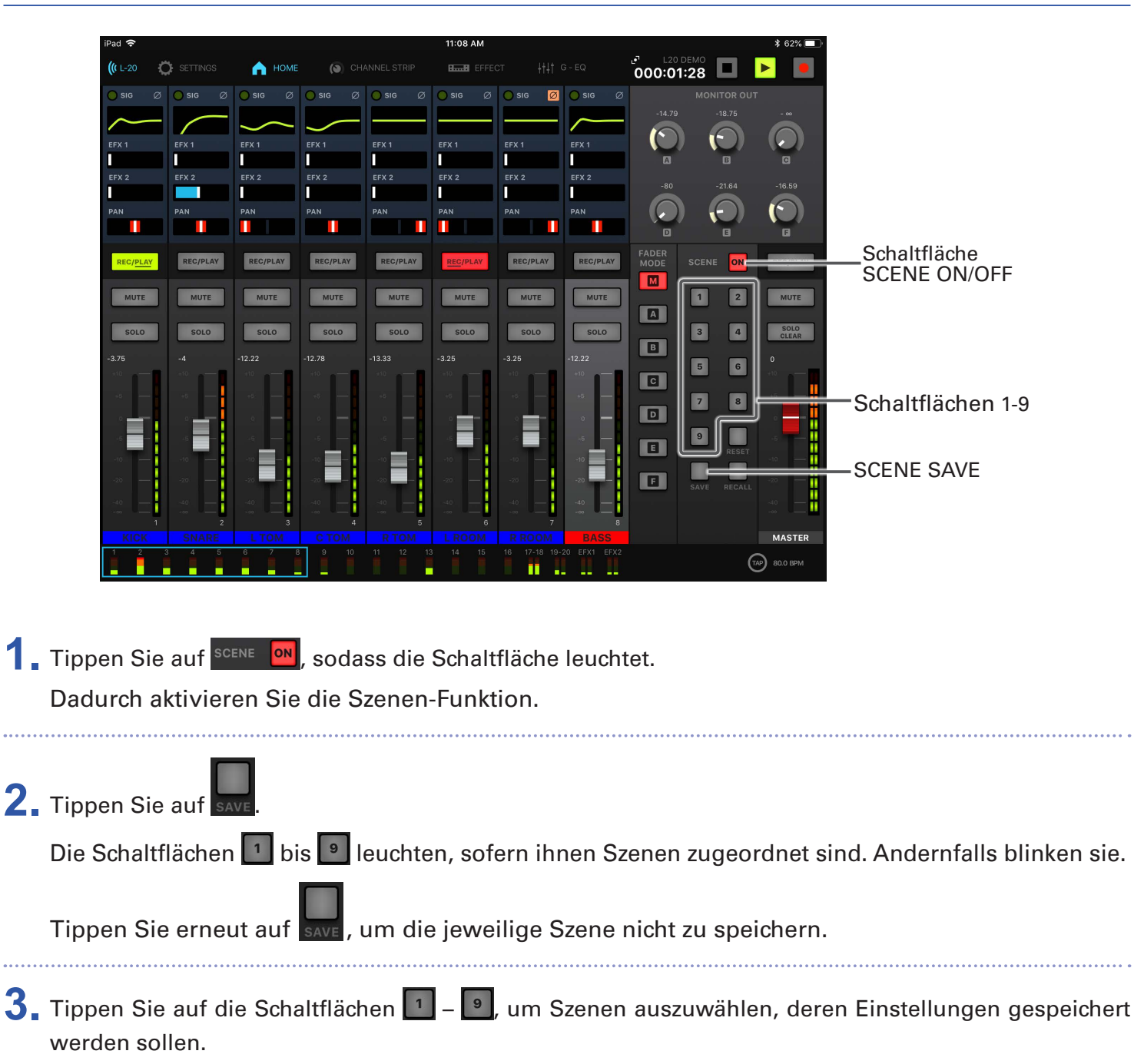

#### **ANMERKUNG**

- Bis zu 9 Szenen können im Gerät gespeichert werden.
- Wenn Sie eine Schaltfläche mit einer gespeicherten Szenen wählen, wird diese Szene überschrieben.
- Die folgenden Einstellungen werden innerhalb der Szenen gespeichert.
- Faderpositionen (alle Kanäle, EFX 1/2 RTN und MASTER)
- MUTE ON/OFF (alle Kanäle, EFX 1/2 RTN und MASTER)
- EQ OFF
- LOW CUT
- EQ HIGH
- EQ MID GAIN
- EQ MID FREQ
- EQ LOW
- SEND EFX 1/2
- PAN
- PHASE
- EFX 1/2 TYP
- EFX 1/2 Parameter
- Status der USB-Taste

### **Laden von Szenen**

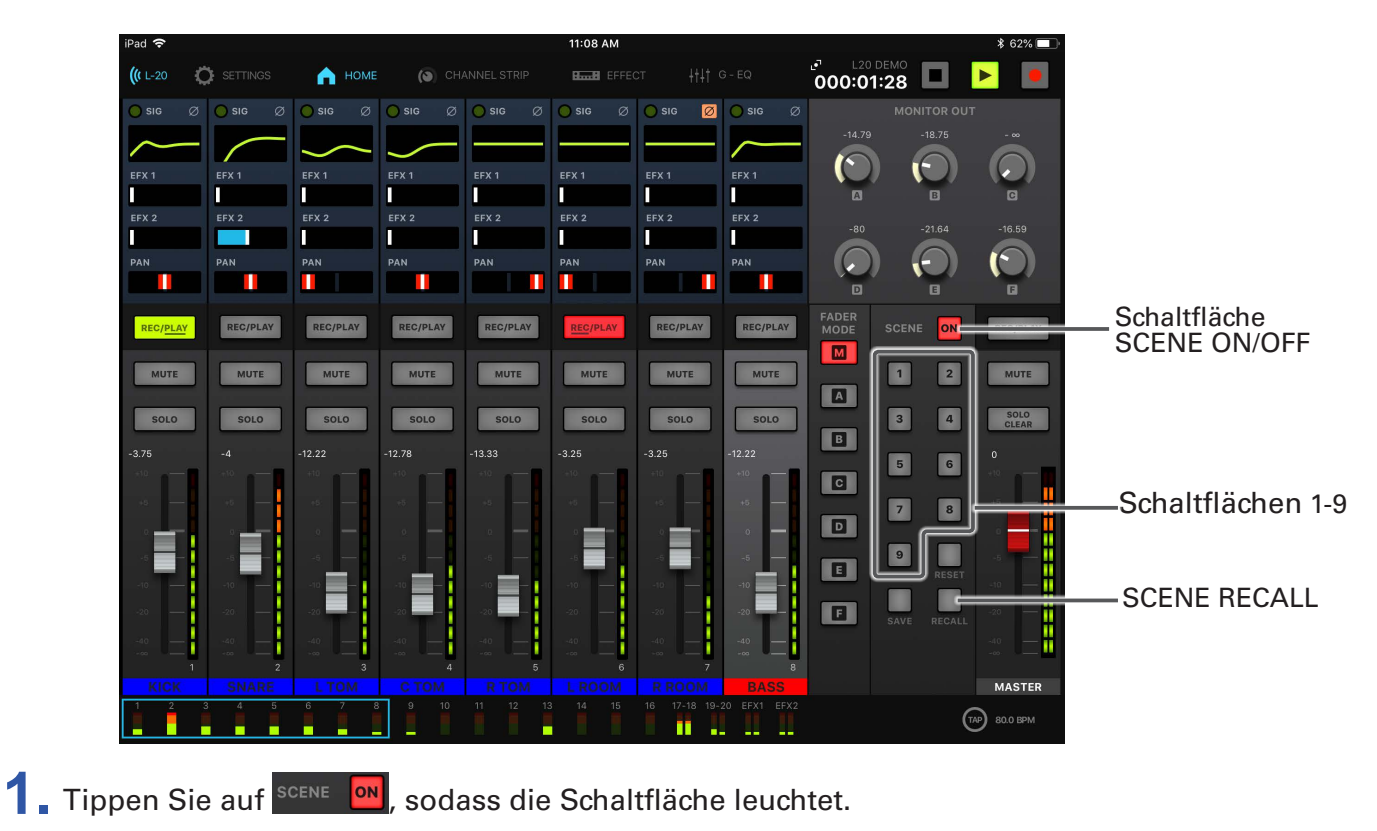

Dadurch aktivieren Sie die Szenen-Funktion.

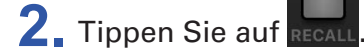

Die Tasten **bis blinken**, sofern ihnen Szenen zugeordnet sind. Andernfalls leuchten sie nicht.

Tippen Sie erneut auf RECALL, um die jeweilige Szene nicht zu laden.

**3.** Tippen Sie die Schaltfläche einer Szene an, um sie zu laden. Die unter der gewählten Nummer gespeicherte Szene wird geladen.

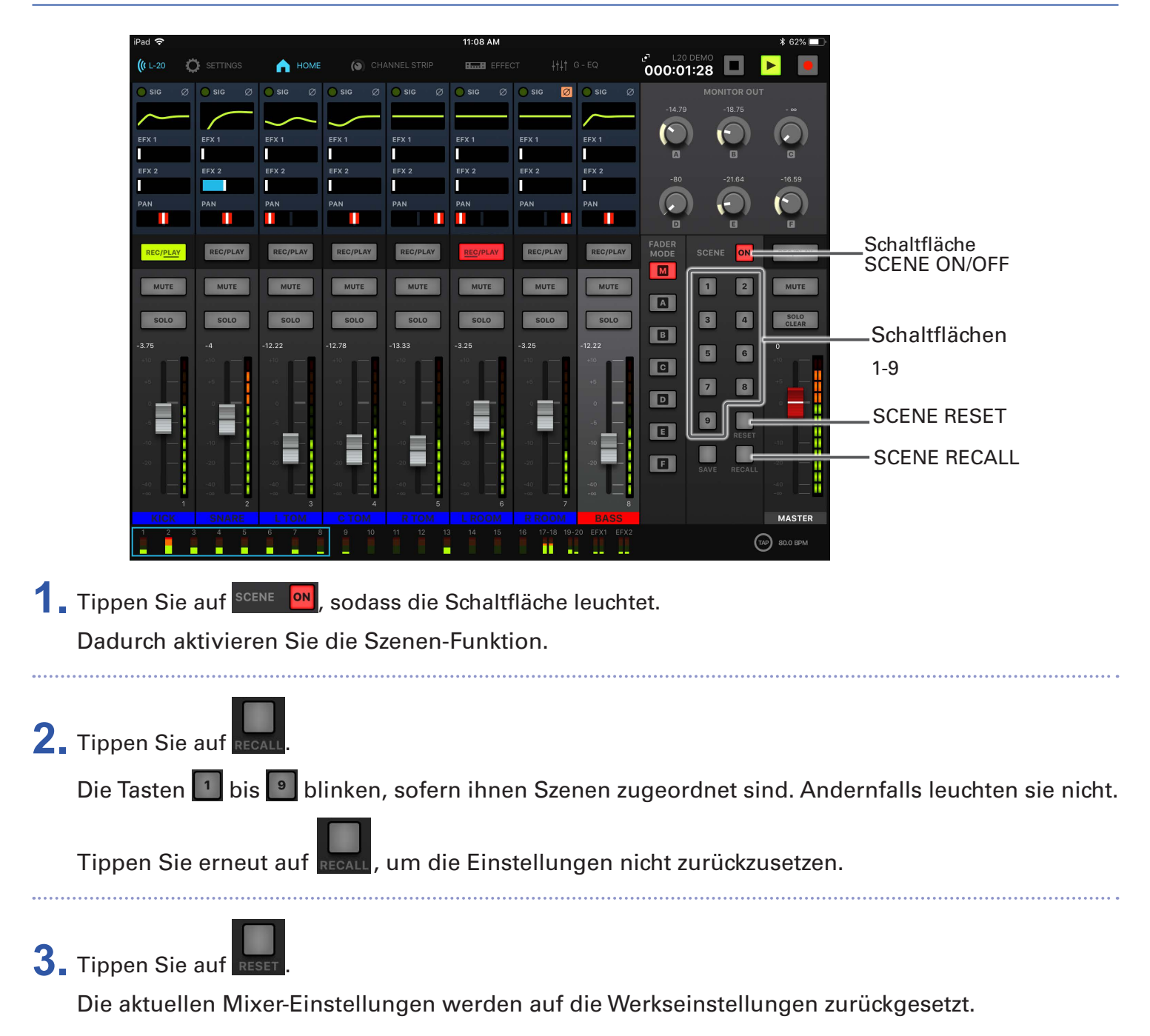

### **Zurücksetzen der Mixer-Einstellungen**

# **Auswahl der Signale für die Ausgänge MONITOR OUT A–F**

Die Buchsen MONITOR OUT A–F können wahlweise dasselbe Signal wie der MASTER OUT oder andere Mischungen ausgeben.

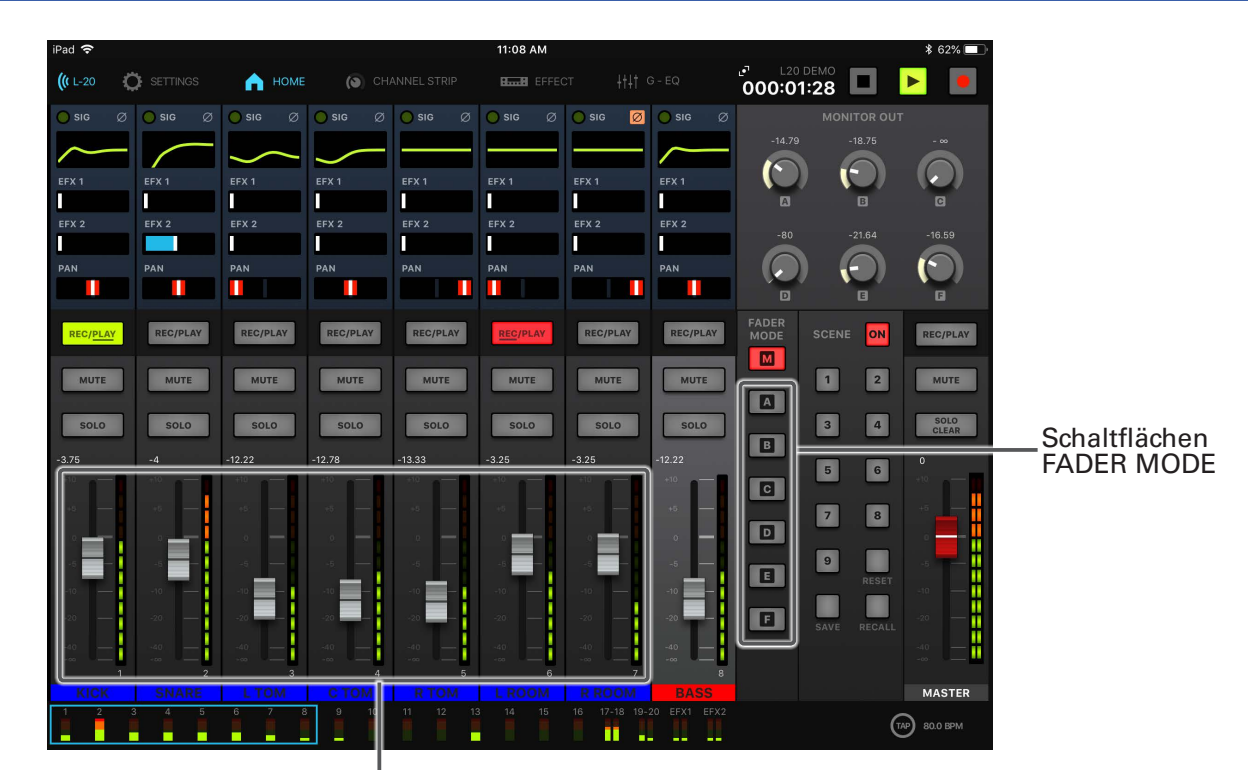

### **Anpassen der Mischungen für MONITOR OUT A–F**

Kanalfader

**1.** Tippen Sie auf **A.** - **E.** um den Ausgang für eine Mischung auszuwählen.

Die Taste für den gewählten Ausgang leuchtet und die Mischung kann nun über die Kanalfader angepasst werden.

**2.** Steuern Sie die Lautstärken mit den Kanalfadern aus.

### **Auswahl der Quellsignale für MONITOR OUT A–F**

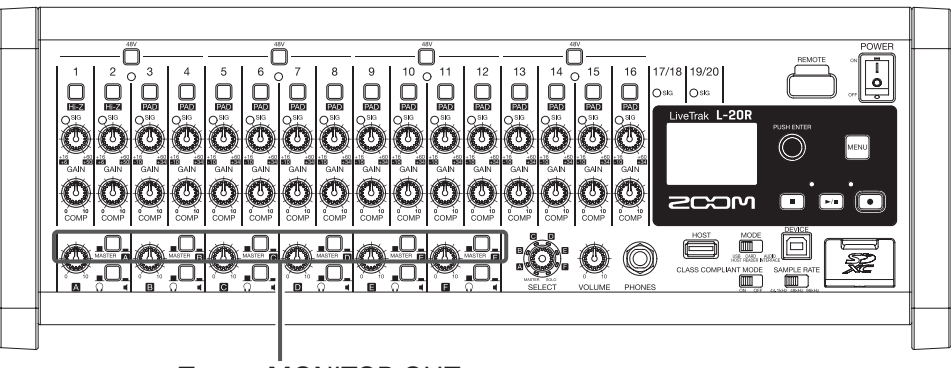

Tasten MONITOR OUT

**1.** Drücken Sie die Taste MONITOR OUT für einen Ausgang, um sein Quellsignal auszuwählen. Ausgabe einer individuellen Mischung über MONITOR OUT A–F:

Stellen Sie die Taste MONITOR OUT auf A–F (

Ausgabe derselben Mischung wie im MASTER:

Stellen Sie die Taste MONITOR OUT auf MASTER ( )

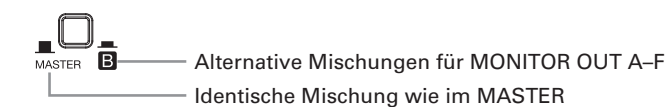

#### **ANMERKUNG**

- Jede Ausgangsmischung wird in der Szene und dem Projekt gespeichert.
- Die Parameter, die für die Mischungen MASTER und MONITOR OUT A–F unterschiedlich eingestellt werden können, sind:
- Faderpositionen (pro Kanal)
- Positionen EFX 1/2 RTN

### **Auswahl der an den Ausgängen MONITOR OUT A–F angeschlossenen Gerätetypen**

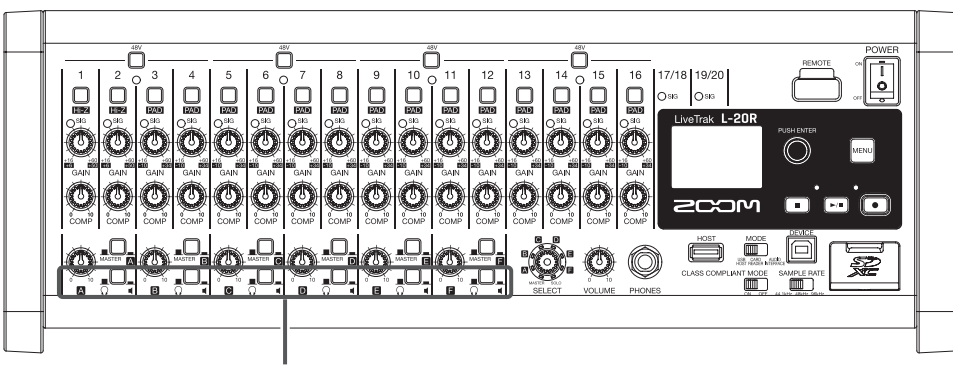

Tasten MONITOR OUT PHONES/SPEAKER

**1.** Stellen Sie die Ausgänge mit den Tasten MONITOR OUT PHONES/SPEAKER auf die angeschlossenen Gerätetypen ein.

Um einen Kopfhörer an einer der Buchsen MONITOR OUT A–F anzuschließen:

Stellen Sie die Taste MONITOR OUT PHONES/SPEAKER auf  $\bigcap$  ein ( $\blacksquare$ ).

An der Ausgangsbuchse liegt ein Stereosignal an.

Um einen Lautsprecher an einer der Buchsen MONITOR OUT A–F anzuschließen:

Stellen Sie die Taste MONITOR OUT PHONES/SPEAKER auf  $\blacktriangleleft$  ein ( $\blacksquare$ ).

An der Ausgangsbuchse liegt ein symmetrisches Monosignal an.

### **Kopieren einer Mischung**

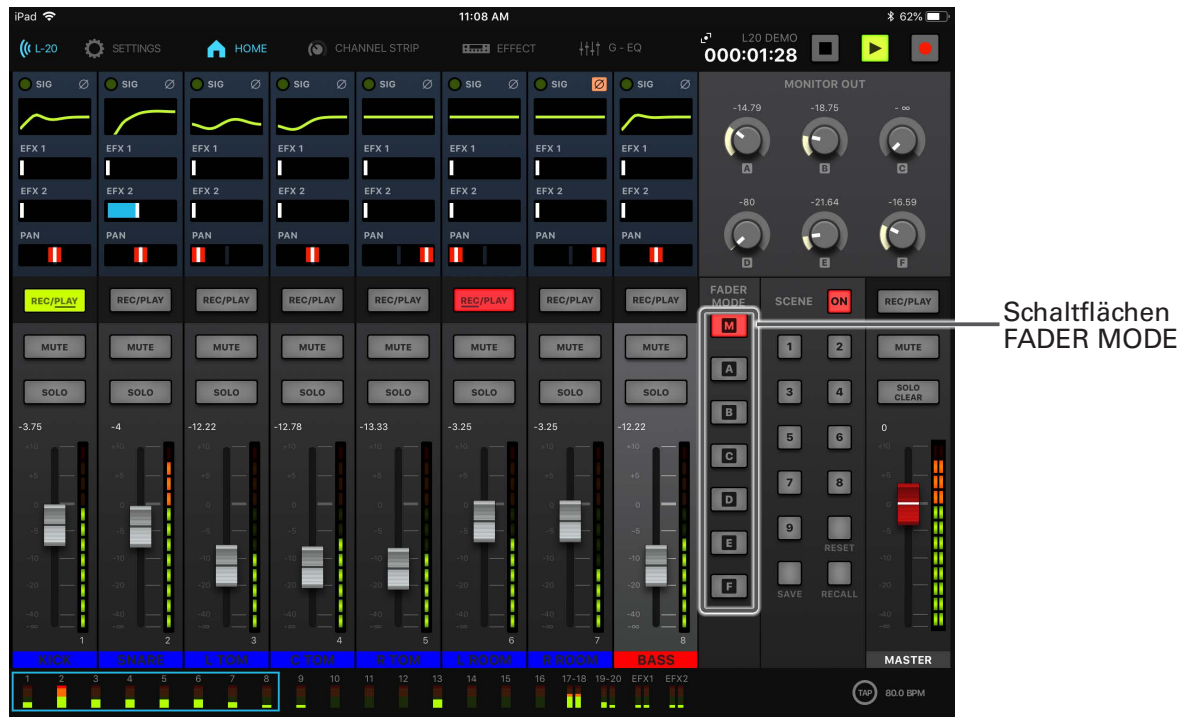

**1.** Halten Sie **M**, **A.** - **B.** gedrückt, um den jeweiligen Ausgang zu kopieren, und tippen Sie auf eine der blinkenden Schaltflächen ( $\boxed{M}$ ,  $\boxed{A}$  –  $\boxed{F}$ ), um das Ziel für die Kopie auszuwählen. Nun wird die Mischung von der Quelle auf das Ziel kopiert.

# **Graphischer Equalizer (G-EQ)**

Der graphische Equalizer kann zur Klangbearbeitung im MASTER OUT eingesetzt werden.

- **1.** Tippen Sie in der Werkzeugleiste auf **the G-EQ**
- **2.** Tippen Sie auf <sup>on</sup>, sodass die Schaltfläche leuchtet.

Der graphische Equalizer wird aktiviert.

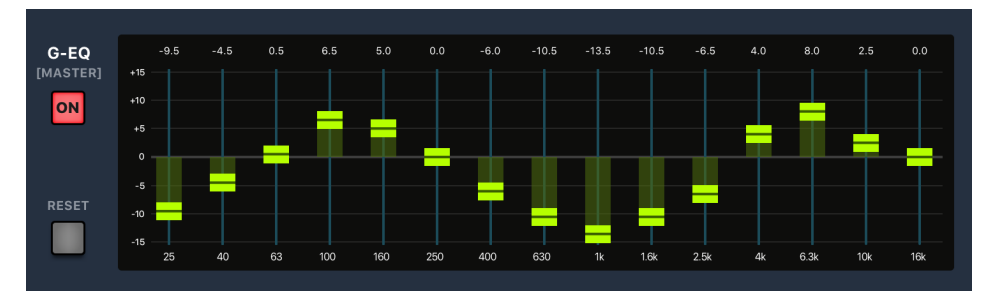

**3.** Bedienen Sie im graphischen Equalizer die Fader, um die Pegel der Frequenzbänder anzupassen.

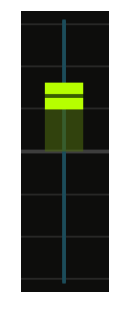

#### **HINWEIS**

- Um präzise Anpassungen vorzunehmen, tippen Sie auf den Fader-Griff und wischen mit dem Finger nach links und rechts, um den Fader nach oben/unten zu bewegen.
- Um einen Fader auf seine Voreinstellung zurückzusetzen, tippen Sie ihn doppelt an.
- Tippen Sie auf  $\Box$ , um alle Fader auf 0 dB zurückzusetzen.
- Wenn Sie den L-20R aus- und wieder einschalten, wird der grafische Equalizer automatisch ausgeschaltet.

# **Aufnahme und Wiedergabe**

# **Vorbereitung der Aufnahme**

### **Einsetzen von SD-Karten**

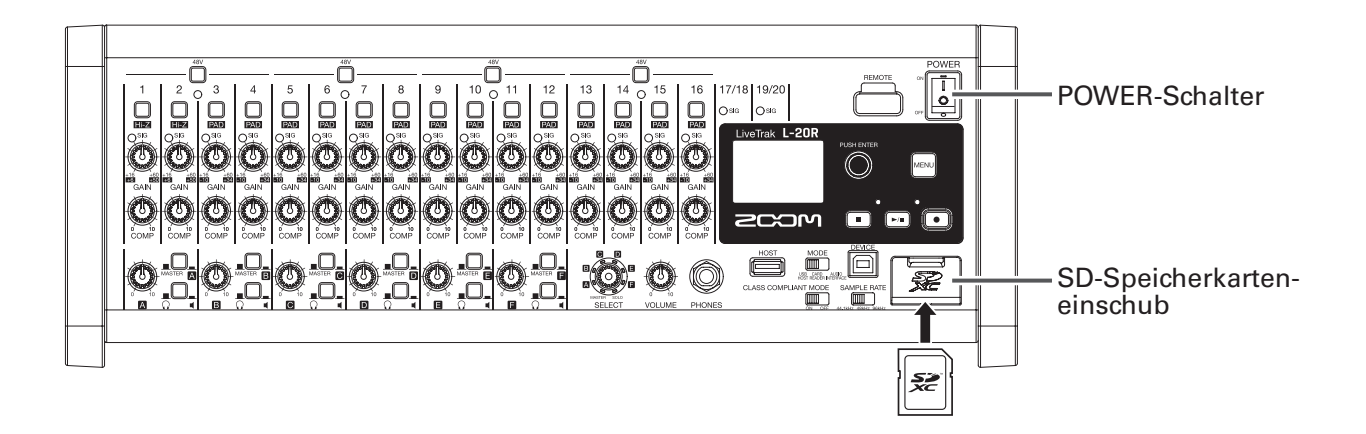

- **1.** Stellen Sie auf OFF.
- 

**2.** Öffnen Sie die Abdeckung für den SD-Karten-Slot und führen Sie die SD-Karte vollständig in den Slot ein.

Um eine SD-Karte zu entfernen, drücken Sie sie weiter in den Slot hinein und ziehen sie dann heraus.

#### **ANMERKUNG**

- Deaktivieren Sie den Schreibschutz, bevor Sie die SD-Karte einsetzen.
- Schalten Sie immer zuerst auf OFF, bevor Sie eine SD-Karte einsetzen oder auswerfen.

Wenn Sie eine Speicherkarte bei eingeschaltetem Gerät im Karten-Slot einsetzen oder entnehmen, können Daten verloren gehen.

- Achten Sie beim Einsetzen von SD-Karten auf eine korrekte Ausrichtung (siehe Abbildung).
- Ohne eingesetzte SD-Karte sind Aufnahme und Wiedergabe nicht möglich.
- Informationen zur Formatierung von SD-Karten finden Sie im Abschnitt "Formatieren von SD-Karten" [auf Seite 101.](#page-101-0)
- Verwenden Sie eine SD-Speicherkarte der Klasse 10 oder höher.
- Formatieren Sie die SD-Karte, bevor Sie eine Aufnahme mit 96 kHz starten. Wenn Sie die Karte ohne vorherige Formatierung für die Aufnahme verwenden, kann es zu Aussetzern kommen.

### **Anlage neuer Projekte**

Der L-20R verwaltet die Aufnahme- und Wiedergabedaten in Containern, die als Projekte bezeichnet werden.

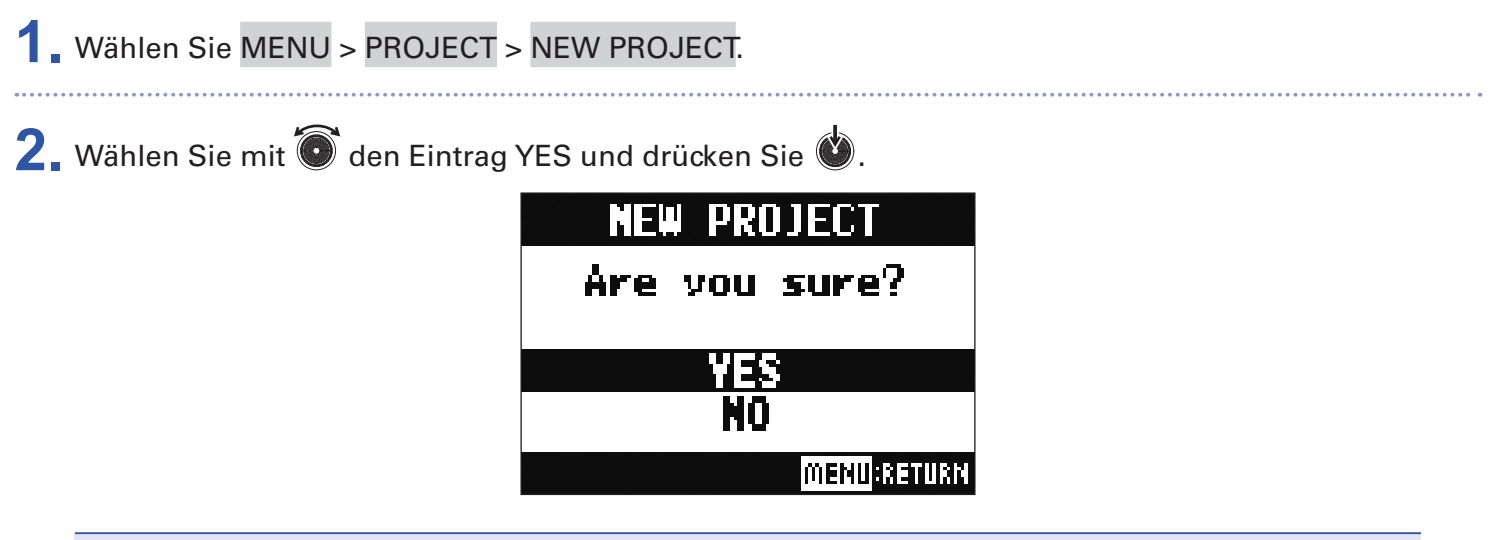

#### **ANMERKUNG**

- Weitere Informationen zu den Projekten finden Sie auf ["Projekte" auf Seite 76](#page-76-0).
- Wenn ein neues Projekt erzeugt wird, übernimmt es automatisch die aktuellen Mixer-Einstellungen.

#### **HINWEIS**

Wenn der **L-20R** eingeschaltet wird, lädt er automatisch das zuletzt benutzte Projekt.

# **Aufnahme/Overdubbing und Wiedergabe von Aufnahmen**

Der L-20R bietet Record-Funktionen für eine gleichzeitige Aufnahme von bis zu 22 Spuren und eine gleichzeitige Wiedergabe von bis zu 20 Spuren. Sie können die Eingangssignale aller Kanäle sowie den Ausgang des Master-Faders aufnehmen. Sie können diese Aufnahmen natürlich auch wiedergeben.

### **Aufnahme**

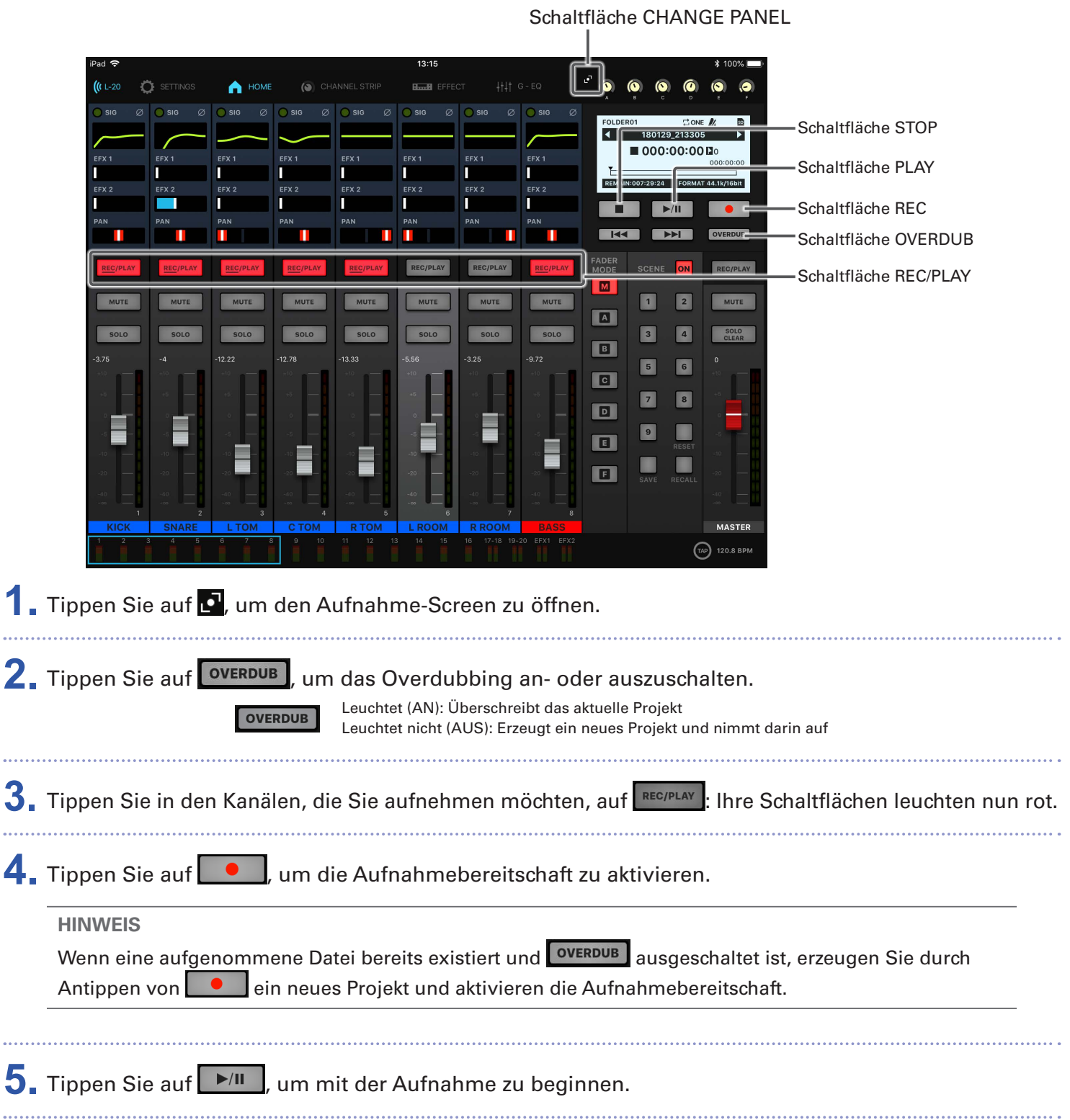

### **6.** Tippen Sie auf  $\blacksquare$ , um die Aufnahme zu beenden.

#### **ANMERKUNG**

- Das Starten und Beenden der Aufnahme und Wiedergabe kann auch am Gerät selbst erfolgen.
- Die aufgenommenen Signale der Kanäle können vor oder hinter dem Kompressor abgegriffen werden. (→ ["Auswahl der Eingangssignalquelle für die Aufnahme" auf Seite 100\)](#page-100-0)
- Abschnitte von Aufnahmen neu aufnehmen (→ ["Abschnitt eines Songs neu aufnehmen \(Punch In/Out\)"](#page-61-0)  [auf Seite 61](#page-61-0))
- Automatisches Starten der Aufnahme (→ ["Automatisches Starten der Aufnahme" auf Seite 65](#page-65-0))
- Aufzeichnen von Audiomaterial vor Beginn der Aufnahme ( $\rightarrow$  "Pre-Recording beginnt, noch bevor die [Aufnahme startet" auf Seite 67](#page-67-0))
- Wenn die Aufnahme angehalten wird, erscheint "Please Wait" im Display. Wenn diese Meldung eingeblendet wird, dürfen Sie das Gerät weder ausschalten noch die SD-Karte auswerfen. Andernfalls kann es zu Datenverlusten oder Fehlfunktionen kommen.

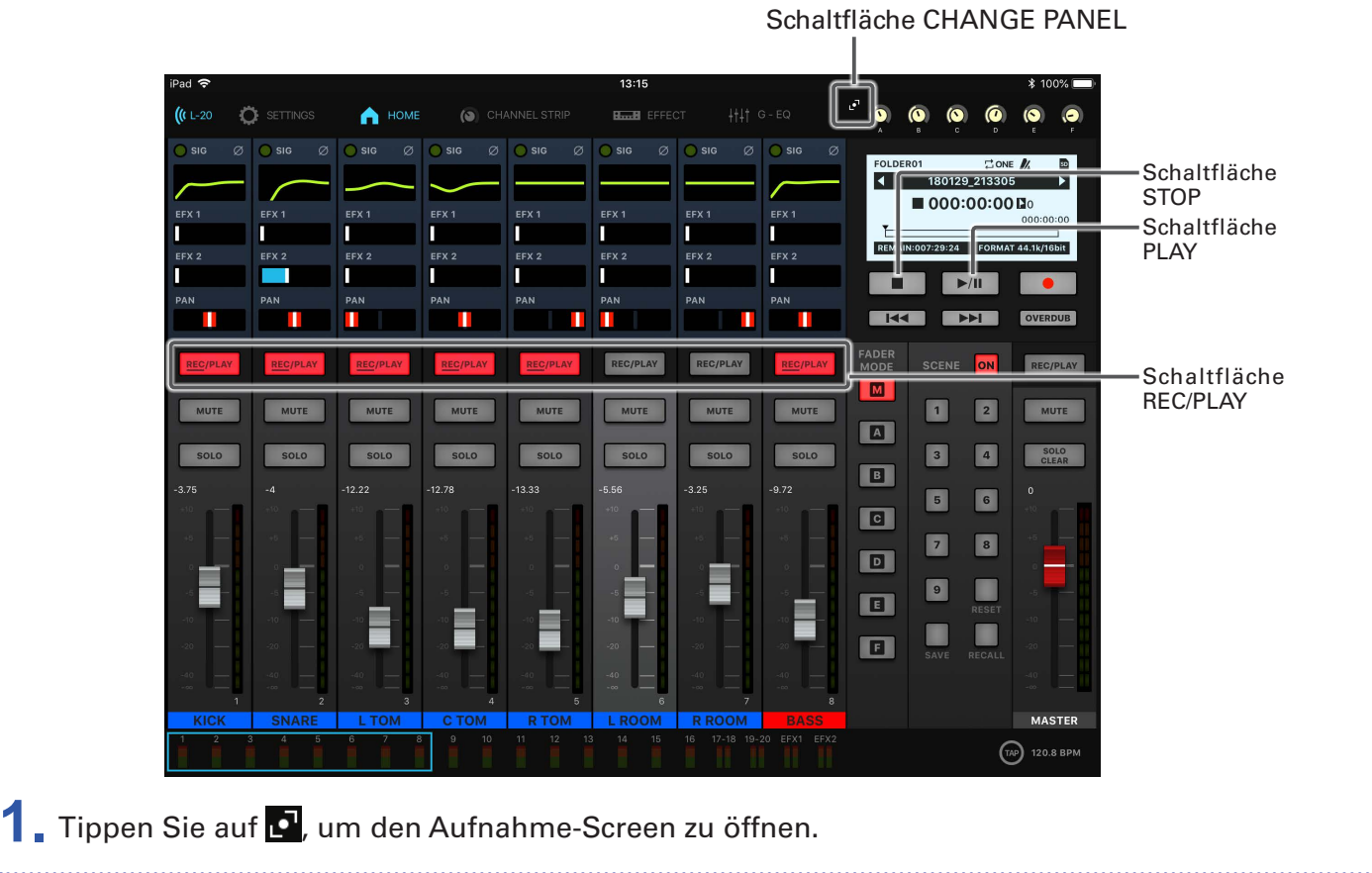

### **Wiedergabe von Aufnahmen**

2. Um Kanäle für die Wiedergabe auszuwählen, tippen Sie in den Kanälen wiederholt auf REC/PLAY , bis die Schaltfläche grün leuchtet.

**3.** Tippen Sie auf ▶ II , um die Wiedergabe zu starten.

 $\blacktriangleright$ /II

Leuchtet: Wiedergabe

Blinkt: Pause

### 4. Tippen Sie auf **II**, um die Wiedergabe zu beenden.

#### **ANMERKUNG**

- Das Starten und Beenden der Aufnahme und Wiedergabe kann auch am Gerät selbst erfolgen.
- Die Wiedergabesignale werden vor der Equalizer-Sektion eingespeist, sodass Sie während der Wieder-gabe den Klang und das Panning einstellen können. (→ ["Blockschaltbild des Mixers" auf Seite 118\)](#page-118-0)
- Sofern die Aufnahmesignale vor dem Kompressor abgegriffen werden, werden sie bei der Wiedergabe auch vor dem Kompressor auf den Kanal gespeist. (→ ["Auswahl der Eingangssignalquelle für die Auf](#page-100-0)[nahme" auf Seite 100](#page-100-0))
- Auswahl von Projekten für die Wiedergabe (→ ["Auswahl von Projekten für die Wiedergabe" auf Seite 69](#page-69-0))
- Ändern des Wiedergabe-Modus (→ ["Ändern des Wiedergabemodus" auf Seite 100](#page-100-1))
- Wenn der MASTER-Kanal wiedergegeben wird, können Sie keine weiteren Kanäle wiedergeben.

# **Marker hinzufügen**

Durch das Setzen von Markern mit dem Recorder können Sie diese markierten Positionen später direkt anfahren.

### **Hinzufügen von Markern während der Aufnahme und Wiedergabe**

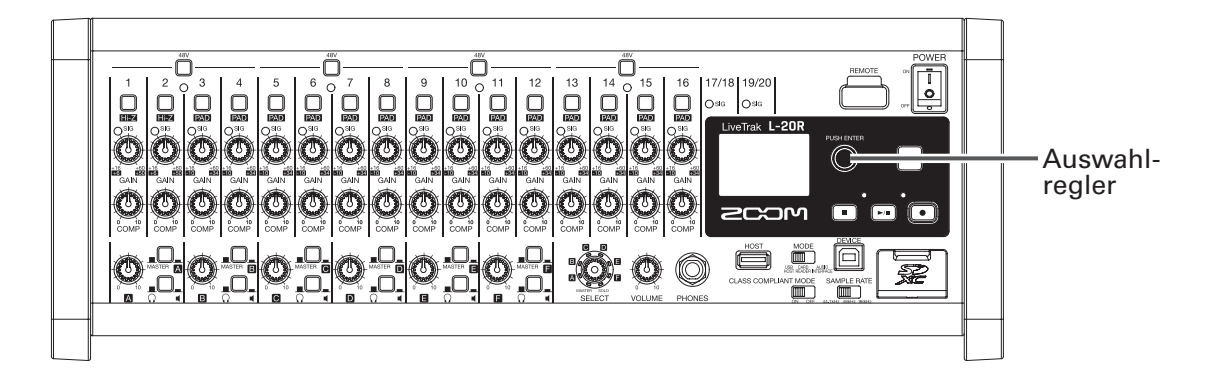

1. Drücken Sie während der Aufnahme/Wiedergabe ...

### **Navigieren zwischen Markern**

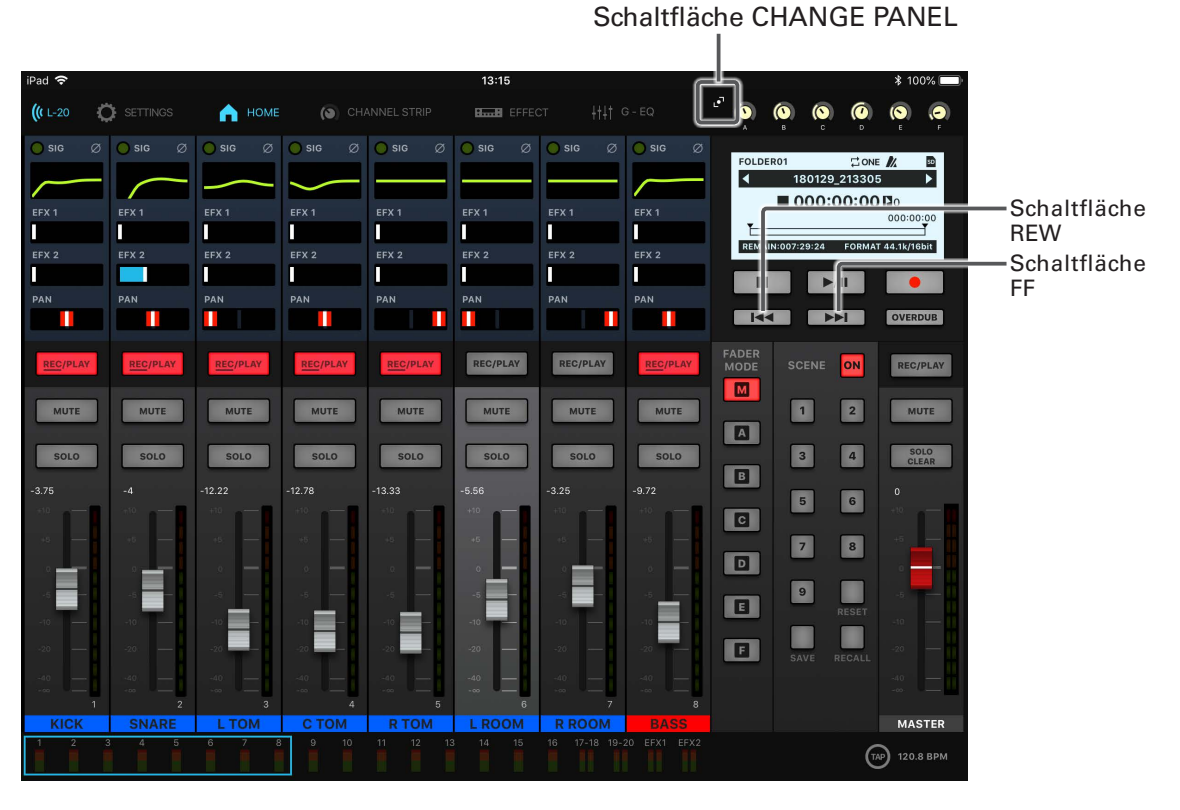

1. Tippen Sie auf **D**, um den Aufnahme-Screen zu öffnen.

**2.** Über die folgenden Tasten navigieren Sie zwischen Markern.

Zum nächsten Marker springen: Tippen Sie auf **DEL** 

Zum vorherigen Marker springen: Tippen Sie auf<br>
144

#### **ANMERKUNG**

Überprüfen und Entfernen von Markern in Projekten (→ ["Überprüfen, Löschen und Anfahren von Mar](#page-85-0)[kern" auf Seite 85\)](#page-85-0)

#### **HINWEIS**

• Ein Projekt kann maximal 99 Marker enthalten.

• Um einen Marker zu löschen, drücken Sie an der Marker-Position ...

# <span id="page-61-0"></span>**Abschnitt eines Songs neu aufnehmen (Punch In/Out)**

Mit der Funktion Punch In/Out können Sie Abschnitte in bereits aufgenommenen Tracks neu aufnehmen. Mit "Punch In" ist das Umschalten eines Tracks von Wiedergabe auf Aufnahme gemeint. Mit "Punch Out" ist das Umschalten eines Tracks von Aufnahme auf Wiedergabe gemeint.

Im L-20R können Sie ein Punch In/Out über die App L-20 Control oder über den Fußschalter ZOOM FS01 auslösen.

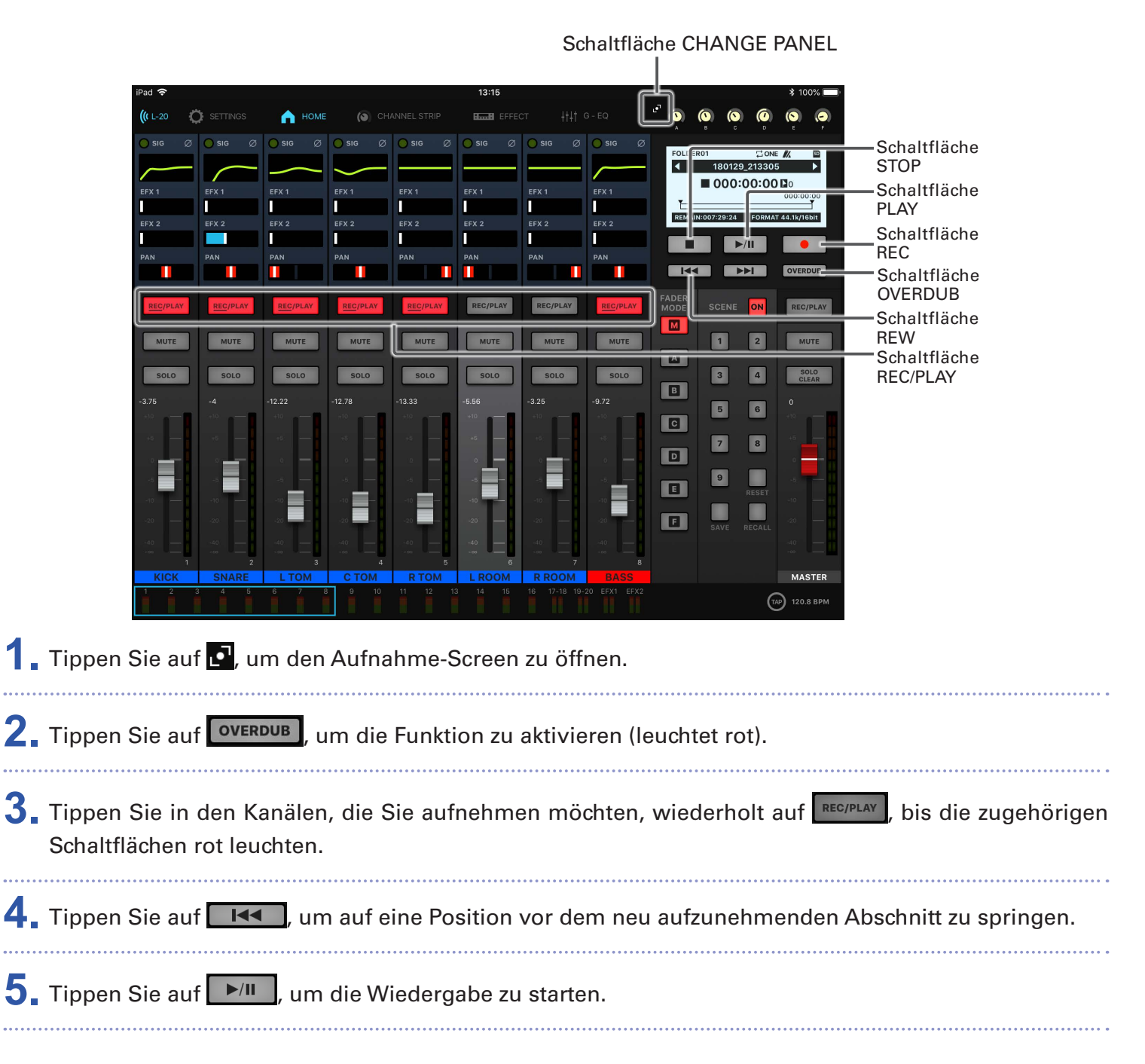

61

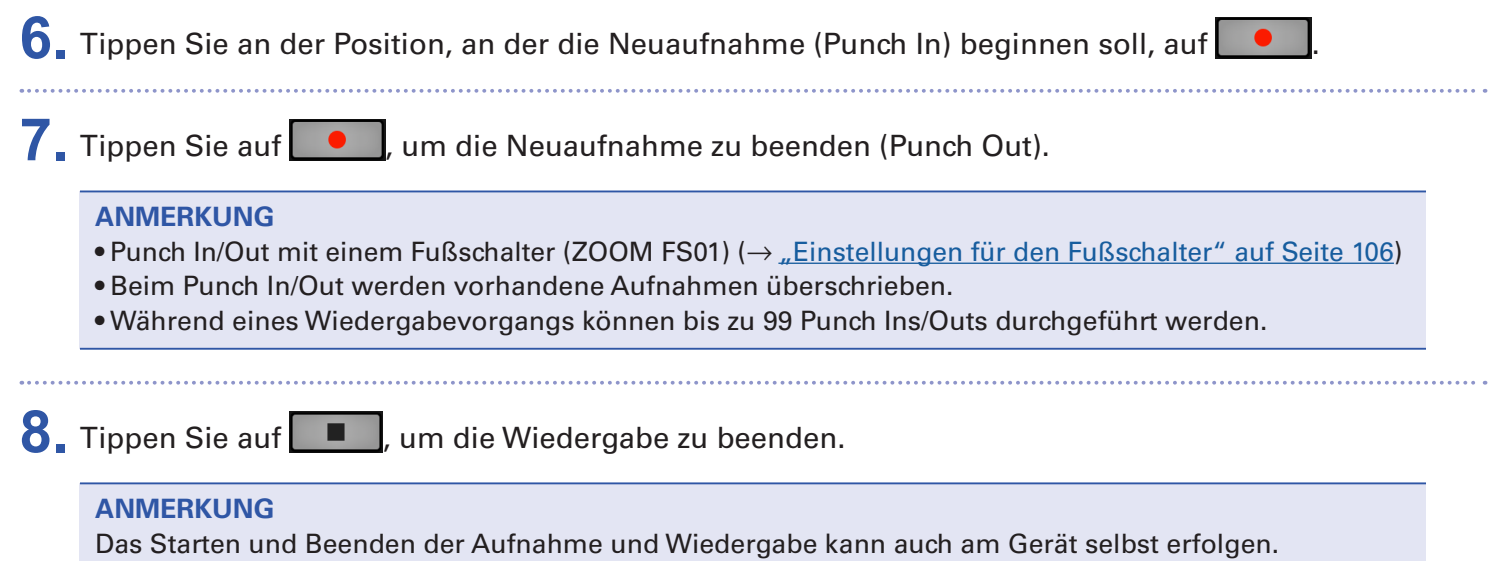

62

## **Mixdown von Tracks**

Auf dem Master-Track kann eine Stereo-Summenmischung aufgenommen werden. Die Signale werden durch den Master-Fader geroutet und dann auf dem Master-Track aufgenommen.

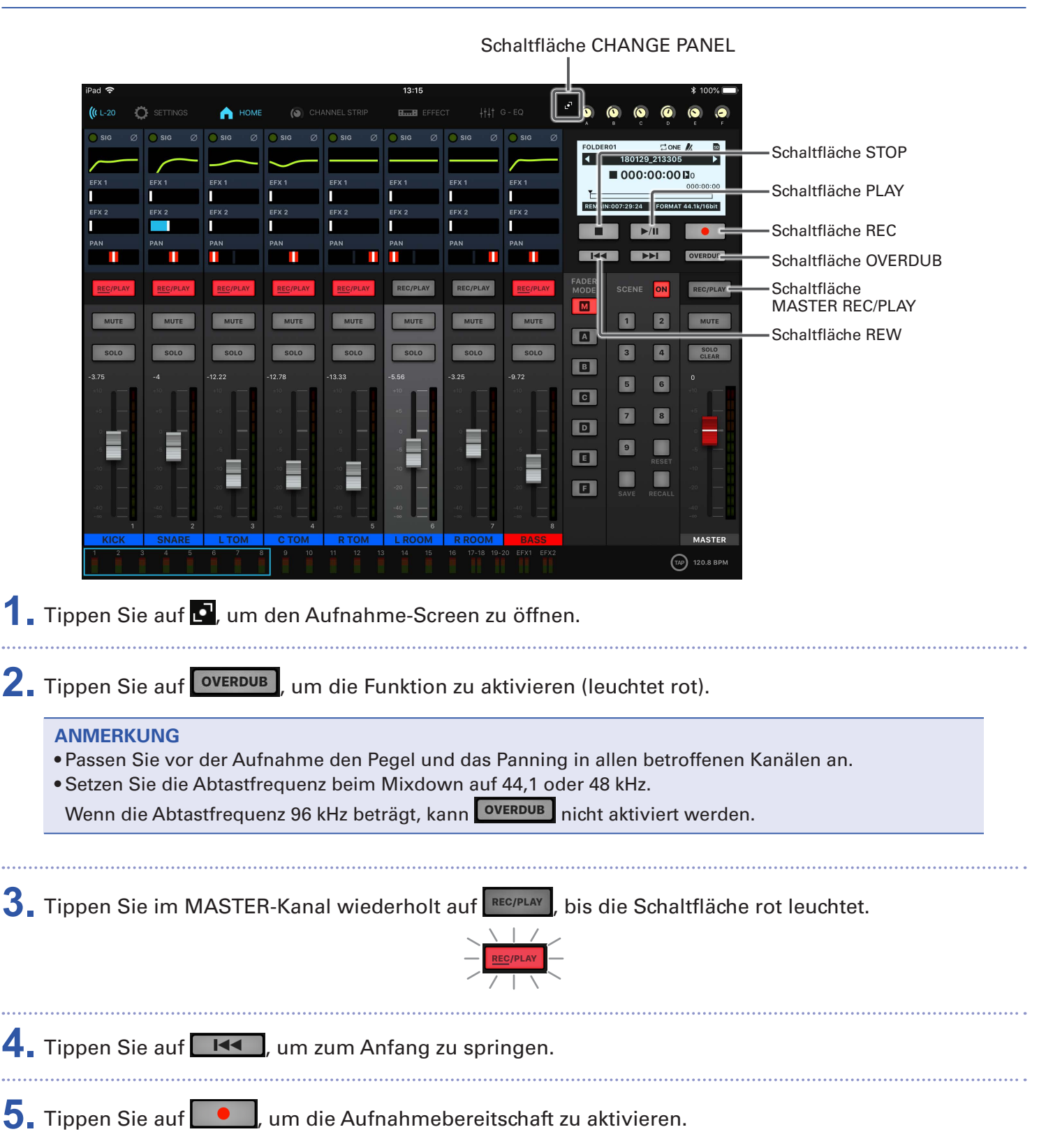

### **Mixdown auf den Master-Track**

### **6.** Tippen Sie auf  $\rightarrow$ <sup>11</sup>, um mit der Aufnahme zu beginnen.

**7.** Tippen Sie auf **II**, um den Mixdown zu beenden.

### **Wiedergabe des Master-Tracks**

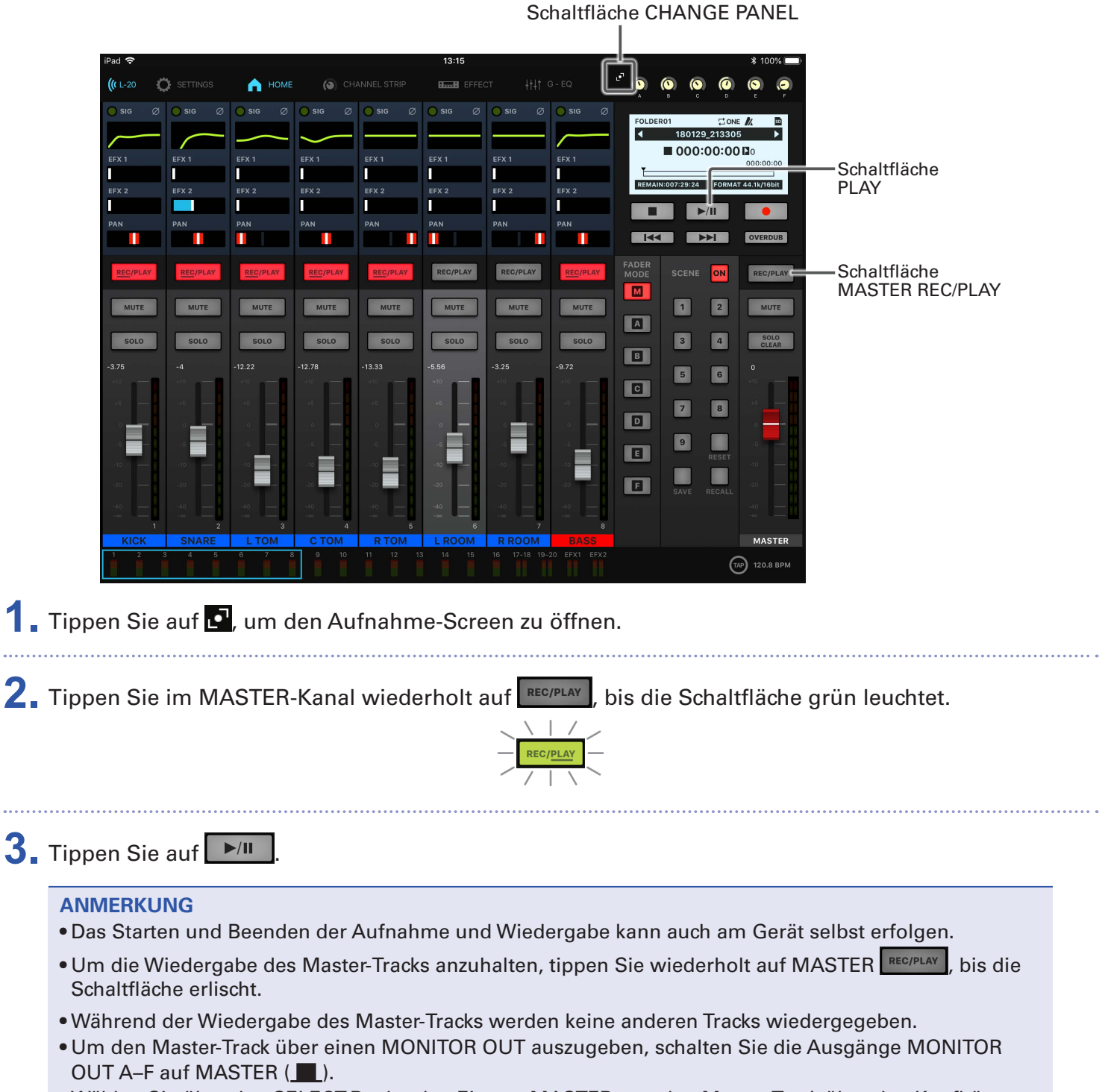

• Wählen Sie über den SELECT-Regler den Eintrag MASTER, um den Master-Track über den Kopfhörerausgang für den Techniker abzuhören.

# <span id="page-65-0"></span>**Automatisches Starten der Aufnahme**

Die Aufnahme kann abhängig vom Eingangspegel hinter dem Master-Fader automatisch gestartet und gestoppt werden.

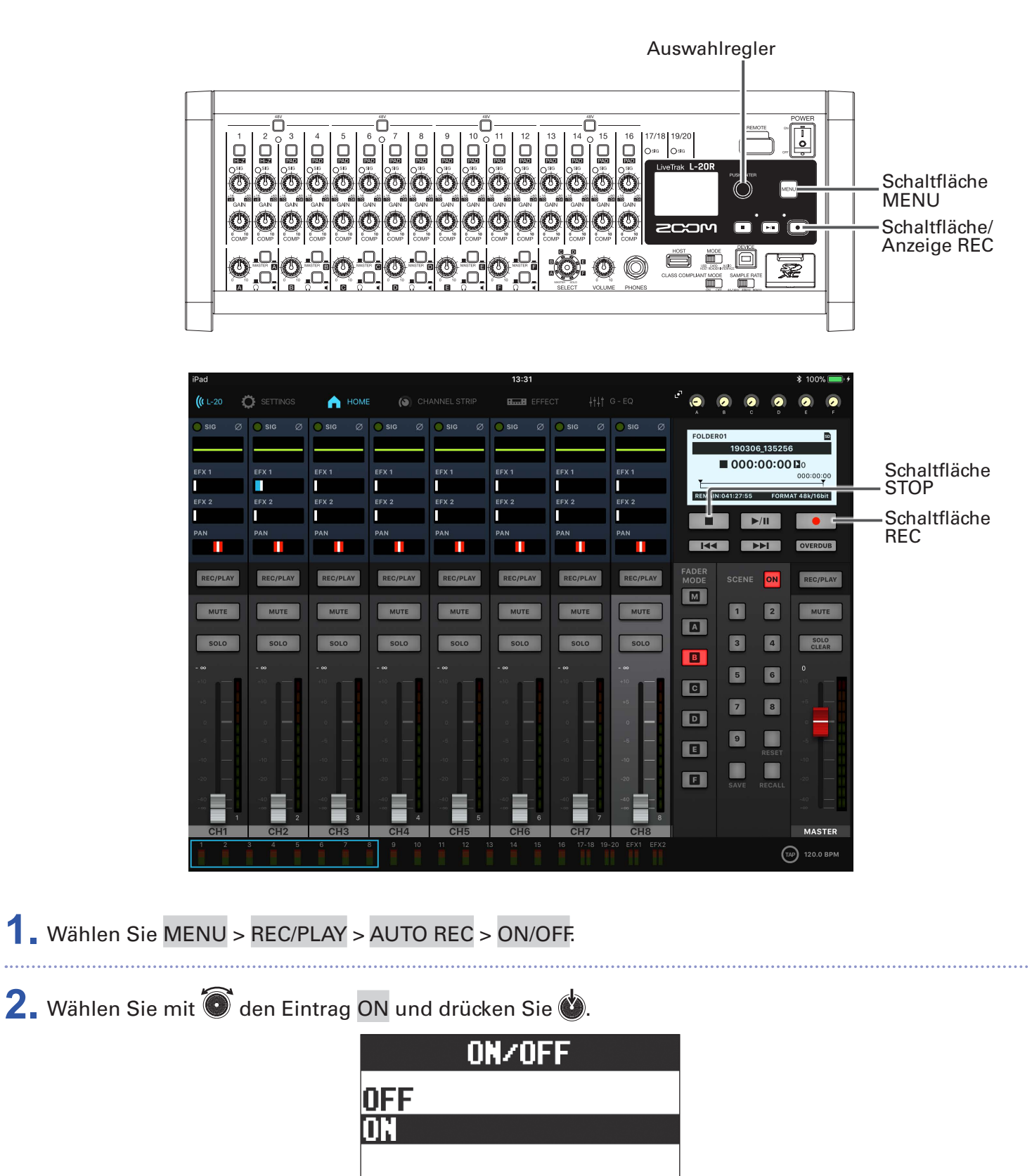

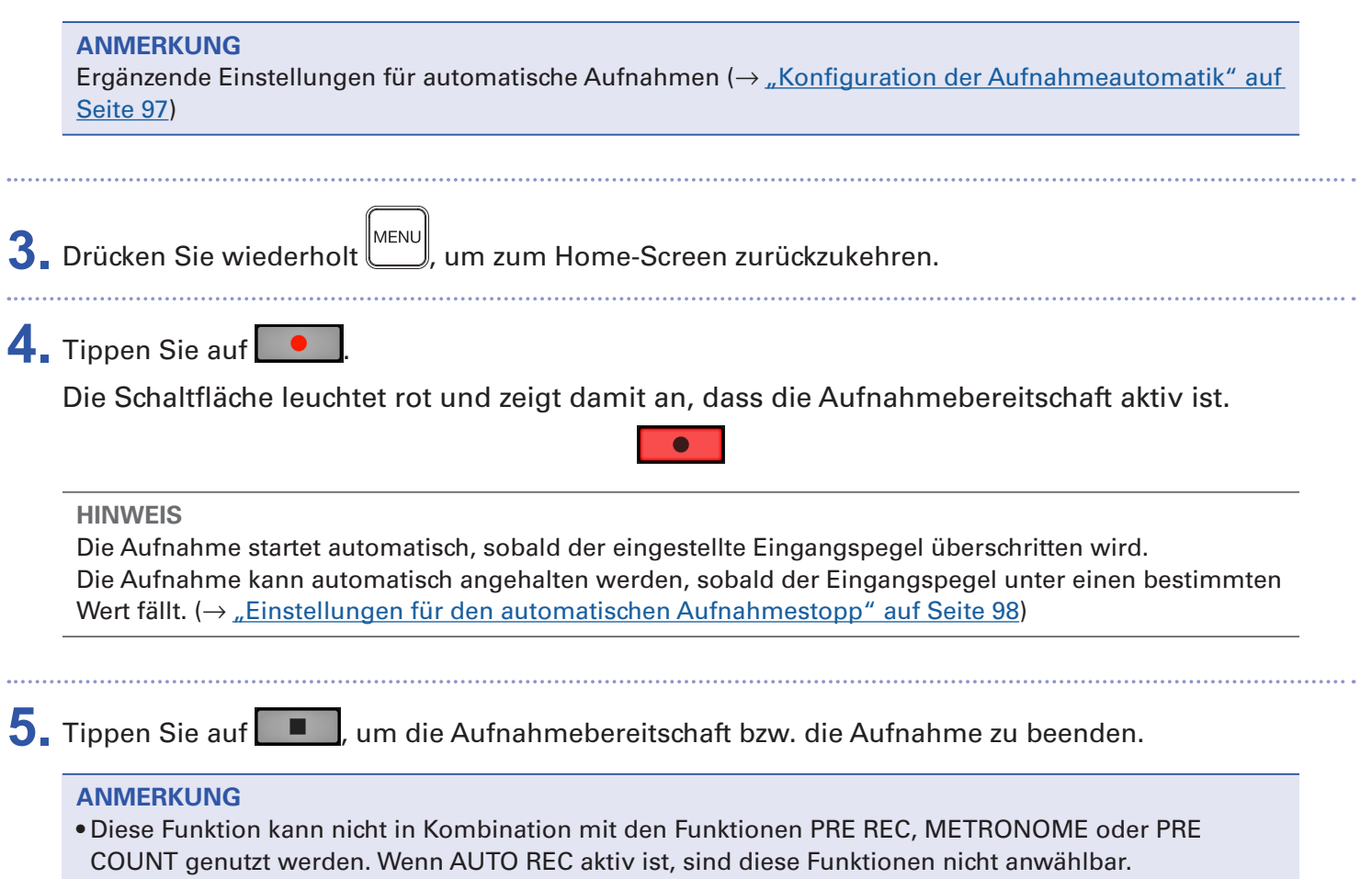

• Bei aktiver Funktion OVER DUB ist die Funktion AUTO REC nicht verfügbar.

# <span id="page-67-0"></span>**Pre-Recording vor dem Beginn der Aufnahme**

Es kann ein Vorlauf des Eingangssignals von bis zu 2 Sekunden Länge aufgezeichnet werden (Pre-Recording). Diese Einstellung empfiehlt sich, um beispielsweise überraschend beginnende Darbietungen vollständig zu erfassen.

- **1.** Wählen Sie MENU > REC/PLAY > PRE REC.
- 2. Wählen Sie mit  $\bullet$  den Eintrag ON und drücken Sie ...

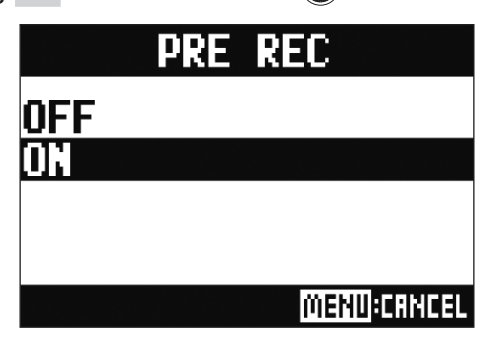

#### **ANMERKUNG**

- Diese Funktion kann nicht in Kombination mit den Funktionen AUTO REC, METRONOME, PRE COUNT oder OVERDUB genutzt werden.
- Wenn Sie AUTO REC oder PRE COUNT aktivieren, wird PRE REC deaktiviert.
- Die Funktion PRE REC bleibt auch aktiv, während die Aufnahme pausiert ist.

# <span id="page-68-0"></span>**Auswahl des Ordners zum Speichern von Projekten**

Wählen Sie einen der zehn Ordner zum Speichern aufgenommener Projekte aus.

**1.** Wählen Sie MENU > FOLDER.

2. Wählen Sie mit  $\widehat{\bullet}$  den gewünschten Zielordner zum Speichern der Aufnahmen und drücken Sie ...

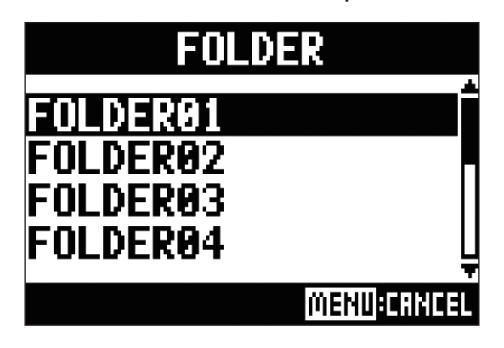

#### **ANMERKUNG**

• In jedem Ordner können bis zu 1.000 Projekte gespeichert werden.

• Sofern der ausgewählte Ordner kein Projekt enthält, wird automatisch ein neues Projekt erstellt.

# <span id="page-69-0"></span>**Auswahl von Projekten für die Wiedergabe**

Projekte können von SD-Karten geladen werden.

- **1.** Wählen Sie MENU > PROJECT > SELECT.
- 2. Wählen Sie mit  $\bullet$  das Projekt zum Laden aus und drücken Sie ...

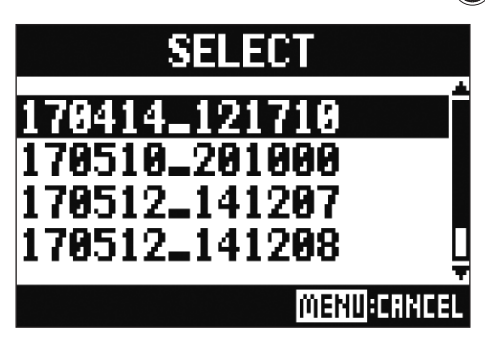

#### **ANMERKUNG**

- Es können keine Projekte in anderen Ordnern direkt ausgewählt werden. Um ein in einem anderen Ordner gespeichertes Projekt zu laden, wählen Sie zunächst den Ordner aus. (→ "Auswahl des Ordners [zum Speichern von Projekten" auf Seite 68\)](#page-68-0)
- Beim Laden von Projekten werden auch die im Projekt gespeicherten Mixer-Einstellungen geladen.
- Wenn Sie zu einem anderen Projekt wechseln, werden die aktuellen Mixer-Einstellungen automatisch in der Settings-Datei im Projektordner gespeichert.

# **Einsatz des Metronoms**

Das Metronom im L-20R bietet eine regelbare Lautstärke, einen auswählbaren Sound sowie eine Vorzähler-Funktion. Zudem lässt sich die Lautstärke für jeden Ausgang separat regeln. Die Metronom-Einstellungen werden projektbezogen gespeichert.

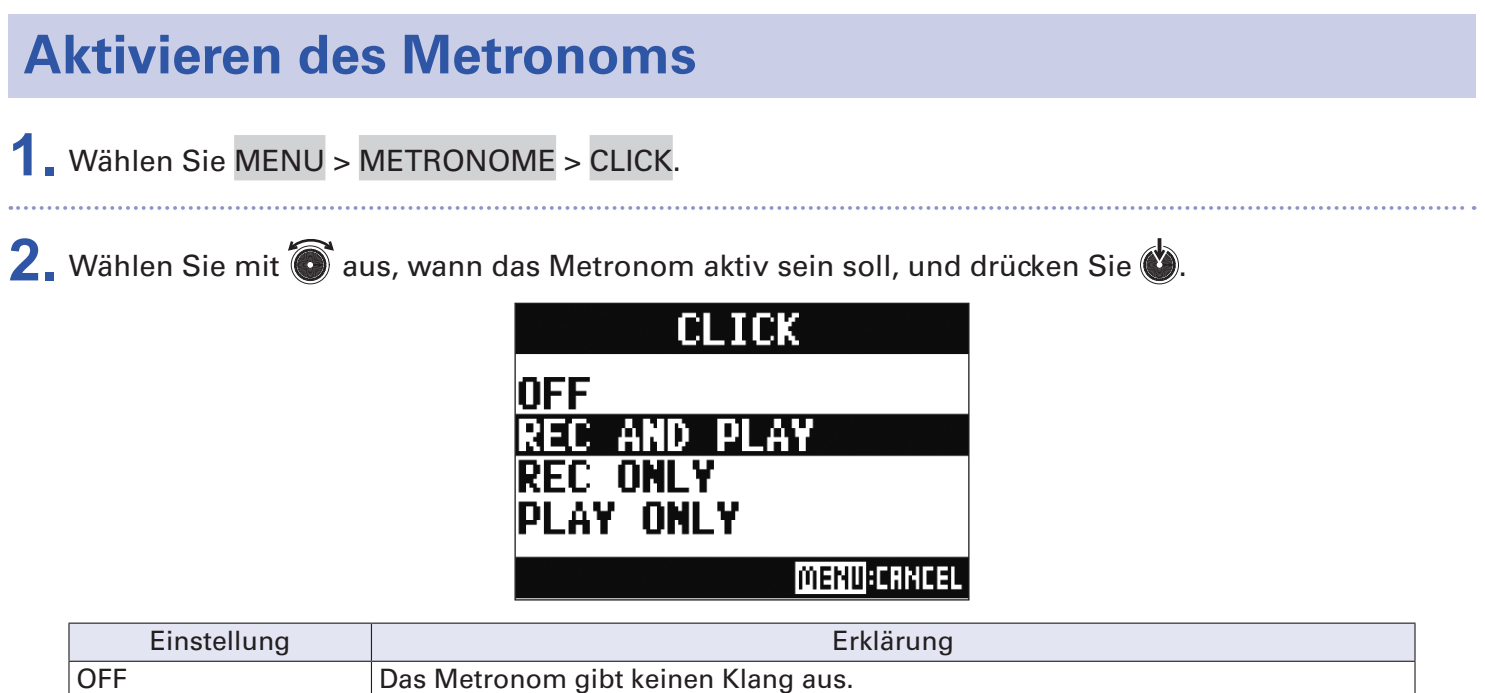

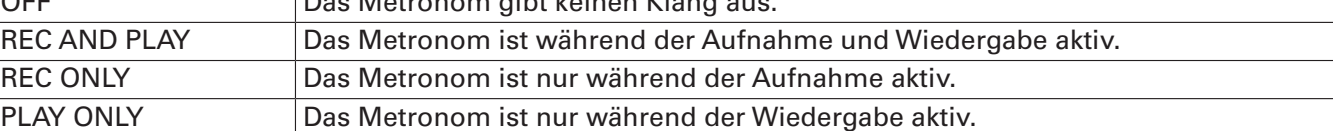

# **Ändern der Metronom-Einstellungen**

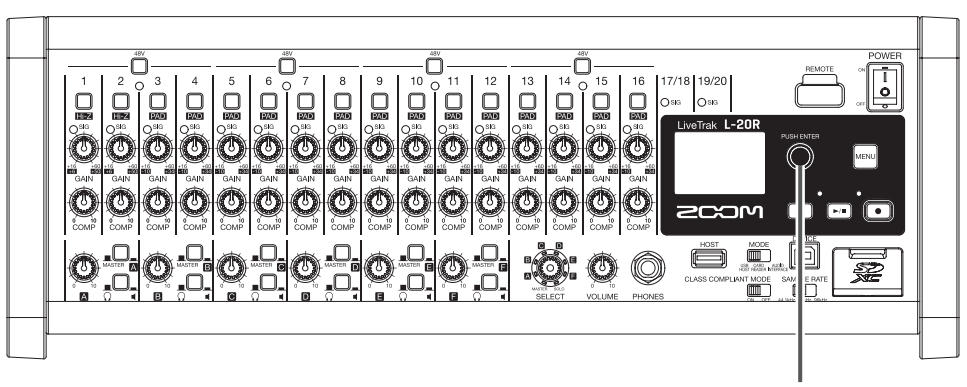

Auswahlregler

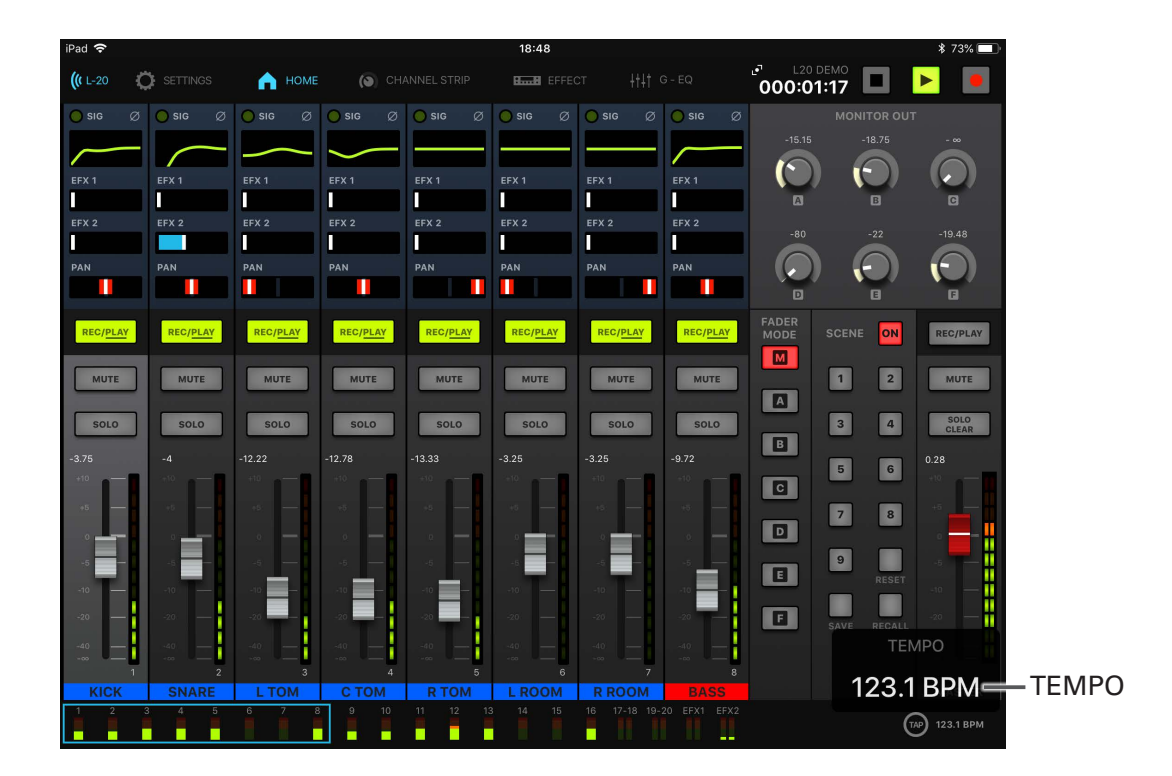

### **Ändern des Metronom-Tempos**

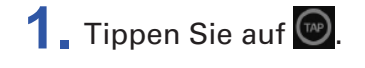

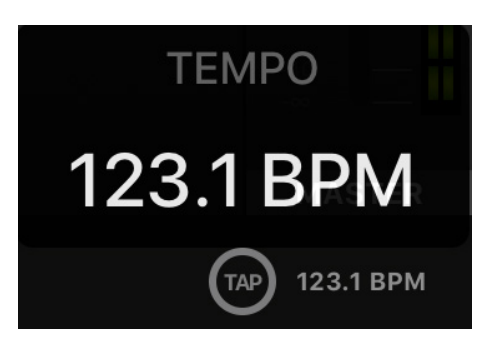

Das aktuelle Tempo wird im Display angezeigt.
### **2.** Tippen Sie im gewünschten Tempo auf  $\bigcirc$ , um das Tempo einzustellen.

**ANMERKUNG** Das Tempo wird am Gerät eingeblendet, während es in der App eingestellt wird. Zu diesem Zeitpunkt kann das Tempo auch über den Regler am Gerät eingegeben werden.

### **Einstellen des Vorzählers**

Das Metronom kann vor Beginn der Aufnahme/Wiedergabe einen Vorzähler ausgeben.

**1.** Wählen Sie MENU > METRONOME > PRE COUNT.

2. Wählen Sie mit  $\widehat{\bullet}$  das gewünschte Precount-Verhalten und drücken Sie ...

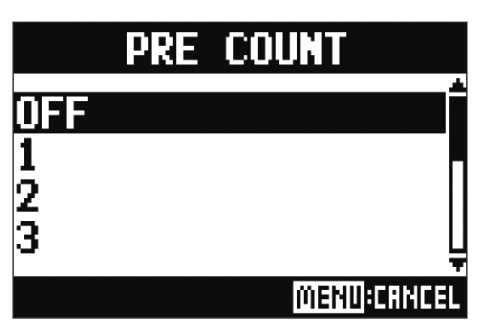

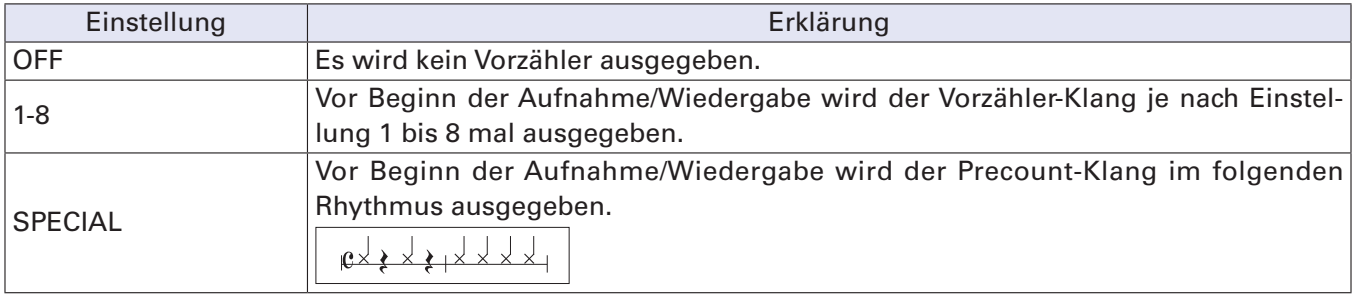

#### **ANMERKUNG**

• Die Precount-Funktion (Vorzähler) ist auch während der Wiedergabe aktiv.

- Diese Funktion kann nicht in Kombination mit der Funktion AUTO REC genutzt werden. Wenn Sie AUTO REC aktivieren, wird PRE REC deaktiviert.
- Diese Funktion kann nicht in Kombination mit der Funktion PRE REC genutzt werden. Wenn Sie PRE COUNT aktivieren, wird PRE REC deaktiviert.

### **Ändern des Metronom-Klangs**

**1.** Wählen Sie MENU > METRONOME > SOUND. 2. Wählen Sie mit  $\bullet$  den Klang und drücken Sie ... **SOUND** 

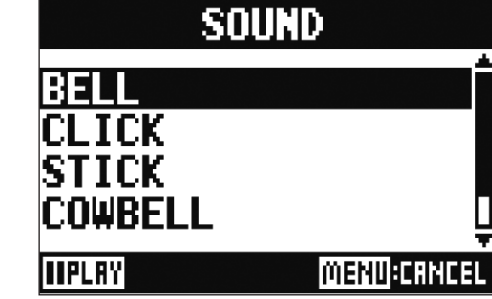

**HINWEIS**

Zur Auswahl stehen BELL, CLICK, STICK, COWBELL und HI-Q.

#### **ANMERKUNG**

Spielen Sie das Metronom mit **und hören Sie den Klang vor.** 

### **Ändern des Metronom-Pattern**

- **1.** Wählen Sie MENU > METRONOME > PATTERN.
- 2. Wählen Sie mit  $\bullet$  das Pattern und drücken Sie ...

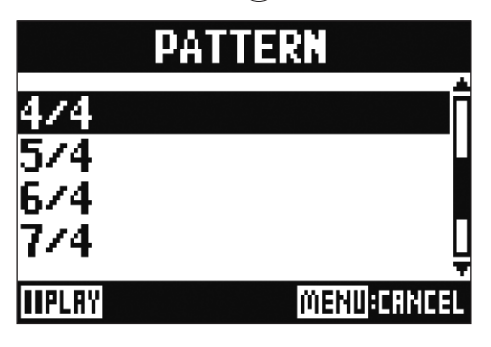

**HINWEIS**

Zur Auswahl stehen 1/4 bis 8/4 sowie 6/8.

#### **ANMERKUNG**

Drücken Sie → "um das Metronom zu starten und das Pattern vorzuhören.

### **Ändern der Metronom-Lautstärke**

Die Metronom-Lautstärke lässt sich für den MASTER OUT und die Ausgänge MONITOR OUT A–F individuell einstellen.

**1.** Wählen Sie MENU > METRONOME > LEVEL > MASTER oder MONITOR OUT A – F.

2. Stellen Sie mit  $\widehat{\bullet}$  die Lautstärke ein und drücken Sie ...

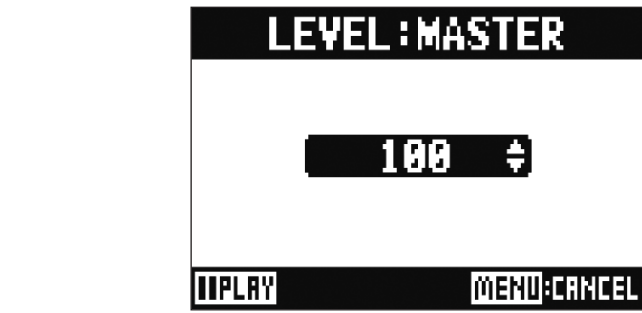

```
HINWEIS
```
Diese Option kann auf einen Wert zwischen 0 und 100 eingestellt werden.

**ANMERKUNG**

Drücken Sie  $\boxed{\rightarrow}$ m, um das Metronom zu starten und die Lautstärke zu überprüfen.

# **Projekte**

Der **L-20R** verwaltet die Aufnahme- und Wiedergabedaten in Containern, die als Projekte bezeichnet werden. Projekte umfassen die folgenden Daten.

- Audiodaten
- Mixer-Einstellungen
- Einstellungen des Send-/Return-Effekts
- Marker-Informationen
- Metronom-Einstellungen

### **Verändern eines Projektnamens**

Der Name des aktiven Projekts kann bearbeitet werden.

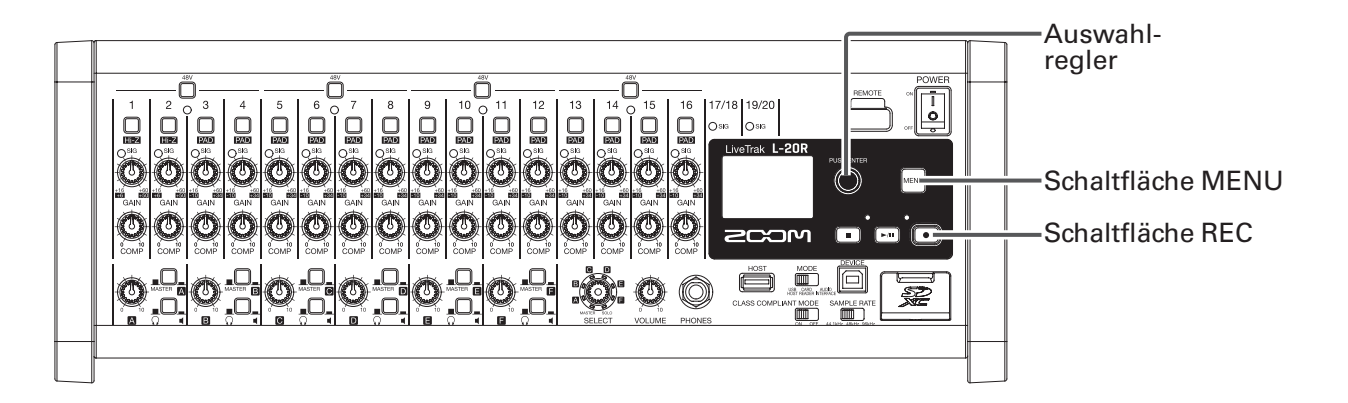

**1.** Wählen Sie MENU > PROJECT > RENAME.

**2.** Geben Sie den neuen Namen ein.

Cursor bewegen oder Zeichen ändern: @ drehen

Zeichen auswählen/Änderung bestätigen: @ drücken

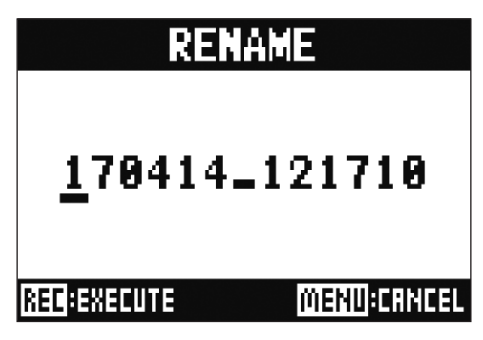

#### **ANMERKUNG**

- Der voreingestellte Projektname enthält das Datum und die Uhrzeit der Erstellung. Wenn das Projekt beispielsweise am 14. März 2017 um 18:48:20 Uhr angelegt wurde, lautet der Projektname "190314\_184820" (JJMMTT-HHMMSS).
- Jeder Projektname kann aus bis zu dreizehn Zeichen bestehen.
- Folgende Zeichen können für Projekt- und Dateinamen verwendet werden:  $(Leerzeichen)$ ! # \$ % & ' ( ) + , - 0 1 2 3 4 5 6 7 8 9 ; = @ A B C D E F G H I J K L M N O P Q R S T U V W X Y Z [ ] ^ \_ ` a b c d e f g h i j k l m n o p q r s t u v w x y z  $\{\sim\}$
- Projekte können numerisch oder alphabetisch sortiert werden.
- Ein Projekt-/Dateiname kann nicht nur aus Leerzeichen bestehen.
- Der Projektname entspricht dem Namen des Projektordners auf der SD-Karte.

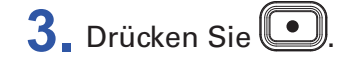

## **Löschen von Projekten** Projekte können aus dem Projektordner gelöscht werden. **1.** Wählen Sie MENU > PROJECT > DELETE. 2. Wählen Sie mit  $\bigcirc$  das zu löschende Projekt und drücken Sie  $\bigcirc$ . 3. Wählen Sie mit  $\widehat{\bullet}$  den Eintrag YES und drücken Sie ... DEL:170414\_121710 Are vou sure? VES NO **MENU**:RETURN **ANMERKUNG**

Projekte mit aktivem Schreibschutz können nicht gelöscht werden.

### **Schreibschutz für Projekte**

Sie können einen Schreib- und Löschschutz für Projekte einrichten, sodass sein Inhalt nicht verändert werden kann.

- **1.** Wählen Sie MENU > PROJECT > PROJECT PROTECT.
- 2. Wählen Sie mit  $\bullet$  den Eintrag ON und drücken Sie  $\bullet$ PROJECT

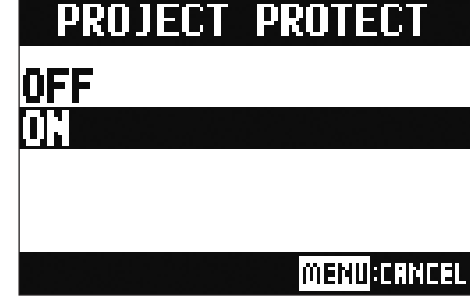

#### **ANMERKUNG**

- Projekte mit aktivem Schreibschutz können nicht gelöscht werden. Deaktivieren Sie den Schreibschutz, um die Aufnahme im Projekt zu ermöglichen.
- Projekte mit inaktivem Schreibschutz werden automatisch auf der SD-Karte gespeichert, wenn das Gerät ausgeschaltet oder ein anderes Projekt geladen wird. Wir empfehlen, den Schreibschutz zu aktivieren, um ein versehentliches Überschreiben von bereits abgeschlossenen Projekten zu verhindern.

## **Überprüfen der Projekt-Informationen**

Sie können verschiedene Informationen zum aktuell geladenen Projekt einblenden.

**1.** Wählen Sie MENU > PROJECT.

2. Wählen Sie mit  $\bullet$  den Eintrag INFORMATION und drücken Sie ...

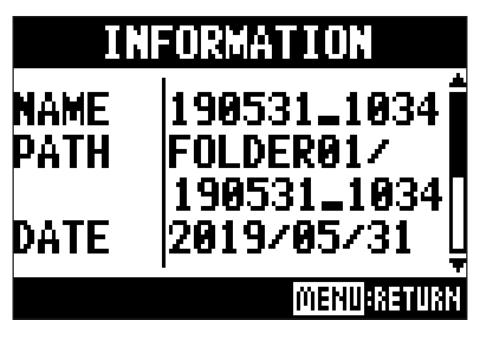

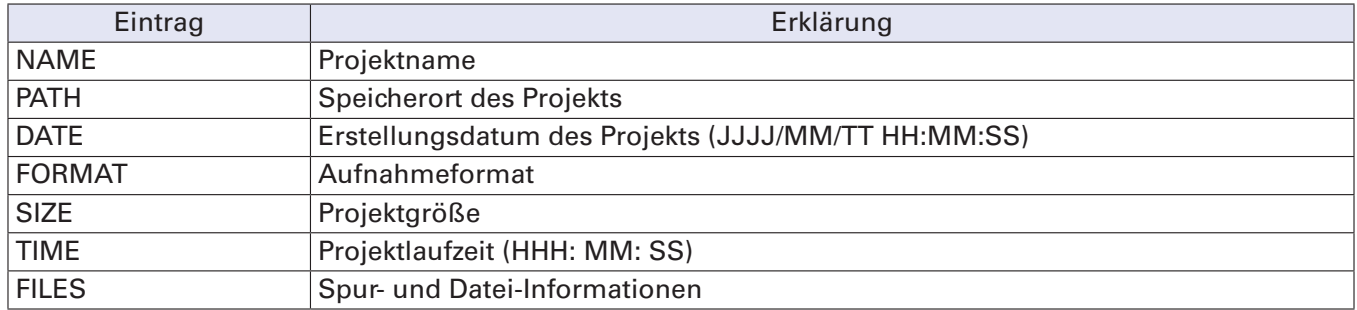

## <span id="page-81-0"></span>**Projekte auf USB-Speichermedium sichern**

Sie können ein USB-Speichermedium direkt am L-20R anschließen, um das aktuelle Projekt darauf zu speichern.

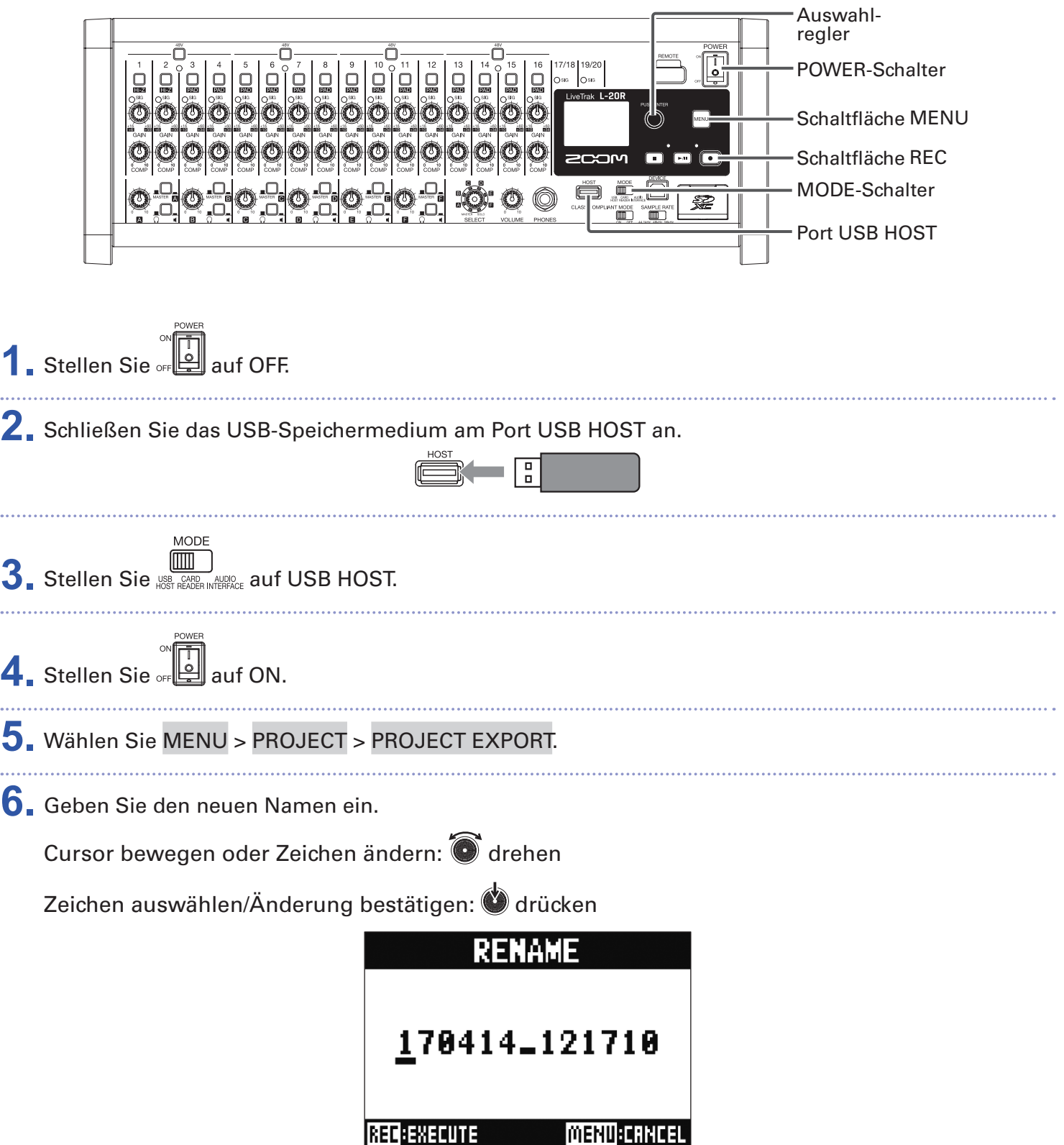

#### **ANMERKUNG**

- Der voreingestellte Projektname enthält das Datum und die Uhrzeit der Erstellung. Wenn das Projekt beispielsweise am 14. März 2017 um 18:48:20 Uhr angelegt wurde, lautet der Projektname "190314\_184820" (JJMMTT-HHMMSS).
- Jeder Projektname kann aus bis zu dreizehn Zeichen bestehen.
- Folgende Zeichen können für Projekt- und Dateinamen verwendet werden:  $(Leerzeichen)$ ! # \$ % & ' ( ) + , - 0 1 2 3 4 5 6 7 8 9 ; = @ A B C D E F G H I J K L M N O P Q R S T U V W X Y Z [ ] ^ ` a b c d e f g h i j k l m n o p q r s t u v w x y z  $\{ \sim \}$
- Projekte können numerisch oder alphabetisch sortiert werden.
- Ein Projekt-/Dateiname kann nicht nur aus Leerzeichen bestehen.
- Der Projektname entspricht dem Namen des Projektordners auf der SD-Karte.
- 7. Drücken Sie
	- 8. Wählen Sie mit @ den Eintrag YES und drücken Sie

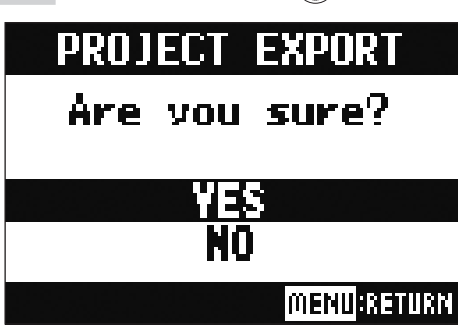

#### **ANMERKUNG**

• Im Folgenden ist die Ordnerstruktur für USB-Speichermedien dargestellt. Diese Ordnerstruktur darf in keinem Fall geändert werden.

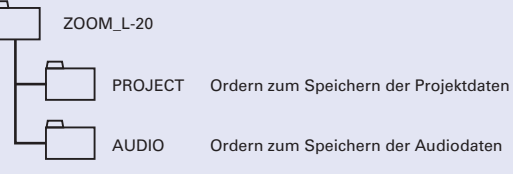

- Projekte werden auf dem USB-Speichermedium im Unterordner "PROJECT" im Ordner "ZOOM L-20" gespeichert.
- Entfernen Sie in keinem Fall das USB-Speichermedium, wenn im Display "Please Wait..." eingeblendet wird.

## **Projekte von USB-Speichermedien importieren**

Auf USB-Speichermedien gespeicherte Projekte können auf die SD-Karte kopiert werden.

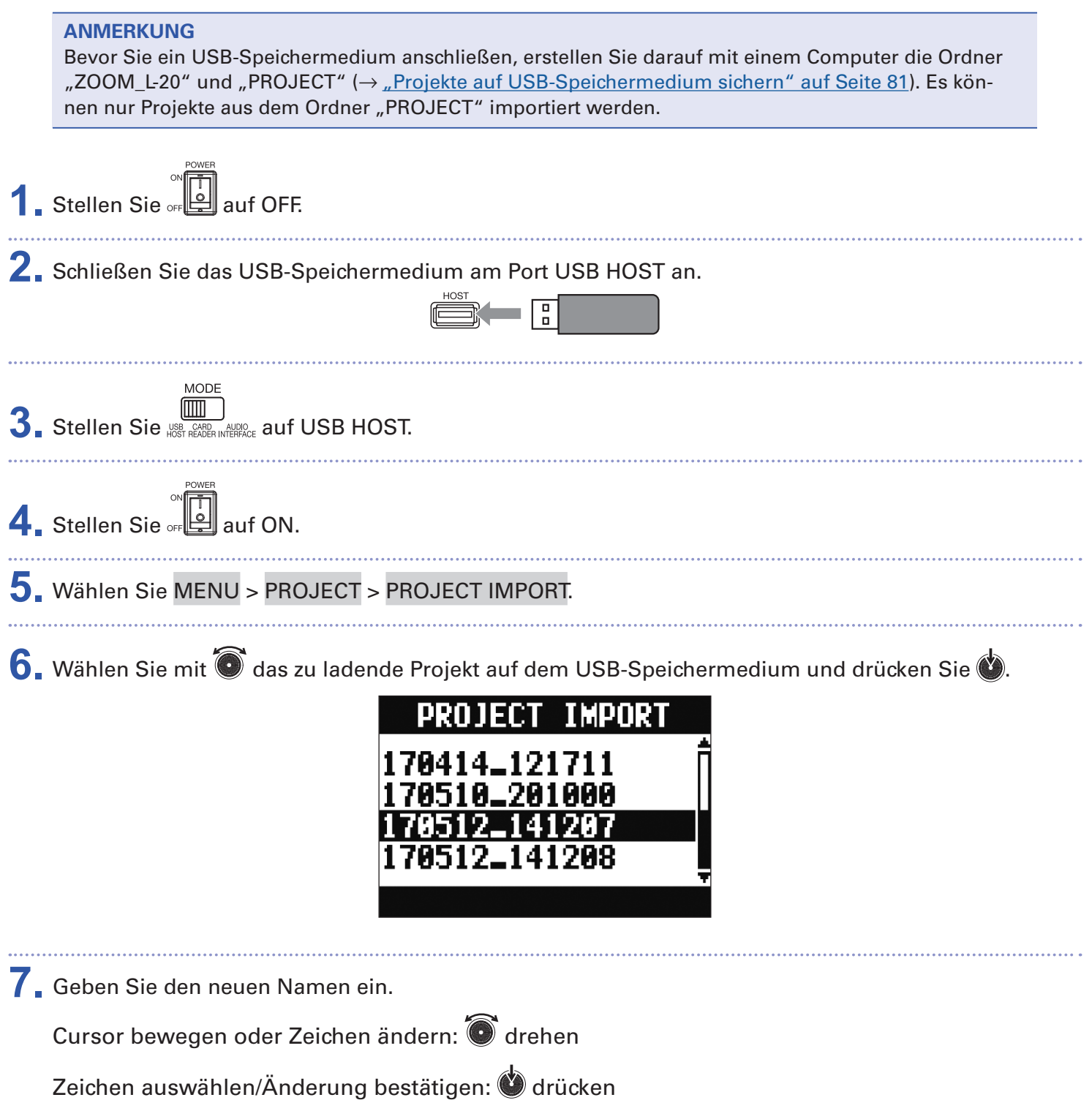

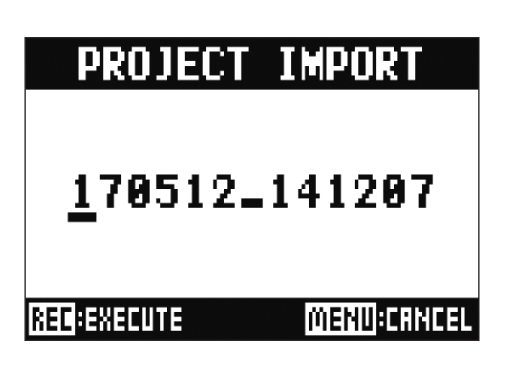

#### **ANMERKUNG**

- Der voreingestellte Projektname enthält das Datum und die Uhrzeit der Erstellung. Wenn das Projekt beispielsweise am 14. März 2017 um 18:48:20 Uhr angelegt wurde, lautet der Projektname "190314\_184820" (JJMMTT-HHMMSS).
- Jeder Projektname kann aus bis zu dreizehn Zeichen bestehen.
- Folgende Zeichen können für Projekt- und Dateinamen verwendet werden:  $(Leerzeichen)$ !#\$%&'()+,-0123456789;=@ A B C D E F G H I J K L M N O P Q R S T U V W X Y Z [ ] ^ `
- a b c d e f g h i j k l m n o p q r s t u v w x y z  $\{ \sim \}$
- Projekte können numerisch oder alphabetisch sortiert werden.
- Ein Projekt-/Dateiname kann nicht nur aus Leerzeichen bestehen.
- Der Projektname entspricht dem Namen des Projektordners auf der SD-Karte.

#### 8. Drücken Sie

 $9.$  Wählen Sie mit  $\textcircled{\small{\textsf{I}}}$  den Eintrag YES und drücken Sie

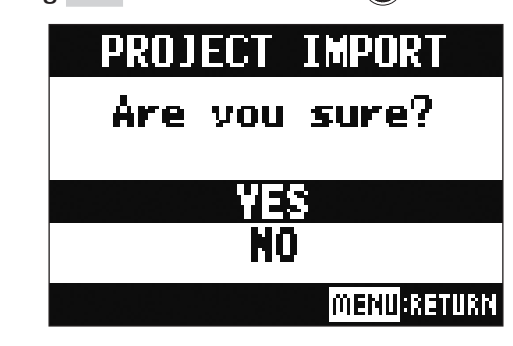

#### **ANMERKUNG**

- Importierte Projekte werden im aktuell ausgewählten Ordner gespeichert.
- Entfernen Sie in keinem Fall das USB-Speichermedium, wenn im Display "Please Wait..." eingeblendet wird.

## **Überprüfen, Löschen und Anfahren von Markern**

Sie können eine Liste der im aktuellen Projekt angelegten Marker aufrufen, um Marker zu überprüfen, anzufahren und zu löschen.

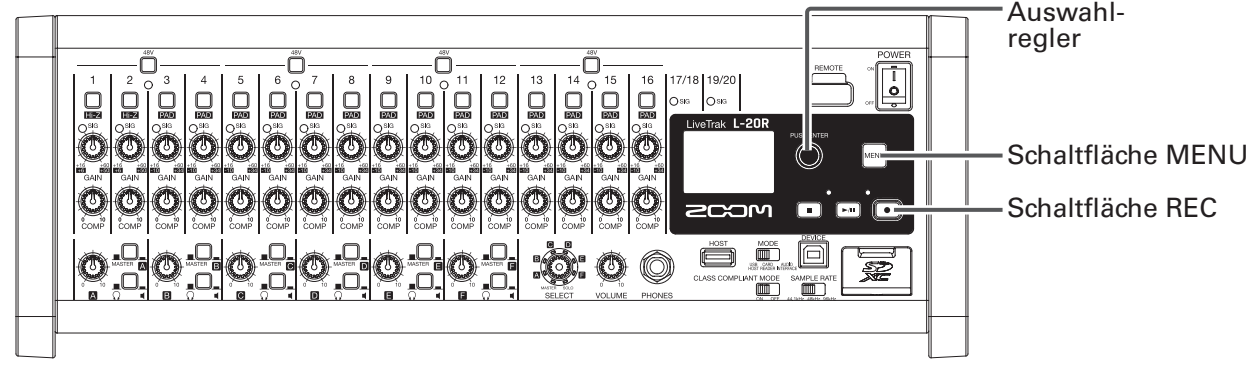

**1.** Wählen Sie MENU > PROJECT > MARK LIST. Eine Marker-Liste wird eingeblendet.

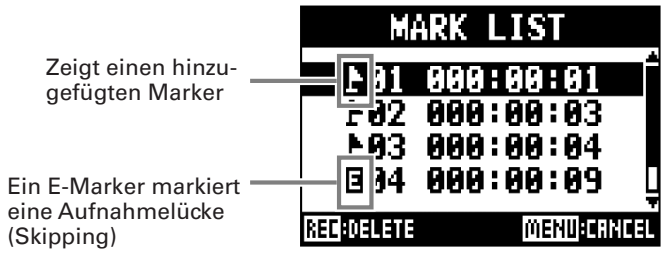

2. Wählen Sie mit  $\bullet$  einen Marker aus, den Sie anfahren oder löschen möchten.

Drücken Sie , um zur Marker-Position zu springen.

• Drücken Sie , um den Marker zu löschen.

# **Audiodateien**

Der **L-20R** erzeugt abhängig vom Kanal die folgenden Audiodatei-Typen.

• Kanäle 1-16: Mono-WAV-Dateien

• Kanäle 17/18, 19/20 und MASTER: Stereo-WAV-Dateien

Das Dateiformat hängt von der am Gerät eingestellten Samplingrate (→ "Auswahl der Abtastfrequenz" [auf Seite 107](#page-107-0)) und Auflösung ( $\rightarrow$  ["Auswahl des Aufnahmeformats" auf Seite 96](#page-96-0)) ab.

Der  $\mathsf{L}\text{-20R}$  kann auch Audiodateien wiedergeben, die mit einer DAW-Software erstellt wurden ( $\rightarrow$   $\mu$ lm[port von Audiodateien von USB-Speichermedien" auf Seite 90](#page-90-0)).

#### **ANMERKUNG**

- Die Benennung von Audiodateien basiert auf dem zugehörigen Kanal. Kanäle 1-16: TRACK01–TRACK16 Kanäle 17/18, 19/20: TRACK17\_18, TRACK19\_20 MASTER: MASTER
- Wenn die Dateigröße während der Aufnahme 2 GB überschreitet, wird dem Projekt automatisch eine neue Datei hinzugefügt und die Aufnahme nahtlos fortgesetzt. In diesem Fall wird der Dateinamensbezeichnung am Ende eine Nummer wie "-01" oder "-02" hinzugefügt.

### **Löschen von Audiodateien**

Nicht benötigte Audiodateien können gelöscht werden.

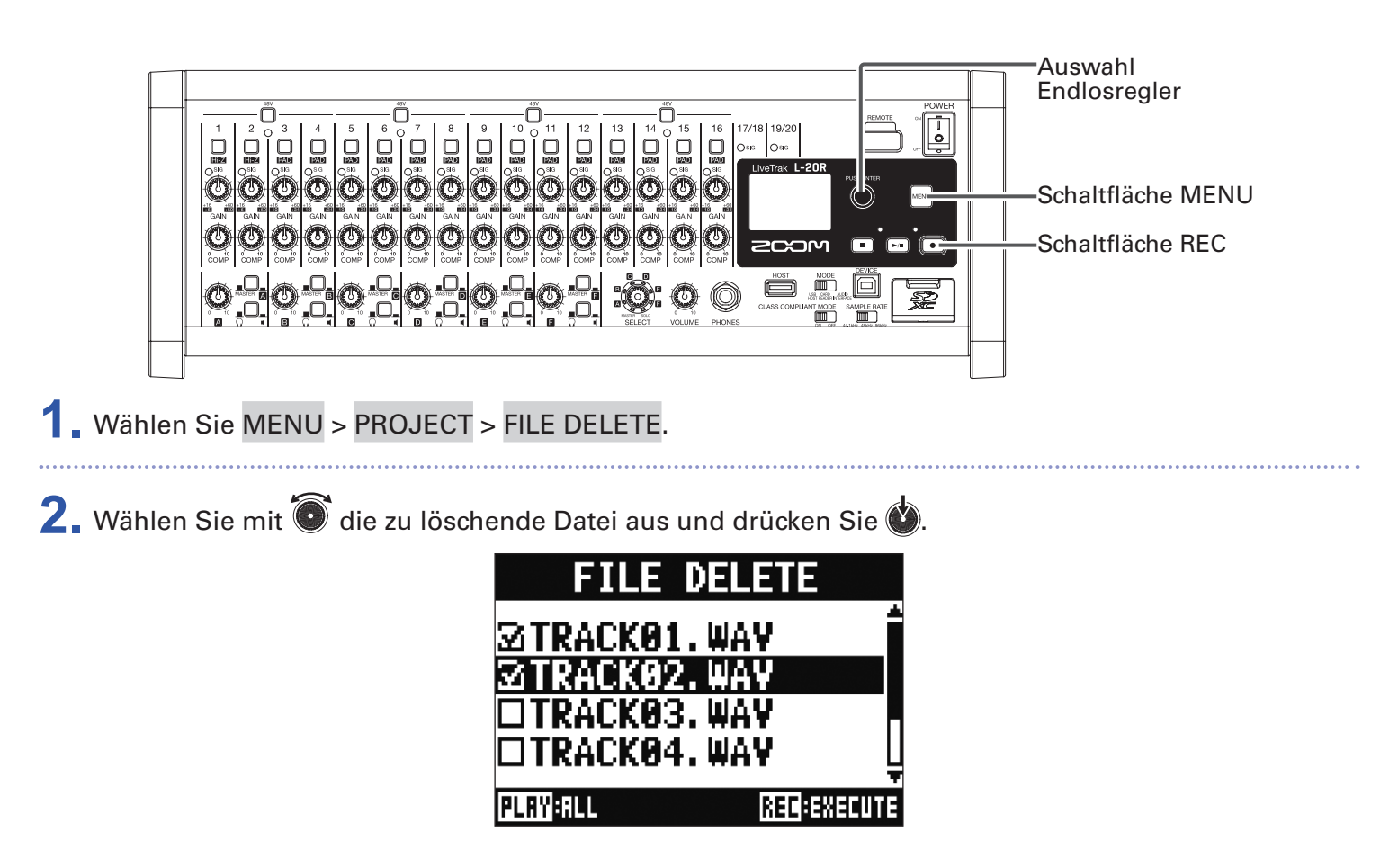

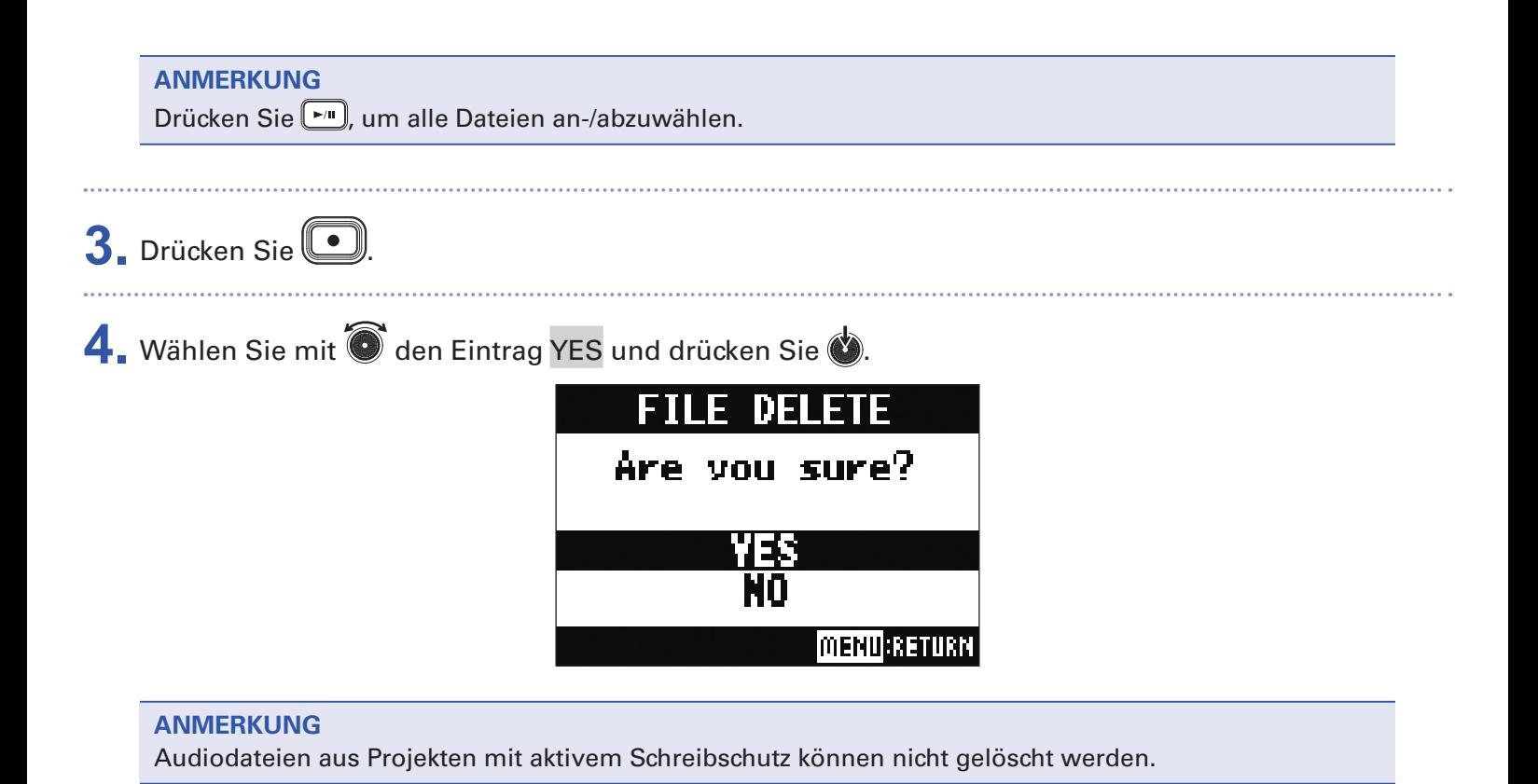

## **Export von Audiodateien auf USB-Speichermedien**

Die gewünschten Audiodateien können aus einem Projekt auf ein USB-Speichermedium exportiert werden. Exportierte Projekte werden auf dem USB-Speichermedium im Unterordner "AUDIO" im Ordner "ZOOM\_ L-20" gespeichert.

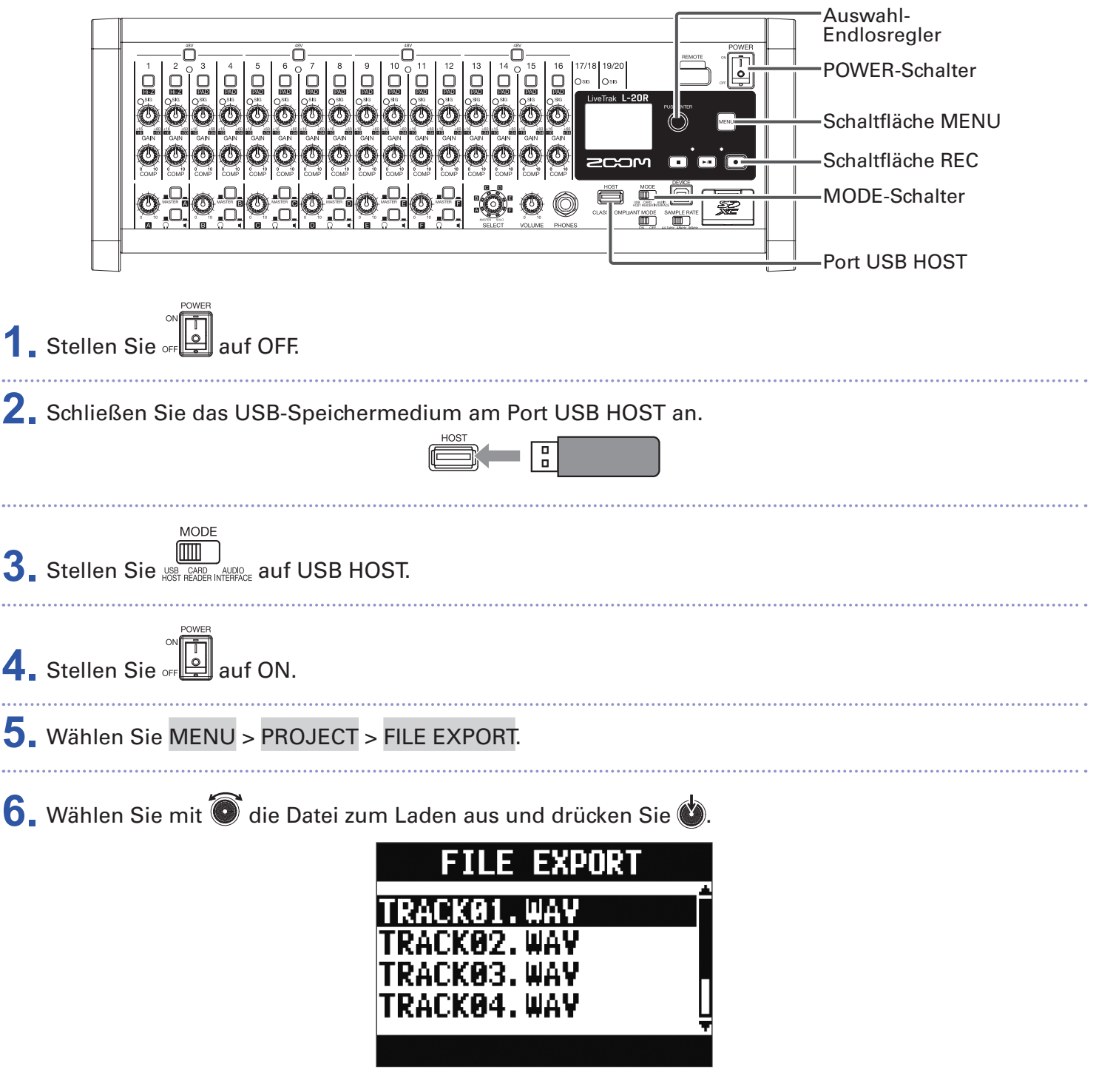

**7.** Geben Sie den neuen Namen ein.

Cursor bewegen oder Zeichen ändern: @ drehen

Zeichen auswählen/Änderung bestätigen: @ drücken

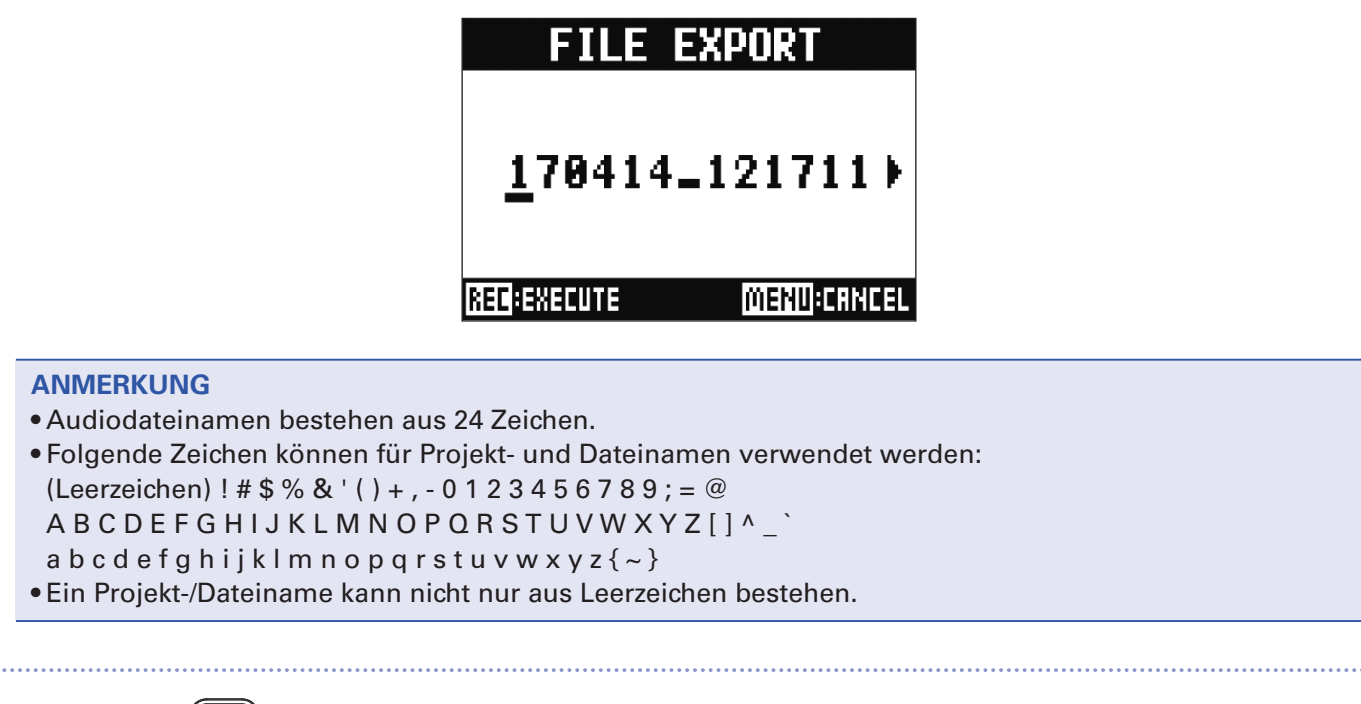

**9.** Wählen Sie mit  $\bullet$  den Eintrag YES und drücken Sie

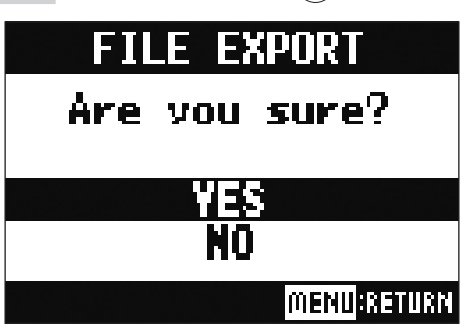

#### **ANMERKUNG**

8. Drücken Sie

• Entfernen Sie in keinem Fall das USB-Speichermedium, wenn im Display "Please Wait..." eingeblendet wird.

• Audiodateien werden auf dem USB-Speichermedium im Unterordner "AUDIO" im Ordner "ZOOM L-20" gespeichert.

## <span id="page-90-0"></span>**Import von Audiodateien von USB-Speichermedien**

Die gewünschten Audiodateien können von einem USB-Speichermedium in ein Projekt importiert und Kanälen zugewiesen werden.

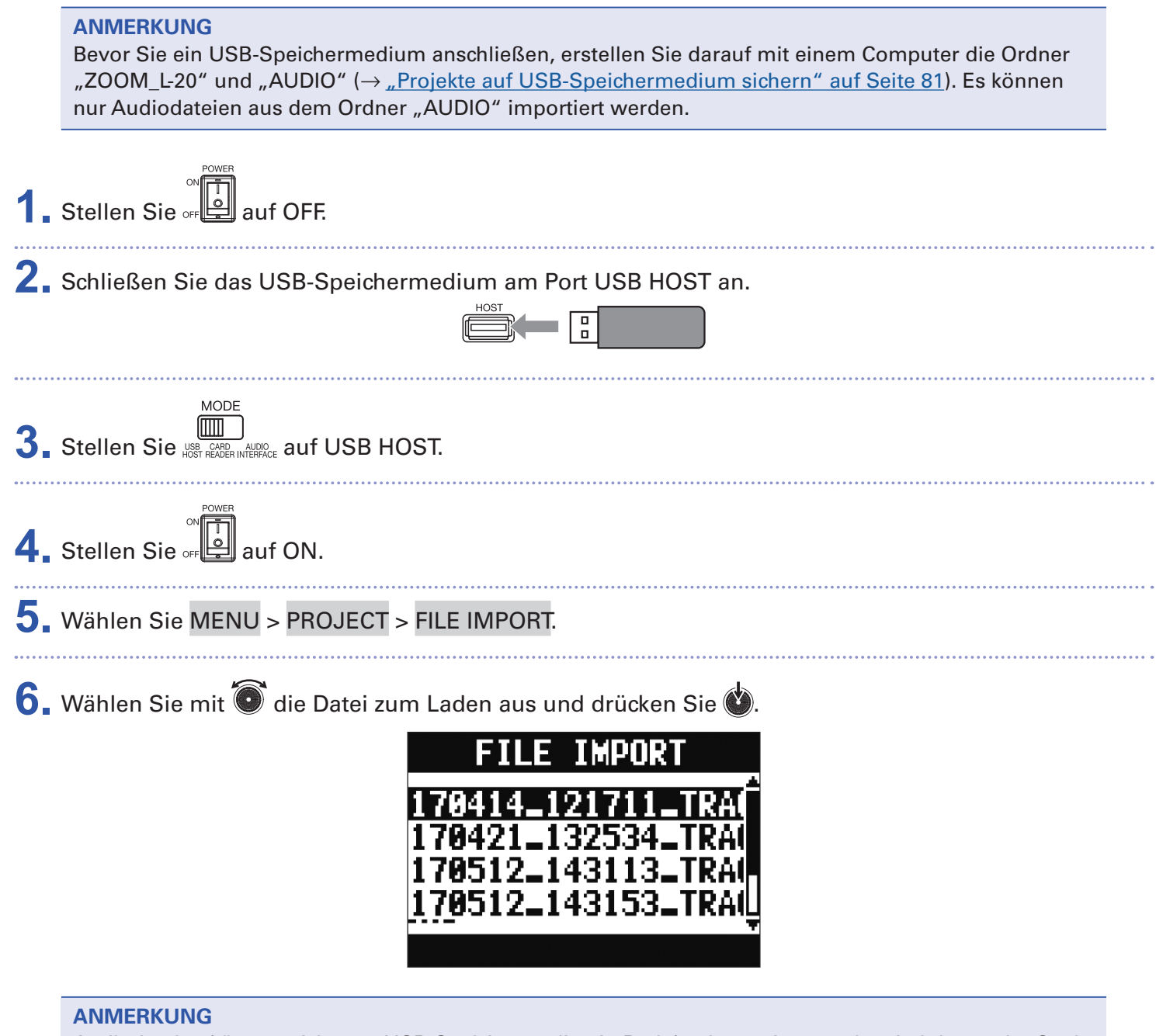

Audiodateien können nicht von USB-Speichermedien in Projekte importiert werden, bei denen der Speicherschutz eingeschaltet wurde.

7. Wählen Sie mit  $\bullet$  den Kanal, dem die Datei zugewiesen werden soll, und drücken Sie ...

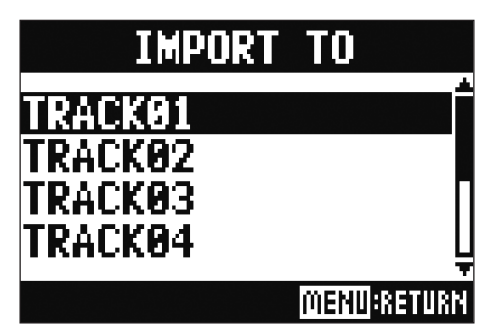

#### **ANMERKUNG**

- Mono-Kanälen können Mono-WAV-Dateien und Stereo-Kanälen Stereo-WAV-Dateien zugewiesen werden.
- Dateien können nur Kanälen zugewiesen werden, denen noch keine andere Datei zugewiesen ist. • Beim Import werden die importierten Dateien automatisch entsprechend den zugewiesenen Kanälen umbenannt.

8. Wählen Sie mit  $\bullet$  den Eintrag YES und drücken Sie ...

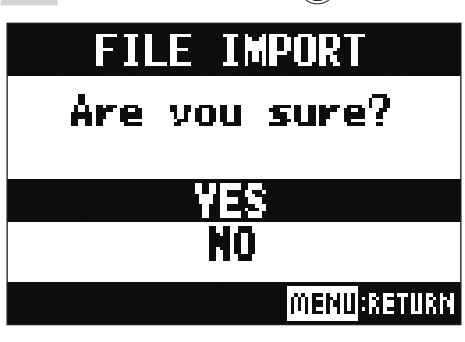

#### **ANMERKUNG**

Entfernen Sie in keinem Fall das USB-Speichermedium, wenn im Display "Please Wait..." eingeblendet wird.

# **Einsatz der Audio-Interface-Funktionen**

Der L-20R kann als USB-Audio-Interface mit 22 Ein- und 4 Ausgängen genutzt werden. Das Eingangssignal jedes Kanals wird hinter dem Kompressor über den zugehörigen USB-Ausgang ausgegeben. Die Signale der Kanäle 1 bis 20 sowie das Stereo-Signal (insgesamt 22 Kanäle) hinter dem Master-Fader werden auf den Computer gespeist.

### **Treiberinstallation**

1. Laden Sie den "ZOOM L-20 Driver" von der Webseite www.zoom.co.jp auf den Computer herunter.

#### **ANMERKUNG**

- Für den L-20R und den L-20 wird derselbe Treiber verwendet.
- Der aktuelle Treiber "ZOOM L-20 Driver" steht auf der oben genannten Webseite zum Download bereit.
- Laden Sie den Treiber für Ihr jeweiliges Betriebssystem herunter.

**2.** Starten Sie das Installationsprogramm und installieren Sie den Treiber.

Folgen Sie den Anweisungen auf dem Bildschirm, um den Treiber für den ZOOM L-20 zu installieren.

#### **ANMERKUNG**

Eine ausführliche Beschreibung finden Sie in der Installationsanleitung, die dem Treiber beiliegt.

### **Anschluss an einen Computer**

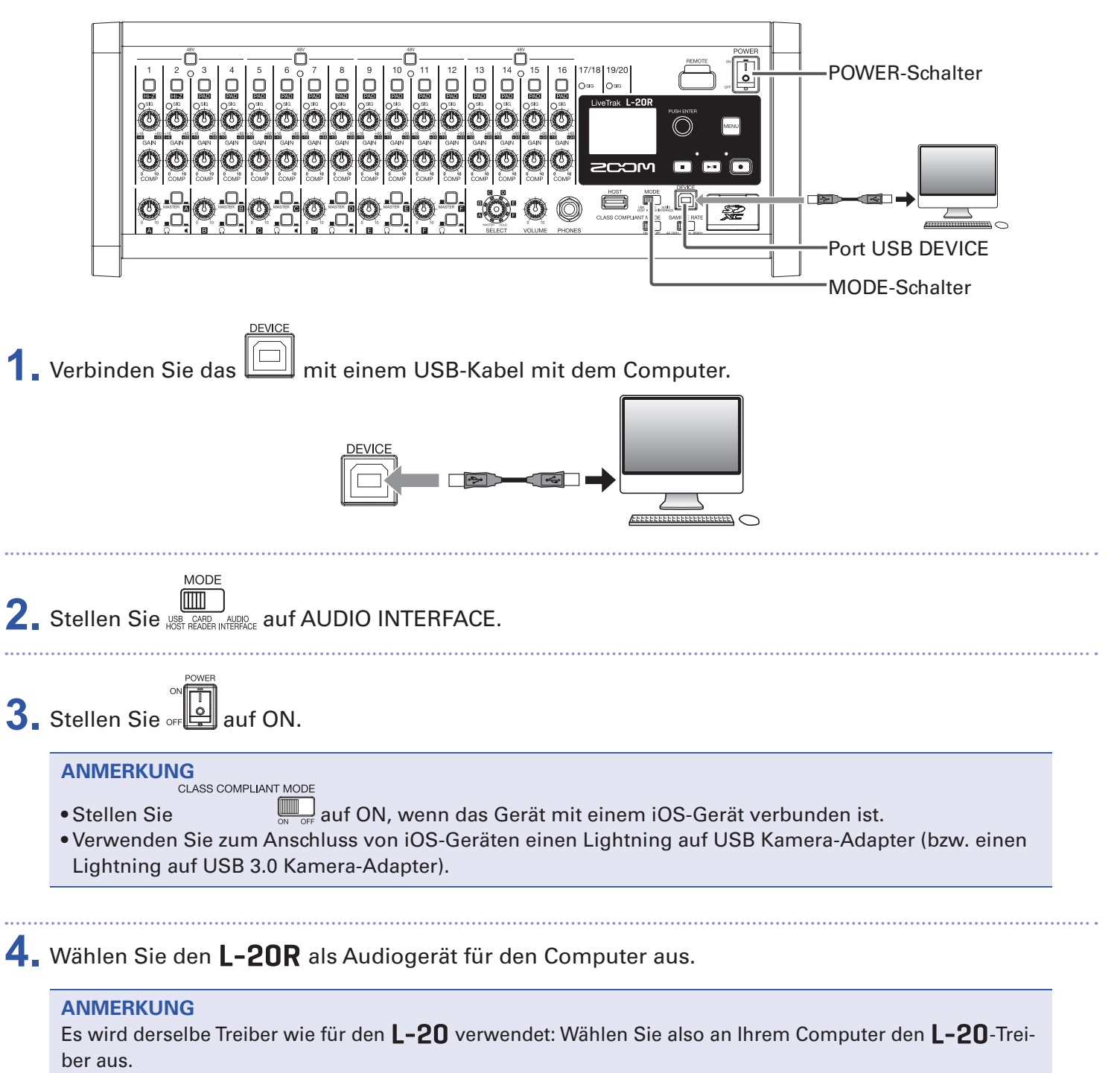

• Die Audio-Interface-Funktionen stehen bei der Samplingrate 96 kHz nicht zur Verfügung.

### **Einspeisen von Audiosignalen des Computers auf einen Stereokanal**

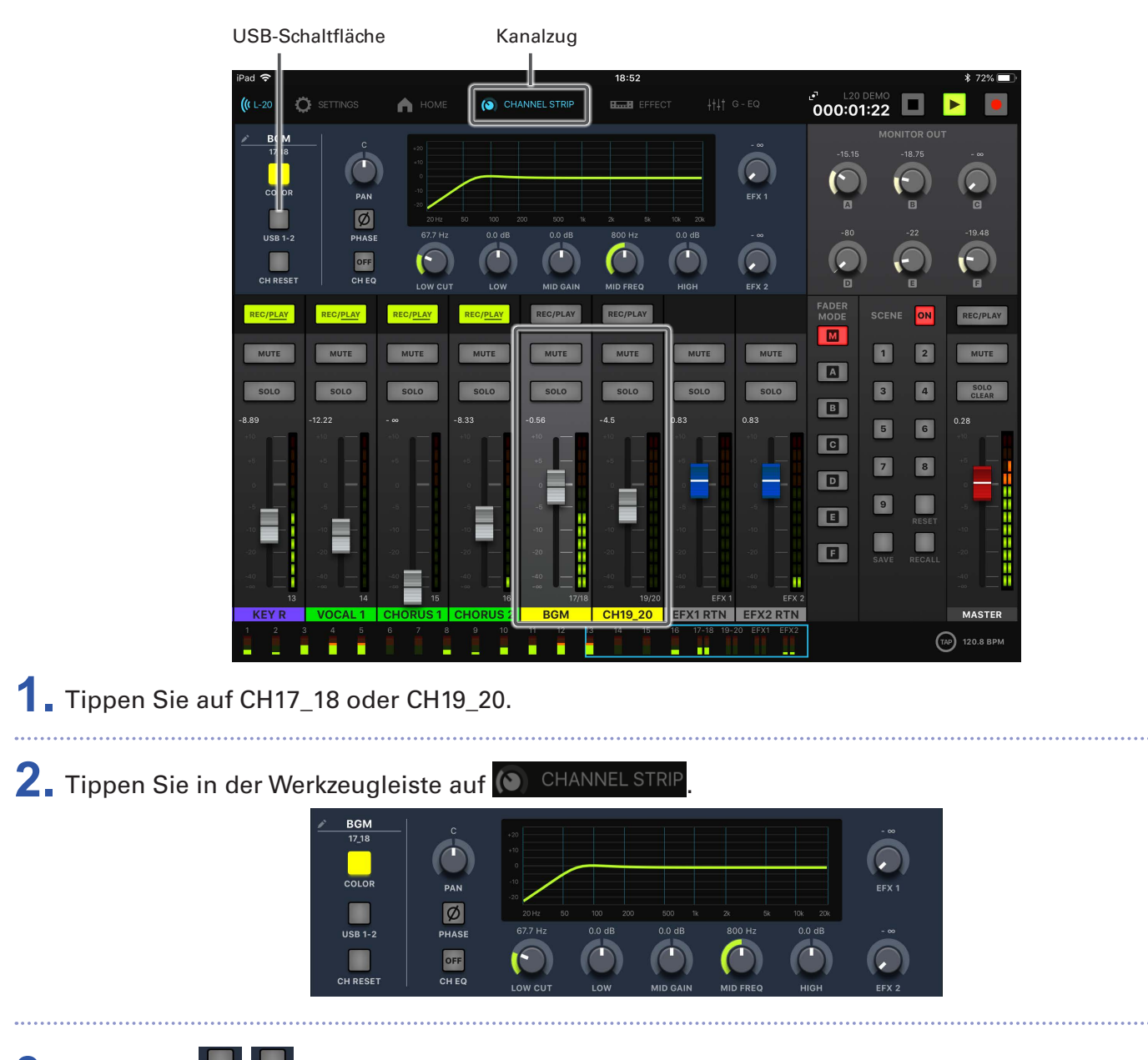

**3.** Tippen Sie **des Englisheden** an, um den jeweiligen Stereokanal als Eingang zu aktivieren. Das Kanalsignal wird (vor dem EQ) auf den USB-Audiokanal gespeist.

# **Einsatz als Kartenleser**

Bei Anschluss an einen Computer können Daten auf der SD-Karte überprüft und kopiert werden.

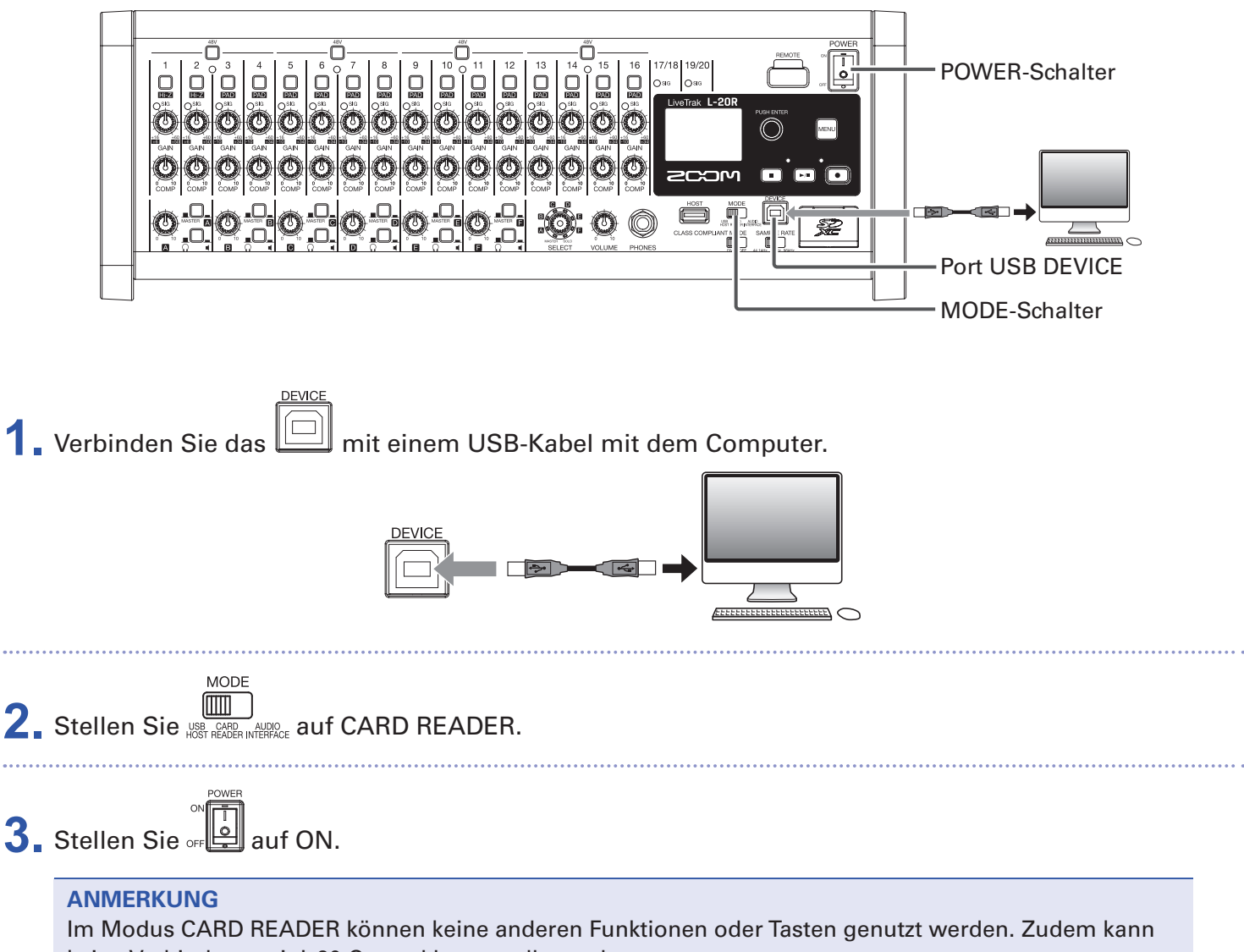

keine Verbindung mit L-20 Control hergestellt werden.

# **Aufnahme- und Wiedergabe-Einstellungen**

### <span id="page-96-0"></span>**Auswahl des Aufnahmeformats**

Je nach Anforderung an die Audioqualität und die Dateigröße können unterschiedliche Aufnahmeformate gewählt werden.

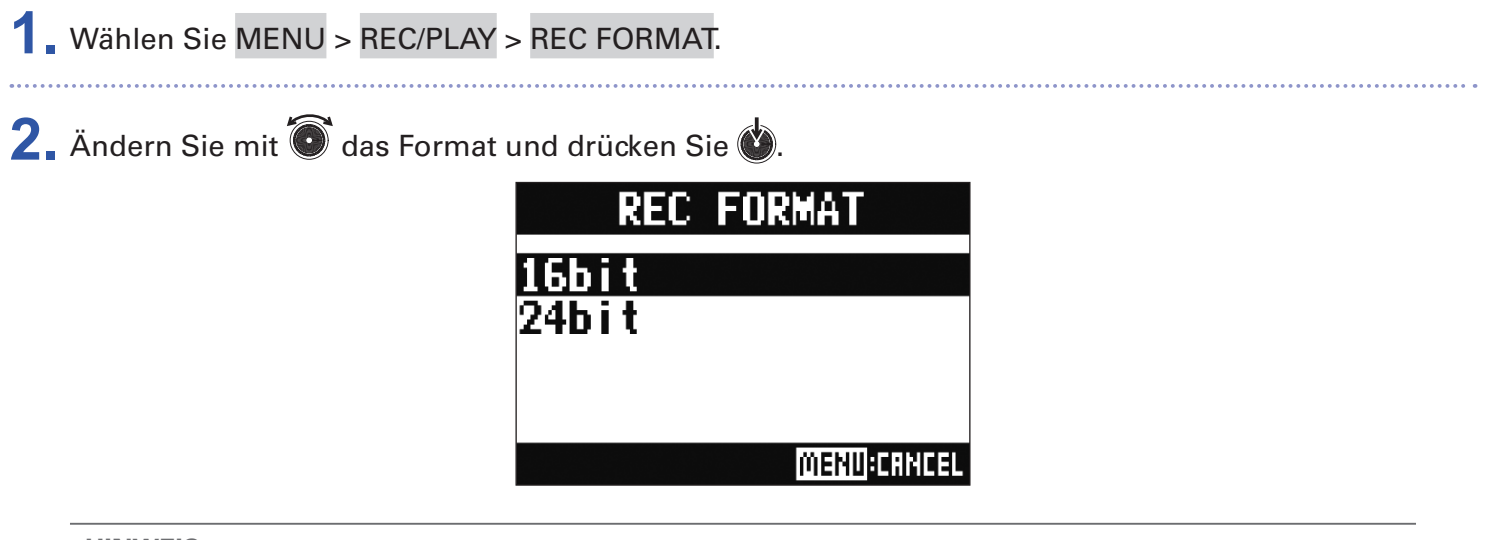

**HINWEIS**

Beim Überschreiben von Aufnahmen wird die Amplitudenauflösung der ursprünglichen Datei übernommen. Beispielsweise kann eine 16-Bit-Datei nicht mit einer 24-Bit-Datei überschrieben werden.

### **Konfiguration der Aufnahmeautomatik**

Hier legen Sie die Bedingungen für das automatische Starten und Beenden der Aufnahme fest.

#### **Einstellen des Grenzpegels für den automatischen Aufnahmestart**

- **1.** Wählen Sie MENU > REC/PLAY > AUTO REC > REC START LEVEL.
- 2. Stellen Sie mit  $\bigcirc$  den Startpegel ein und drücken Sie ...

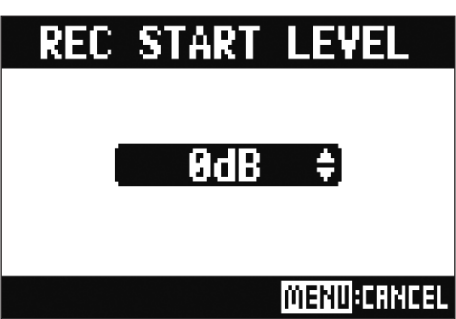

Die Aufnahme startet automatisch, sobald der Ausgangspegel hinter dem Master-Fader den eingestellten Pegel übersteigt.

**HINWEIS**

Diese Option kann auf einen Wert zwischen -48 und 0 dB eingestellt werden.

# **Einstellungen für den automatischen Aufnahmestopp 1.** Wählen Sie MENU > REC/PLAY > AUTO REC > AUTO STOP. 2. Wählen Sie mit  $\bullet$  eine automatische Stoppzeit für die Aufnahme und drücken Sie ... **AUTO STOP** NFF Øsec lsec 2sec **MENU CRNCEL HINWEIS** Diese Option kann auf Off oder auf einen Wert zwischen 0 und 5 dBFs eingestellt werden. **3.** Wählen Sie MENU > REC/PLAY > AUTO REC > REC STOP LEVEL. 4. Stellen Sie mit  $\bullet$  den Grenzpegel für das Beenden der Aufnahme ein und drücken Sie ... **REC STOP LEVEL** 8dB **MENU**:CANCEL

Die Aufnahme wird automatische beendet, wenn der Ausgangspegel hinter dem MASTER-Fader für die in Schritt 2 angegebene Dauer unter dem Grenzwert bleibt.

### **Latenzkompensation zwischen Ein- und Ausgang**

Der L-20R kann Laufzeitverzögerungen zwischen dem Ein- und Ausgang kompensieren, wenn Sie beispielsweise das Ausgangssignal beim Overdubbing hören möchten.

Nutzen Sie diesen Menüeintrag, um die Latenzkompensation zwischen dem Ein- und Ausgang in der Betriebsart OVERDUB ein- oder auszuschalten.

Sofern die automatische Kompensation eingeschaltet ist, werden Aufnahmedaten um den Versatz zwischen den Ein- und Ausgabesignalen verschoben.

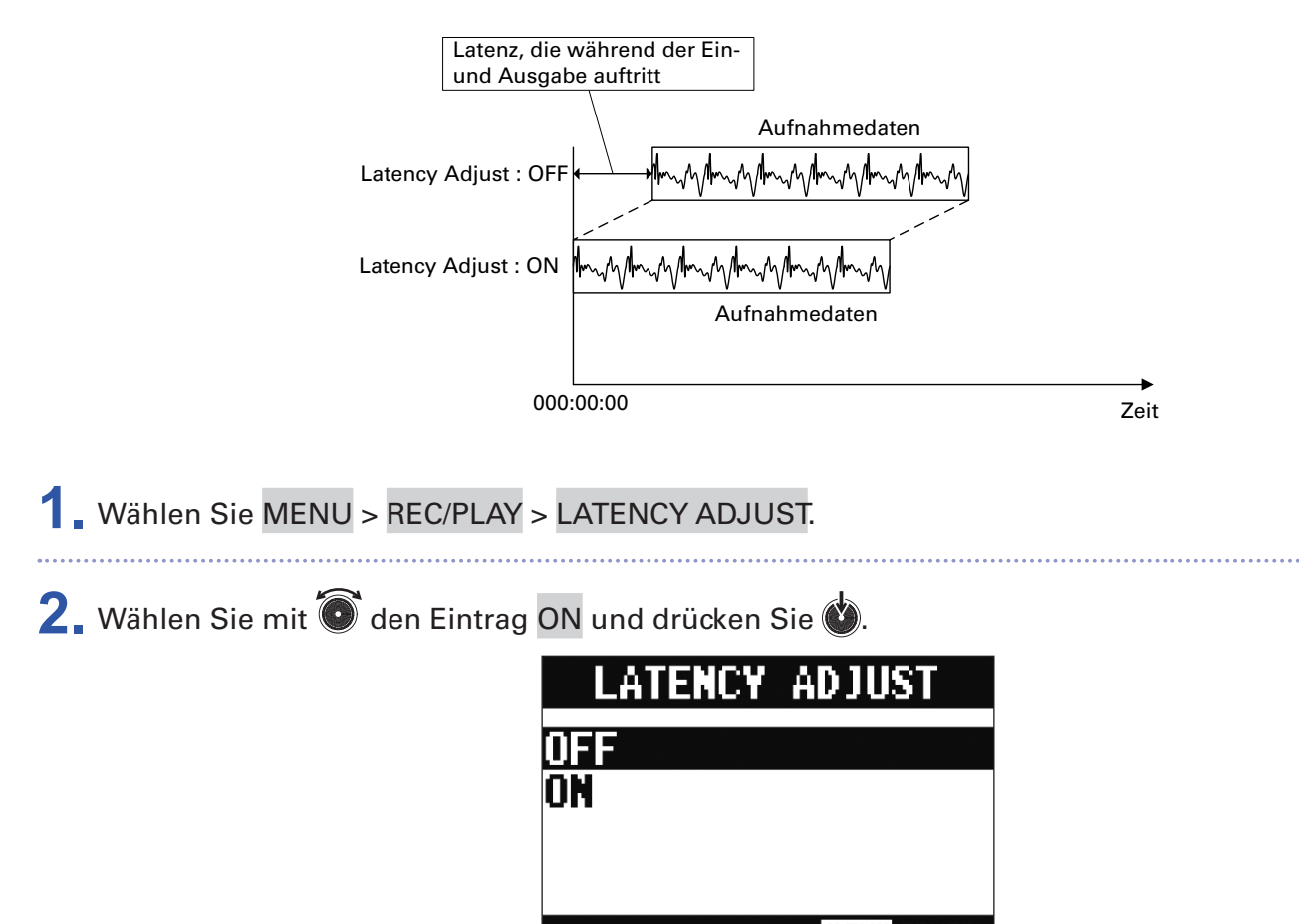

**MENU:CANCEL** 

## **Ändern des Wiedergabemodus**

#### **1.** Wählen Sie MENU > REC/PLAY > PLAY MODE.

2. Wählen Sie mit  $\bullet$  den Wiedergabemodus und drücken Sie ...

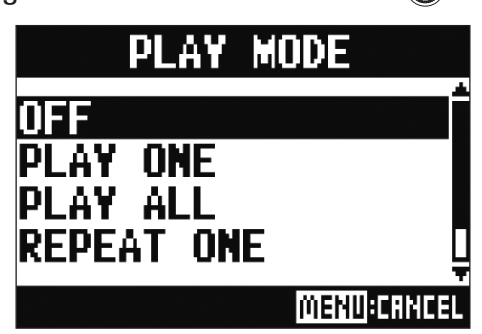

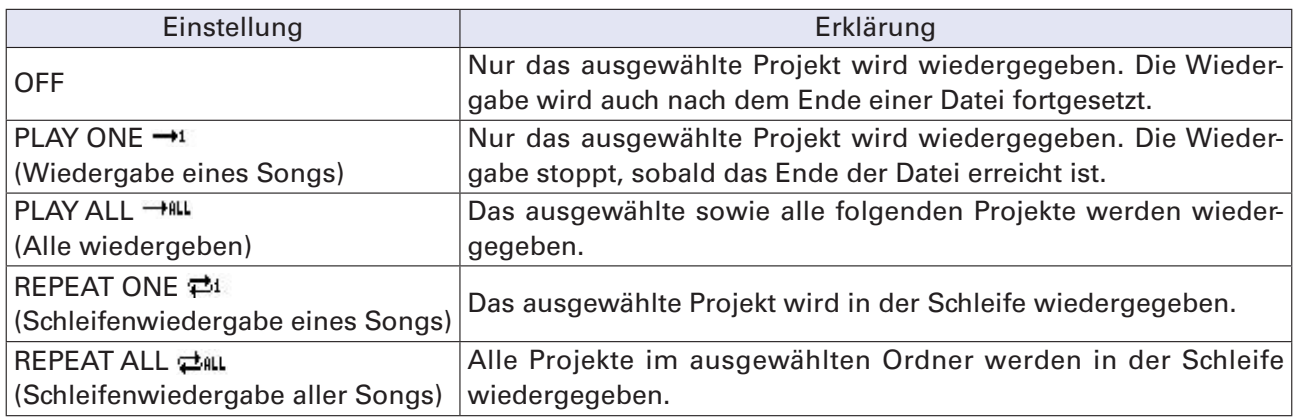

## **Auswahl der Eingangssignalquelle für die Aufnahme**

**1.** Wählen Sie MENU > REC/PLAY > REC SOURCE.

2. Wählen Sie mit  $\bullet$  die Aufnahmequelle und drücken Sie ...

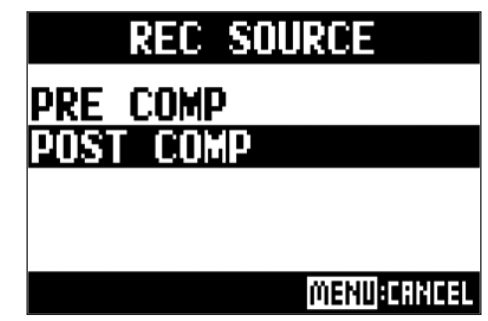

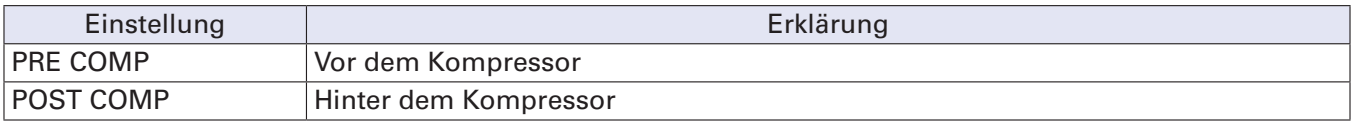

#### **ANMERKUNG**

Ist PRE COMP gewählt, wird das Wiedergabesignal vor dem Kompressor in den Signalweg eingespeist. Sofern POST COMP gewählt ist, wird das Wiedergabesignal hinter dem Kompressor in den Signalweg eingespeist.

# **SD-Karten-Verwaltung**

### **Anzeige der Restkapazität von SD-Karten**

**1.** Wählen Sie MENU > SD CARD > SD CARD REMAIN.

Der freie Speicherplatz auf der SD-Karte wird eingeblendet.

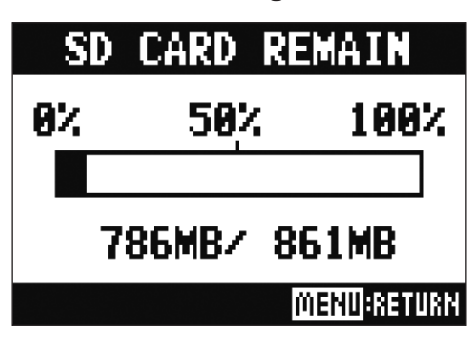

**ANMERKUNG**

Im  $L$ -20R wird eine etwas geringere als die tatsächliche Restkapazität angezeigt, um zu verhindern, dass die Schreibgeschwindigkeit beeinträchtigt wird.

### **Formatieren von SD-Karten**

Formatieren Sie SD-Karten, bevor Sie sie im **L-20R** verwenden.

**1.** Wählen Sie MENU > SD CARD > FORMAT.

2. Wählen Sie mit  $\bullet$  den Eintrag YES und drücken Sie ...

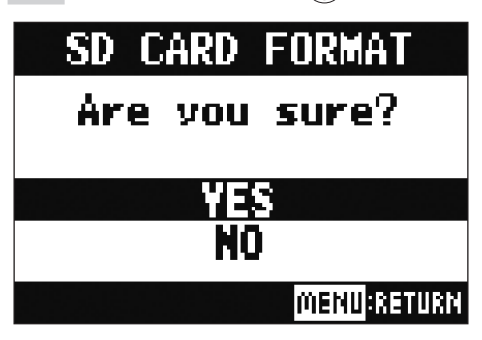

#### **ANMERKUNG**

- Bevor Sie neu gekaufte, mit einem Computer formatierte SD-Karten verwenden können, müssen Sie diese im  $L$ -20R formatieren.
- Bedenken Sie, dass alle auf der SD-Karte gespeicherten Daten beim Formatieren gelöscht werden.
- Formatieren Sie die SD-Karte, bevor Sie eine Aufnahme mit 96 kHz starten.

### **Testen der SD-Karten-Leistung**

Sie können testen, ob eine SD-Karte für den Einsatz im **L-20R** geeignet ist.

Der Basistest kann schnell durchgeführt werden, während für den vollständigen Test die gesamte SD-Karte überprüft wird.

### **Durchführen eines Schnelltests**

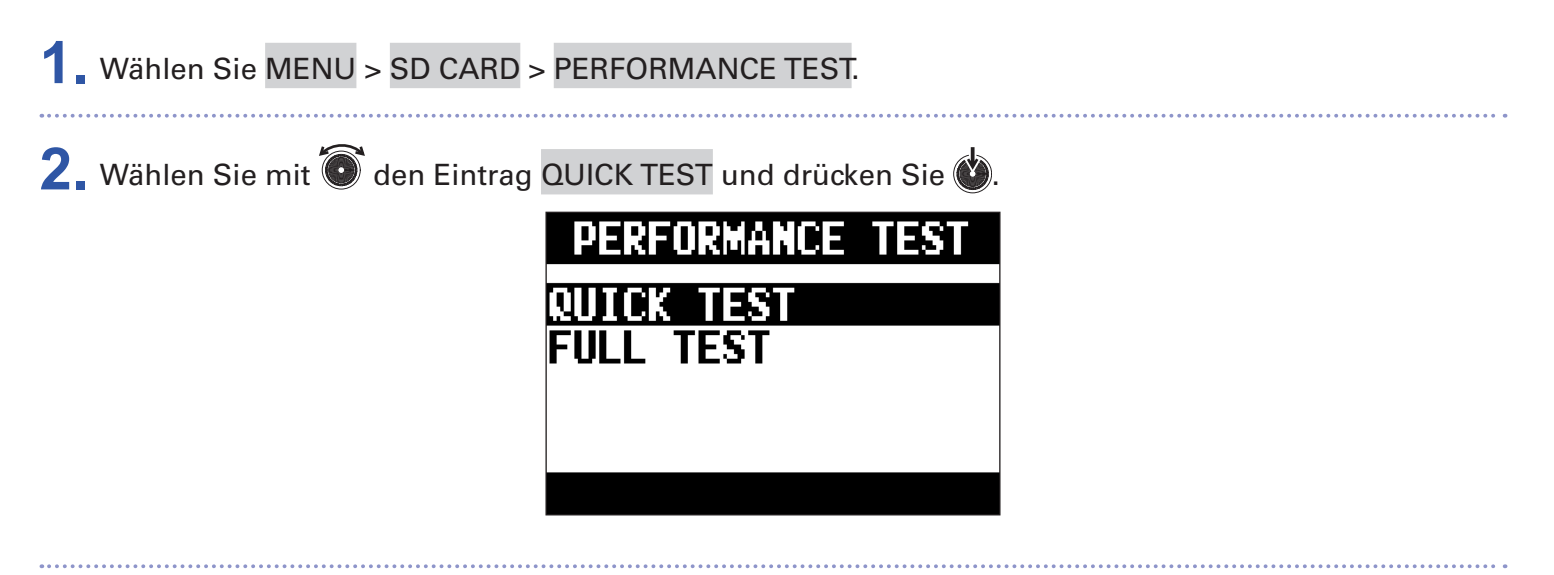

**3.** Wählen Sie mit  $\bullet$  den Eintrag YES und drücken Sie  $\bullet$ .

Der Performance-Test für die Karte beginnt. Der Test sollte etwa 30 Sekunden dauern.

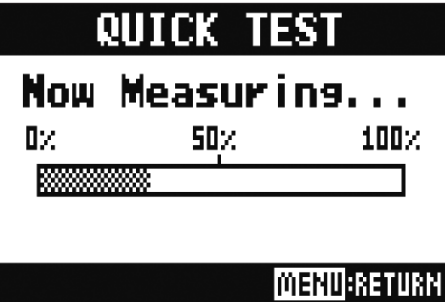

Zum Abschluss wird das Testergebnis eingeblendet.

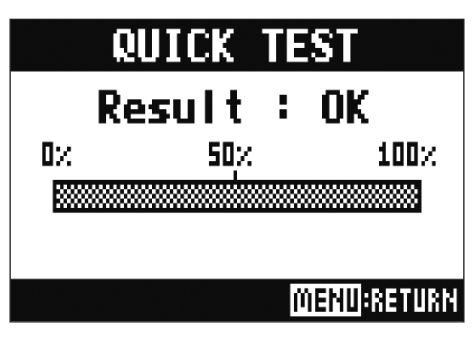

## **4.** Drücken Sie MENU, um den Test anzuhalten.

#### **ANMERKUNG**

Auch wenn als Ergebnis eines Performance-Tests "OK" ausgegeben wird, ist das keine Garantie dafür, dass keine Schreibfehler auftreten. Diese Information ist vielmehr als Richtwert gedacht.

### **Durchführen eines vollständigen Tests**

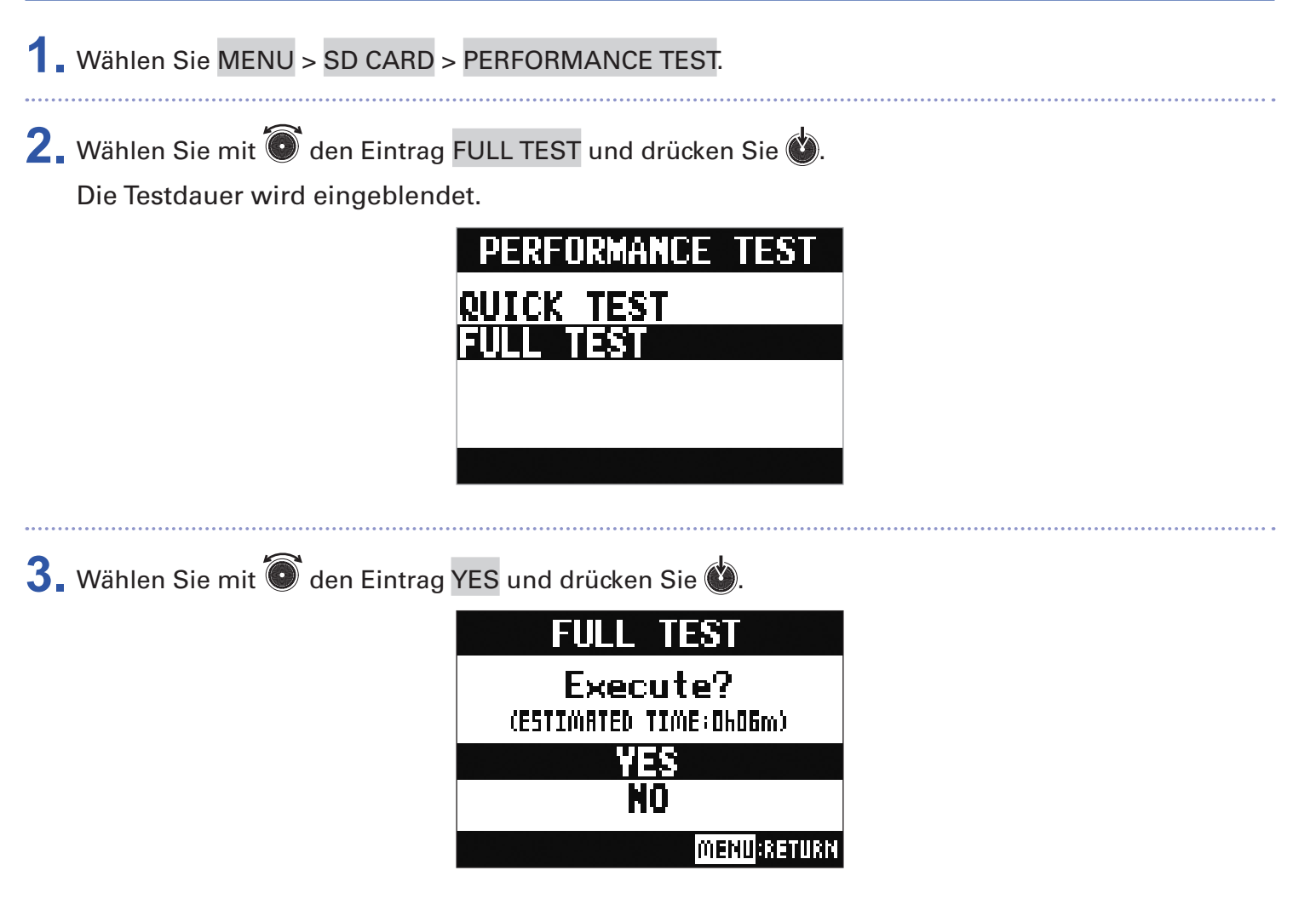

Zum Abschluss wird das Testergebnis eingeblendet.

Wenn die Zugriffsrate MAX den Wert 100 % erreicht, gilt der Test als nicht bestanden (NG).

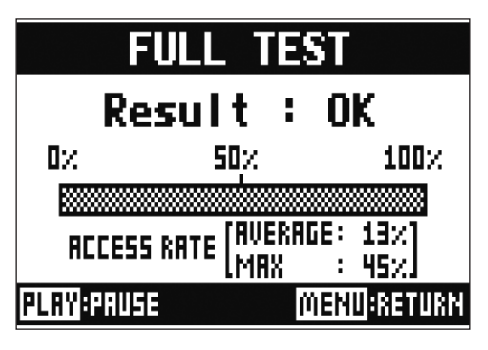

## **4.** Drücken Sie *MENU*, um den Test anzuhalten.

#### **HINWEIS**

kann gedrückt werden, um einen Test anzuhalten bzw. fortzusetzen.

#### **ANMERKUNG**

Auch wenn als Ergebnis eines Performance-Tests "OK" ausgegeben wird, ist das keine Garantie dafür, dass keine Schreibfehler auftreten. Diese Information ist vielmehr als Richtwert gedacht.

# **Anpassen verschiedener Einstellungen**

### **Einstellen des Datums und der Uhrzeit**

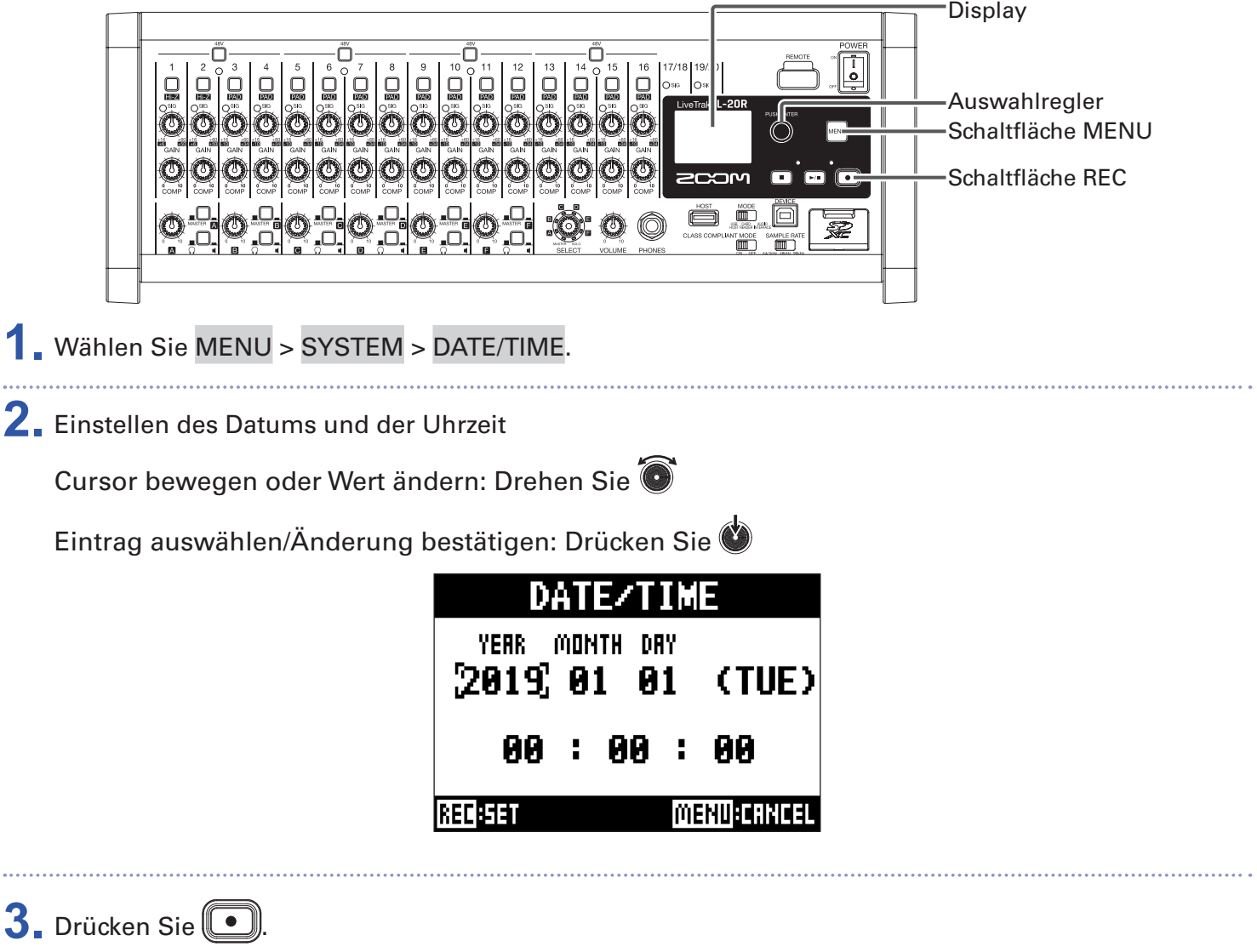

Beim ersten Einschalten nach dem Kauf müssen Sie das Datum und die Uhrzeit einstellen.

### **Einstellungen für den Fußschalter**

Wenn ein Fußschalter (ZOOM FS01) an der CONTROL-IN-Buchse angeschlossen ist, kann er zum Starten/ Stoppen der Wiedergabe bzw. der Punch In/Out-Aufnahme sowie zum Aktivieren/Deaktivieren der Stummschaltung des Send-Effekts genutzt werden.

- **1.** Wählen Sie MENU > SYSTEM > CONTROL IN.
- 2. Wählen Sie mit  $\bullet$  die Einstellung und drücken Sie ...

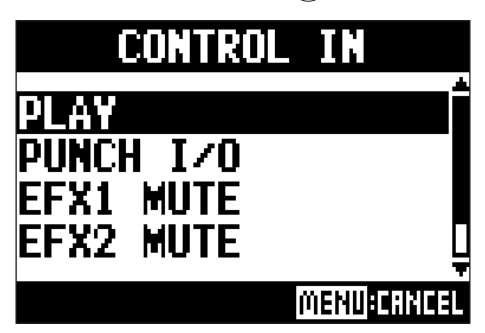

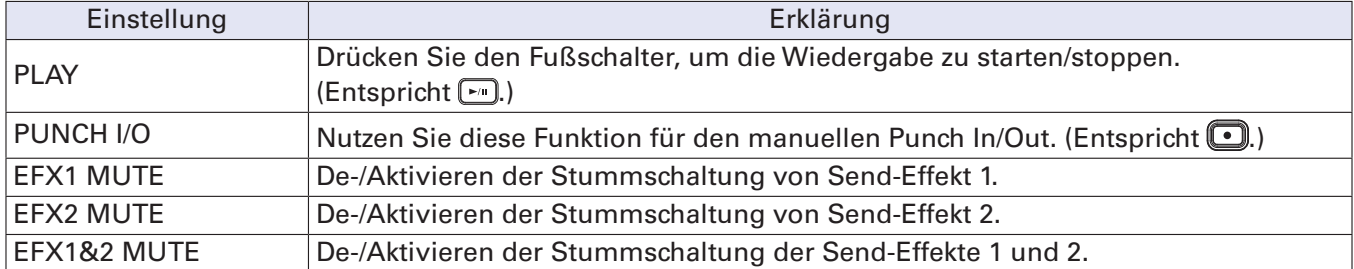

### <span id="page-107-0"></span>**Auswahl der Abtastfrequenz**

Diese Einstellung wirkt sich auf das Dateiformat für die Aufnahme aus. Vor dem Wechsel der Samplingrate muss der **L-20R** ausgeschaltet werden.

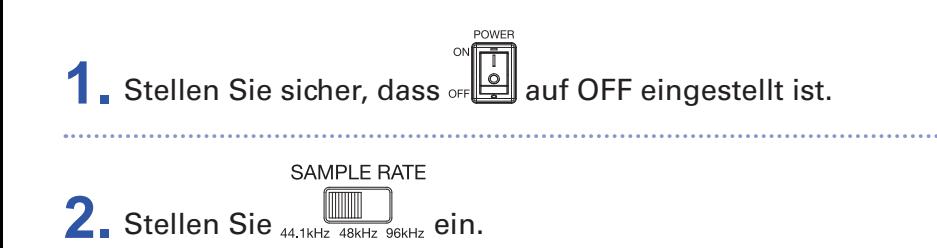

#### **HINWEIS**

Diese Option kann auf 44,1, 48 oder 96 kHz eingestellt werden.

#### **ANMERKUNG**

- Formatieren Sie die SD-Karte, bevor Sie eine Aufnahme mit 96 kHz starten. Wenn Sie die Karte ohne vorherige Formatierung für die Aufnahme verwenden, kann es zu Aussetzern kommen.
- In der Einstellung 96 kHz sind verschiedene Gerätefunktionen nur eingeschränkt nutzbar. Im Folgenden sind diese Einschränkungen aufgeführt.
	- SEND EFX 1/2: deaktiviert
	- EQ: deaktiviert
- OVERDUB: deaktiviert
- Audio-Interface: deaktiviert
- MONITOR OUT: nur Ausgabe des MASTER-Signals

**3.** Stellen Sie of **19.** auf ON.

#### **ANMERKUNG**

- Die Samplingrate kann nicht im laufenden Betrieb gewechselt werden.
- Sofern ein Projekt mit einer anderen als der am Gerät eingestellten Samplingrate geladen wird, ist keine Wiedergabe oder Aufnahme möglich.
### **Deaktivieren der automatischen Stromsparfunktion**

Bei Nichtbenutzung wird der L-20R nach 10 Stunden automatisch ausgeschaltet.

Wenn das Gerät dauerhaft eingeschaltet bleiben soll, deaktivieren Sie die automatische Stromsparfunktion.

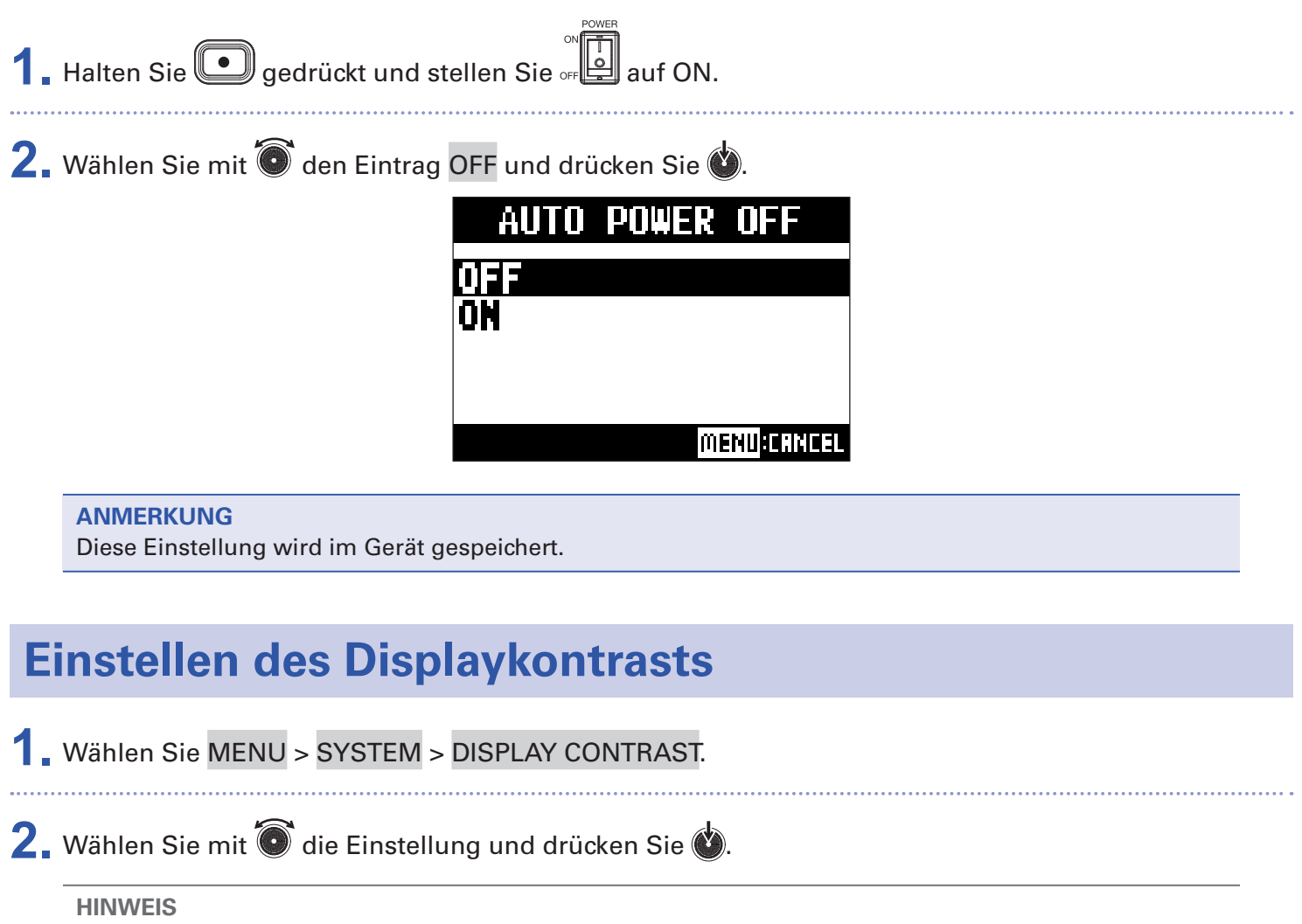

Diese Option kann auf einen Wert zwischen 1 und 10 eingestellt werden.

## **Zurücksetzen auf die Werkseinstellungen**

Hier können Sie die Werkseinstellungen wiederherstellen.

- **1.** Wählen Sie MENU > SYSTEM > FACTORY RESET.
- 2. Wählen Sie mit  $\bullet$  den Eintrag YES und drücken Sie  $\bullet$ .

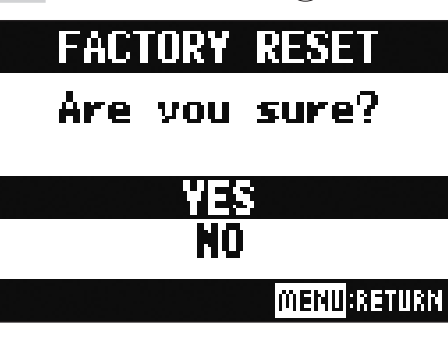

**ANMERKUNG** Die Mixer-Einstellungen bleiben dabei erhalten. (→ ["Zurücksetzen der Mixer-Einstellungen" auf Seite 48\)](#page-48-0)

# **Überprüfen der Versionen**

## **Überprüfen der L-20R Firmware-Versionen**

Die Firmware-Versionen des L-20R können eingeblendet werden.

**1.** Wählen Sie MENU > SYSTEM > FIRMWARE VERSION.

Die Firmware-Versionen werden eingeblendet.

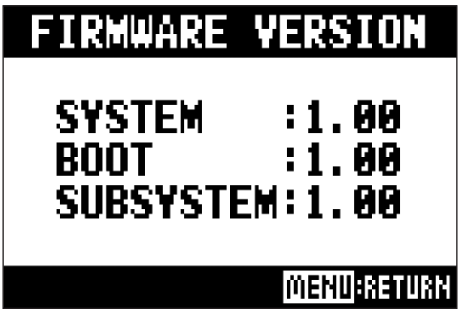

## **Überprüfen der Version von L-20 Control**

Die Version der Anwendung kann eingeblendet werden.

**1.** Tippen Sie auf  $\bullet$  settings

Die Version der App wird eingeblendet.

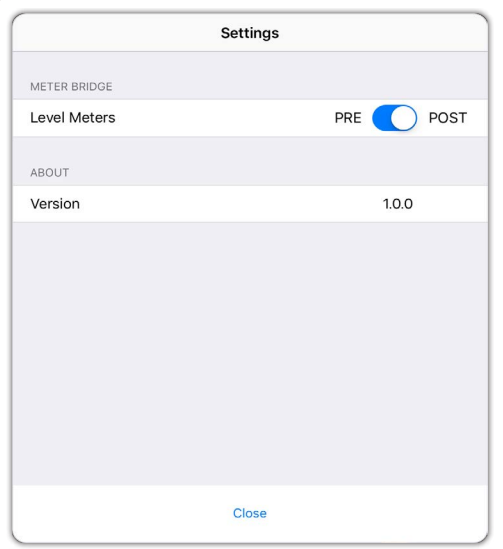

## **Aktualisieren der Firmware**

Die Firmware des  $L$ -20R kann auf die jeweils neueste Version aktualisiert werden.

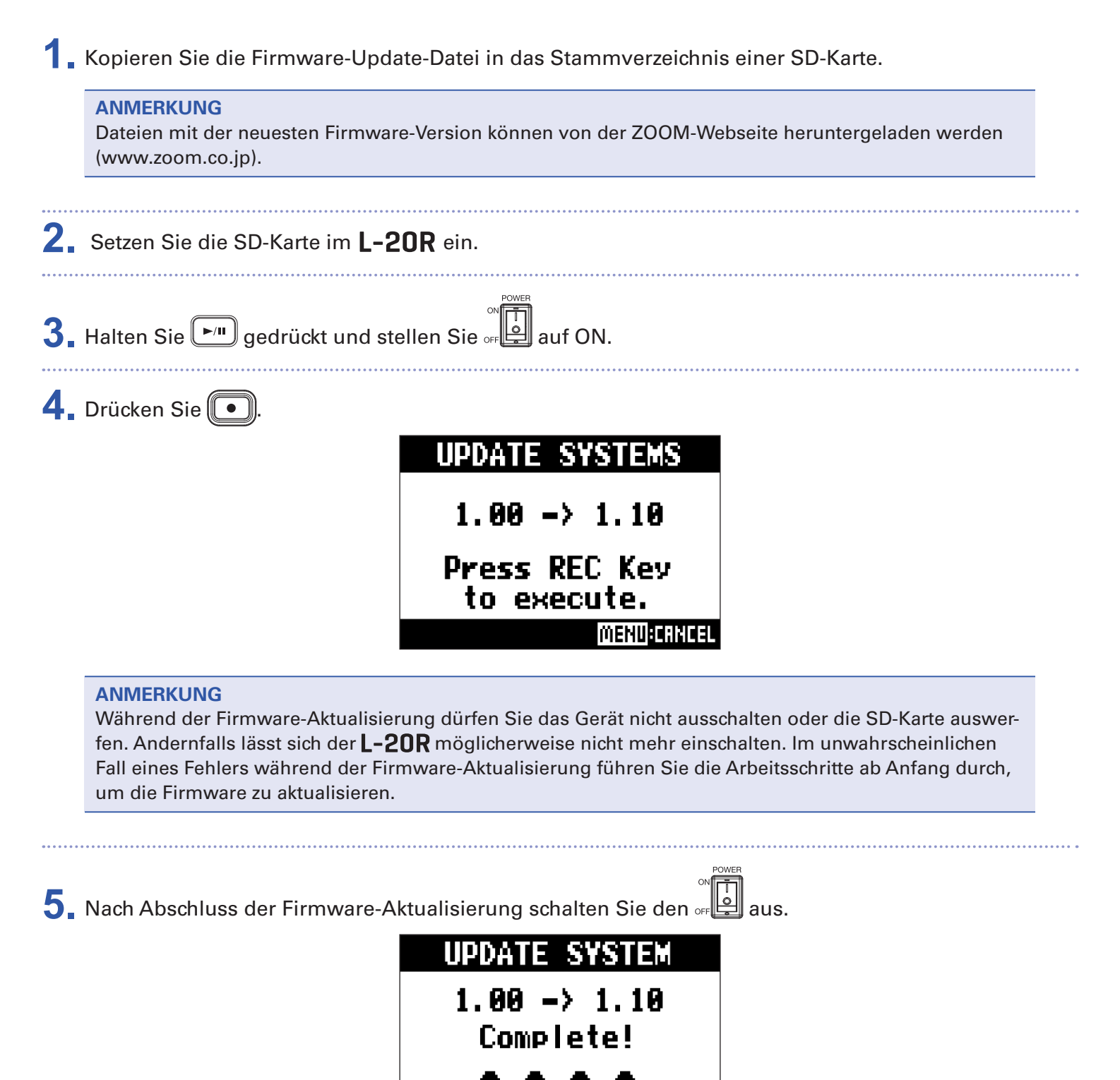

lease power of

## **Fehlerbehebung**

## **Allgemein**

### **Keine Verbindung zwischen Gerät und L-20 Control**

- Überprüfen Sie, ob ein ZOOM-kompatibler Drahtlosadapter (z. B. BTA-1) im Gerät installiert ist.
- Überprüfen Sie, ob der ZOOM-kompatible Drahtlosadapter (z. B. BTA-1) ordnungsgemäß angeschlossen ist.
- Überprüfen Sie, ob am iPad Bluetooth aktiv ist.
- Öffnen Sie L-20 Control, tippen Sie in der Werkzeugleiste auf (GL-20 und stellen Sie sicher, dass L-20R angezeigt wird.

#### **Kein oder nur sehr leiser Sound**

- Überprüfen Sie die Verbindung sowie die Lautstärke-Einstellung der angeschlossenen Lautsprecher.
- Überprüfen Sie die Instrumenten-/Mikrofonanschlüsse
- Sofern Sie ein Kondensatormikrofon verwenden, aktivieren Sie D.
- Stellen Sie sicher, dass die SIG-Anzeigen grün leuchten.
- Stellen Sie sicher, dass MUTE nicht leuchtet.
- Ziehen Sie alle Fader sowie den MASTER-Fader auf und stellen Sie sicher, dass die Pegelanzeigen aufleuchten.
- Stellen Sie sicher, dass MASTER REG/PLAY nicht bzw. rot leuchtet.

### **Audiomaterial wird zu laut, zu leise oder gar nicht aufgezeichnet**

- Steuern Sie die Eingänge aus und stellen Sie sicher, dass die SIG-Anzeigen grün leuchten.
- $\bullet$  Sofern Sie ein Kondensatormikrofon verwenden, aktivieren Sie  $\dddot{\Box}$ .
- Stellen Sie bei Aufnahmen auf einer SD-Karte sicher, dass **REG/PLAY** rot leuchtet.

#### **Aufnahme ist nicht möglich**

- Stellen Sie bei Aufnahmen auf einer SD-Karte sicher, dass REG/PLAY rot leuchtet.
- Vergewissern Sie sich, dass die Kapazität der SD-Karte ausreicht.
- Stellen Sie bei Aufnahmen auf der SD-Karte sicher, dass das Projekt nicht schreibgeschützt ist.

### **Die Meldung "Write Error" erscheint und eine Aufnahme ist nicht möglich/das Beenden einer Aufnahme dauert ungewöhnlich lange**

- SD-Speicherkarten können verschleißen. Die Zugriffsgeschwindigkeit kann bei wiederholtem Schreiben und Löschen nachlassen.
- Eine Formatierung der Speicherkarte im  $L$ -20R kann die Leistung verbessern. ( $\rightarrow$  "Formatieren von [SD-Karten" auf Seite 101\)](#page-101-0)
- Sofern eine Formatierung der SD-Speicherkarte nicht zu einer Verbesserung führt, empfehlen wir einen Austausch der Karte. Auf der ZOOM-Website (www.zoom.co.jp) finden Sie eine Liste mit Speicherkarten, deren Kompatibilität mit diesem Gerät geprüft wurde.

#### **ANMERKUNG**

Dies ist allerdings keine Garantie für eine spezifische Aufnahmeleistung einer als kompatibel gelisteten SDHC/SDXC Speicherkarte.

Vielmehr ist die Liste als Leitfaden für die Auswahl geeigneter Speicherkarten zu verstehen.

### **Die Wiedergabe ist nicht oder nur sehr leise zu hören**

- Stellen Sie bei der Wiedergabe von der SD-Karte sicher, dass REG/PLAY grün leuchtet.
- Ziehen Sie die Fader der Wiedergabekanäle auf und stellen Sie sicher, dass die Pegelanzeigen leuchten.

### **Die Audiosignale der Quellen verzerren an den Eingängen**

- Stellen Sie sicher, dass die SIG-Anzeigen nicht rot leuchten. Sollte eine der Anzeigen aufleuchten, reduzieren Sie die entsprechenden Eingangspegel. **kann ebenfalls aktiviert werden.**
- Stellen Sie sicher, dass die Pegelanzeigen nicht bis zum Maximalwert aufleuchten. Sofern eine Pegelanzeige bis zum Maximalwert aufleuchtet, ziehen Sie den zugehörigen Fader herunter.

### **Ein Send-Effekt funktioniert nicht**

- Stellen Sie sicher, dass EFX 1/2 RTN MUTE nicht leuchtet.
- Ziehen Sie den Fader EFX 1/2 RTN auf und stellen Sie sicher, dass die EFX 1/2 RTN Pegelanzeigen leuchten.
- Überprüfen Sie die Send-Pegel in Kanälen, in denen Effekte genutzt werden.

### **Kein oder nur sehr leiser Sound an den Ausgängen MONITOR OUT A–F**

- Überprüfen Sie die Mischung in allen Ausgängen.
- Überprüfen Sie die Lautstärke-Einstellungen aller Ausgänge (Regler MONITOR OUT A–F).
- Überprüfen Sie die Einstellungen der Tasten MONITOR OUT A–F.

### **Audio-Interface**

### **Das Gerät L-20R lässt sich nicht auswählen und verwenden**

- $\bullet$  Überprüfen Sie die Verbindung zwischen dem  $L$ -20R und Ihrem Computer.
	- CLASS COMPLIANT MODE
- Stellen Sie sicher, dass  $\overline{\bullet}_{\text{sw}\text{ off}}$  am **L-20R** auf OFF eingestellt ist.
- Beenden Sie alle Programme, die auf den  $L$ -20R zugreifen, und schalten Sie den  $L$ -20R aus und wieder ein.
- Installieren Sie den Treiber neu.
- Schließen Sie den L-20R direkt an einem USB-Port des Computers an. Schließen Sie ihn nicht über einen USB-Hub an.

#### **Bei der Wiedergabe oder Aufnahme kommt es zu Aussetzern**

- Erhöhen Sie, wenn möglich, die Puffergröße in Ihrer Audiosoftware.
- Schließen Sie den L-20R direkt an einem USB-Port des Computers an. Schließen Sie ihn nicht über einen USB-Hub an.
- Deaktivieren Sie den automatischen Ruhezustand und andere Energiesparfunktionen für den Computer.

#### **Wiedergabe oder Aufnahme nicht möglich**

- $\bullet$  Überprüfen Sie die Verbindung zwischen dem  $L$ -20R und Ihrem Computer.
- Stellen Sie sicher, dass in den aktuellen Audioeinstellungen Ihres Computers "ZOOM L-20" ausgewählt ist.
- Stellen Sie sicher, dass der "ZOOM L-20" als Ein- und Ausgabegerät für Ihre Software konfiguriert ist.
- Stellen Sie sicher, dass <sub>uss+2</sub> für die Kanäle 17/18 und uss<sub>+4</sub> für die Kanäle 19/20 rot leuchten und die Pegelanzeigen ebenfalls leuchten.
- Beenden Sie alle Programme, die auf den L-20R zugreifen, und ziehen Sie das USB-Kabel am L-20R ab und schließen Sie es dann wieder an.

# **Spezifikationen**

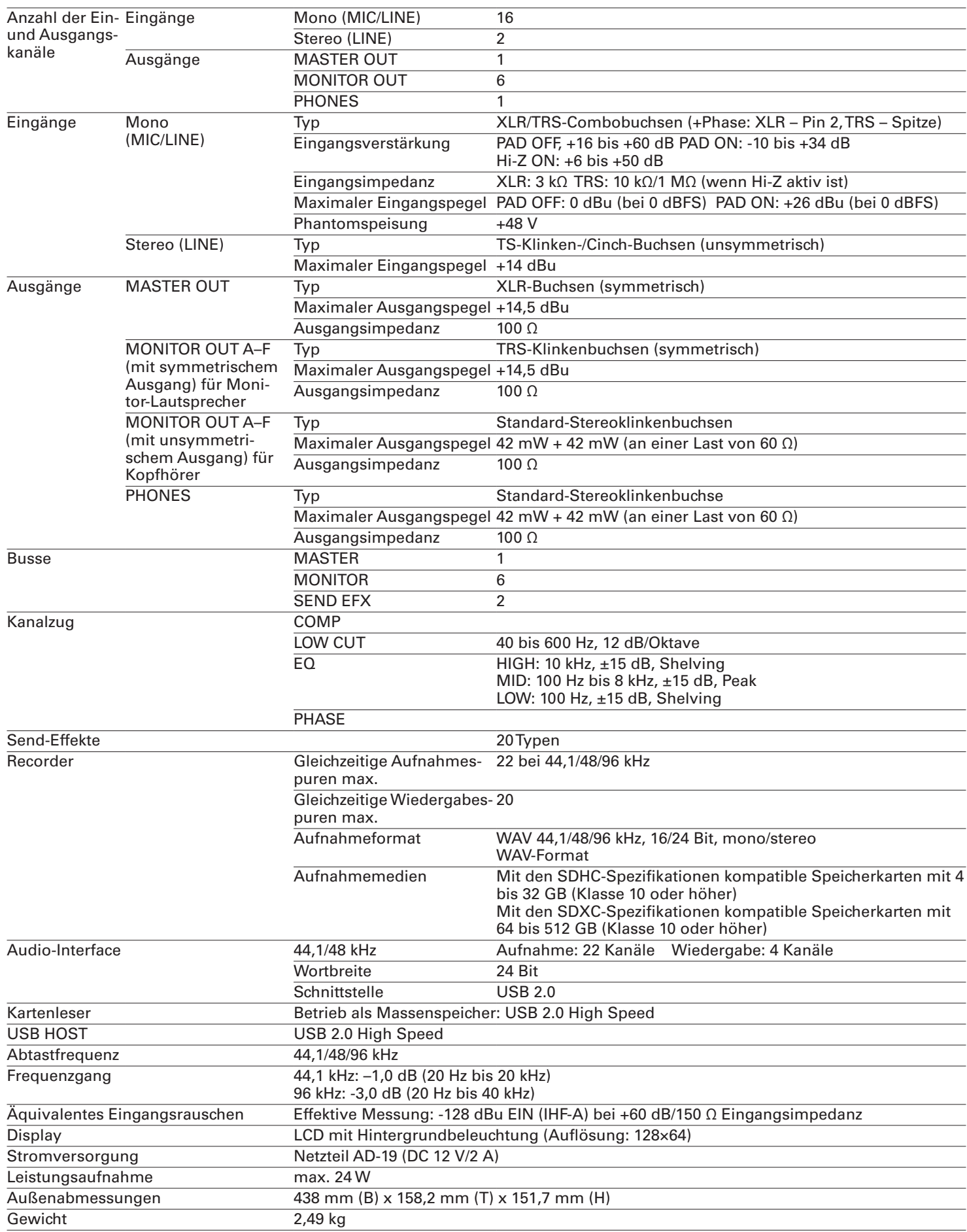

# **Spezifikationen der Send-Effekte**

#### **EFX 1**

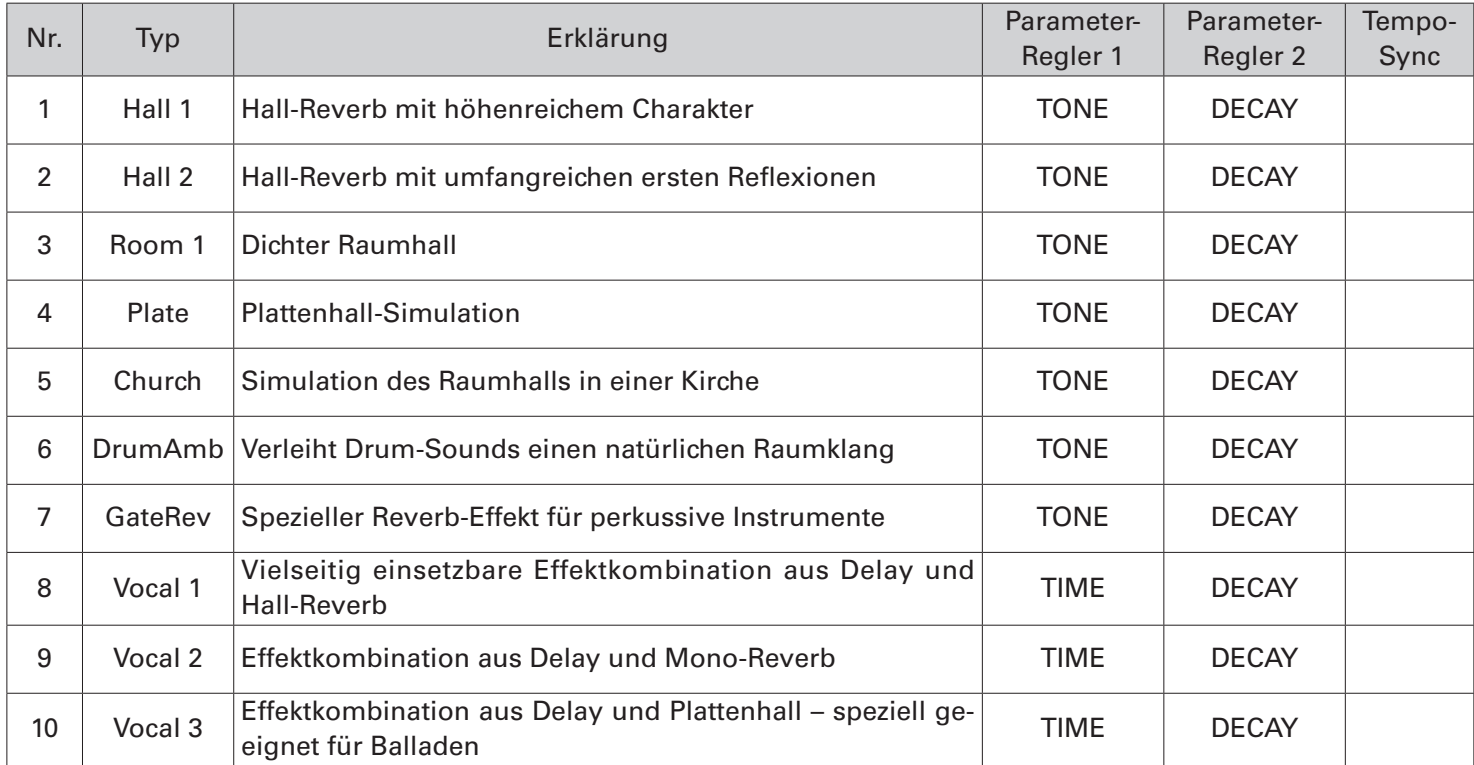

#### **EFX 2**

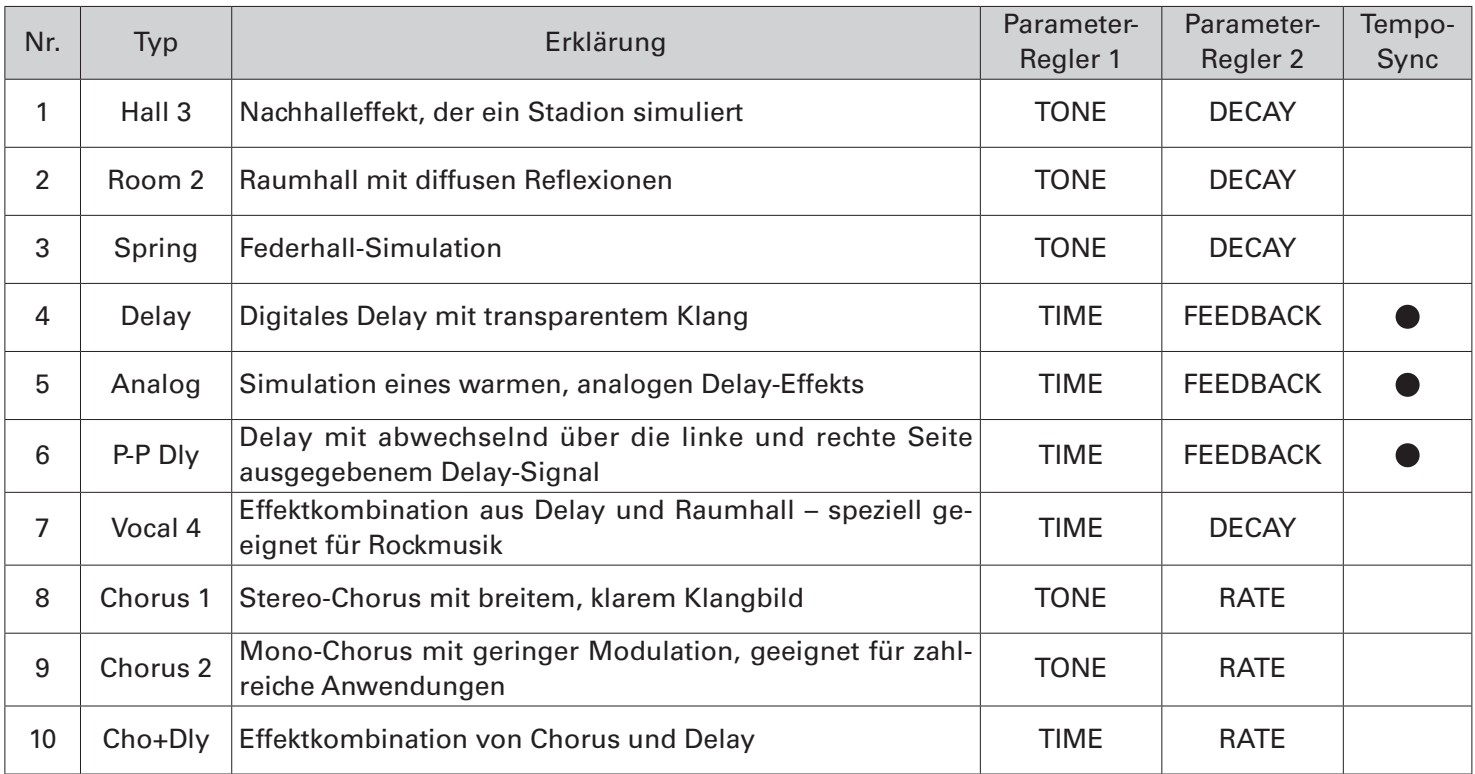

Anmerkung: Tempo-synchrone Delay-Effekte können auf das Projekttempo synchronisiert werden. Stellen Sie das Tempo ein, um sie zu synchronisieren. Das Tempo wird basierend auf Viertelnoten synchronisiert.

## **Blockschaltbild des Mixers**

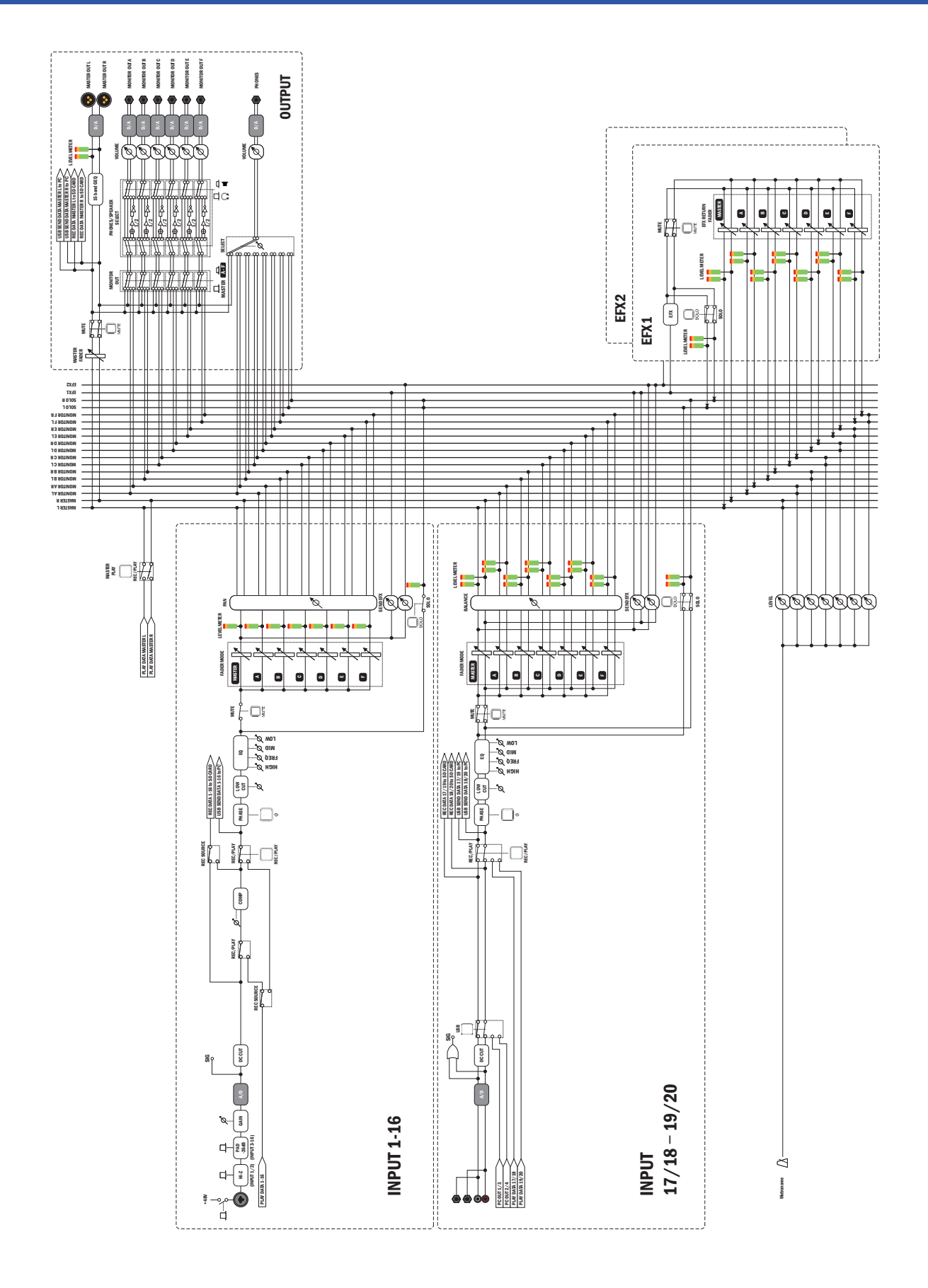

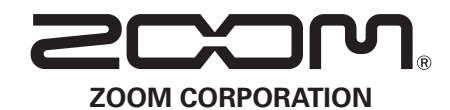

4-4-3 Kanda-surugadai, Chiyoda-ku, Tokyo 101-0062 Japan www.zoom.co.jp